# **MINOLTA**

# Dimáge 2330 **ZOOM**

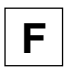

**F Mode d'emploi de l'appareil**

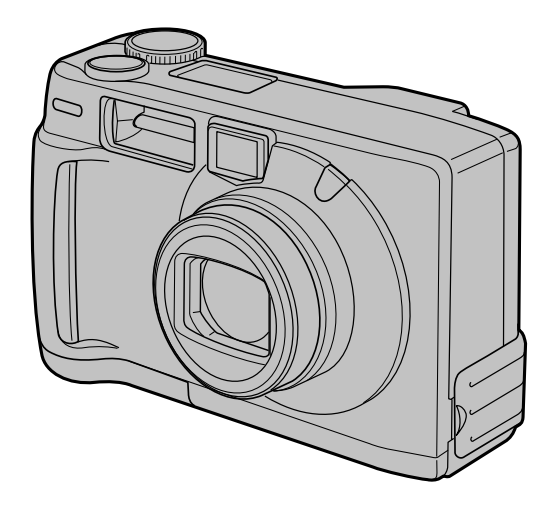

Félicitations pour l'achat de cet appareil numérique Minolta Dimâge 2330 ZOOM. Nous vous recommandons de bien lire ce mode d'emploi afin de profiter pleinement des possibilités de votre nouvel appareil.

Ce mode d'emploi concerne des appareils mis sur le marché avant septembre 2000. Pour obtenir des informations complémentaires sur des produits ultérieurs à cette date, contacter votre revendeur Minolta.

Ce label figurant sur votre appareil certifie qu'il est conforme aux normes en vigueur dans l'Union Européenne pour ce qui concerne les éventuelles interférences causées aux équipements électriques. CE signifie "Conformité Européenne".

## **SÉCURITÉ D'UTILISATION**

Merci de lire et de respecter les avertissements de sécurité ci-dessous avant d'utiliser cet appareil.

## **DANGER**

Les piles peuvent chauffer ou exploser en cas d'utilisation incorrecte.

- Utiliser uniquement le type de piles préconisé dans ce mode d'emploi.
- Ne pas inverser les polarités lors de la mise en place des piles.
- Ne pas exposer les piles à la chaleur ou au feu.
- Ne pas essayer de les recharger, de les démonter. Éviter les courts-circuits.
- Ne pas mélanger des piles de type, de provenance et d'âge différents.
- Respecter la réglementation locale concernant l'élimination des piles usées.

Ne pas laisser à portée des enfants des piles ou des petits accessoires risquant d'être avalés. En cas d'ingestion, contacter immédiatement un médecin.

Arrêter toute utilisation et enlever les piles si...

- L'appareil est tombé et les circuits internes sont apparents.
- L'appareil émet une odeur ou une fumée suspectes.

Ne pas marcher en regardant l'écran de l'appareil en même temps.

Ne pas démonter l'appareil. Celui-ci contient des circuits haute-tension. En cas de nécessité de réparation, confier l'appareil uniquement à un SAV agréé Minolta.

## **ATTENTION**

La température de l'appareil augmente lors de périodes d'utilisation intensive. Agir avec prudence lors du retrait des piles, des accus ou de la carte Compact Flash après une telle utilisation intensive.

## **AVANT DE COMMENCER**

Vérifier le contenu de l'emballage avant de commencer. Si certains éléments étaient manquants, contacter votre revendeur.

- **Appareil Minolta Dimâge 2330 ZOOM (1)**
- **Piles alcalines AA (4)**
- **Câble vidéo (1)**
- **Courroie de main (1)**
- **Étui d'appareil (1)**
- **Câble USB (1)**
- **Carte-mémoire Compact Flash 8Mo (1)**
- **Logiciel et mode d'emploi sur CD-ROM:**
	- Logiciel pilote USB pour Windows®98/Windows®98 2e Edition Mode d'emploi (fichier PDF) Windows®/Macintosh Adobe PhotoDeluxe 4.0 sur CD-ROM pour Windows® Adobe PhotoDeluxe 2.0 sur CD-ROM pour Macintosh
- **Documentation (imprimée)**
	- Guide Référence (1) Carte de garantie (1)

## **TABLE DES MATIÈRES**

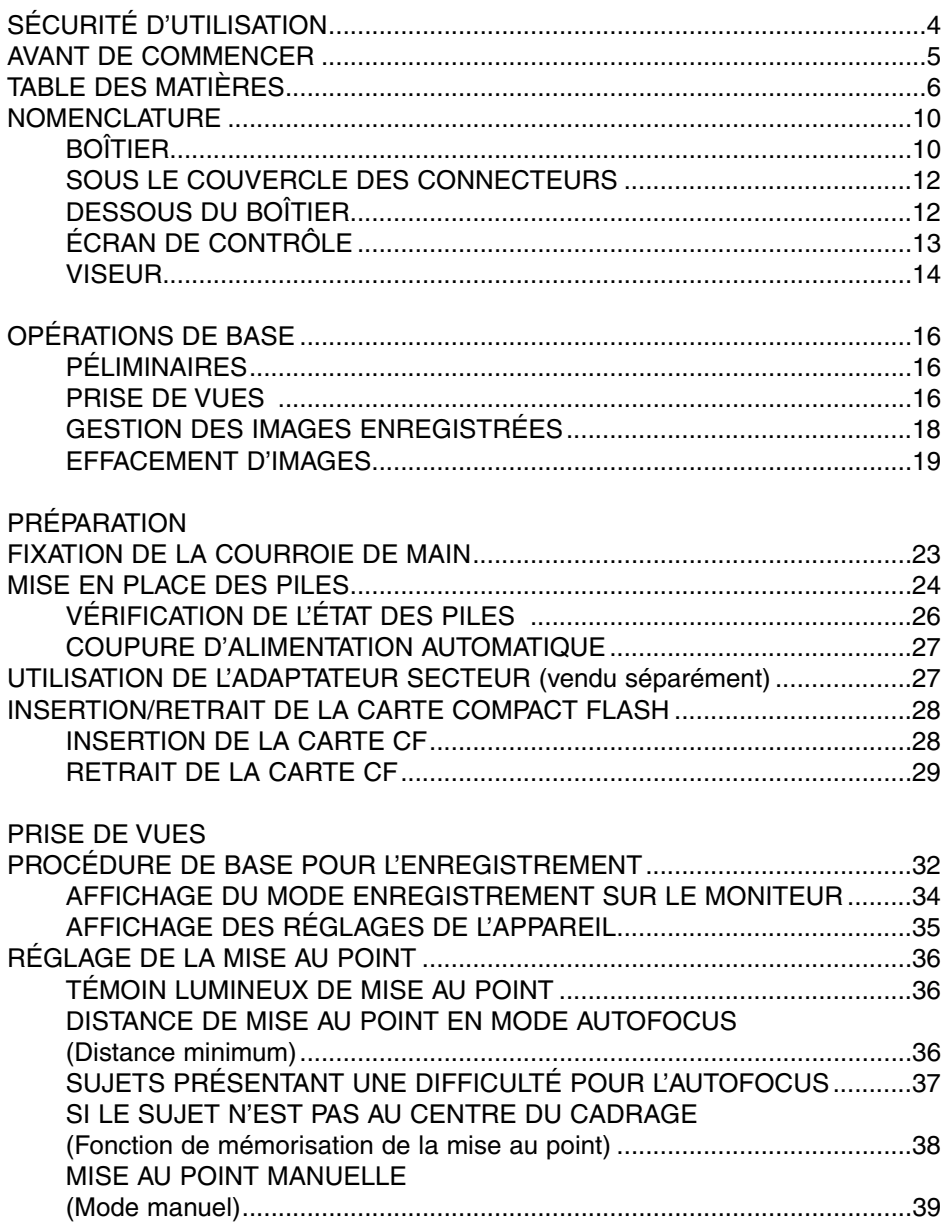

## **TABLE DES MATIÈRES**

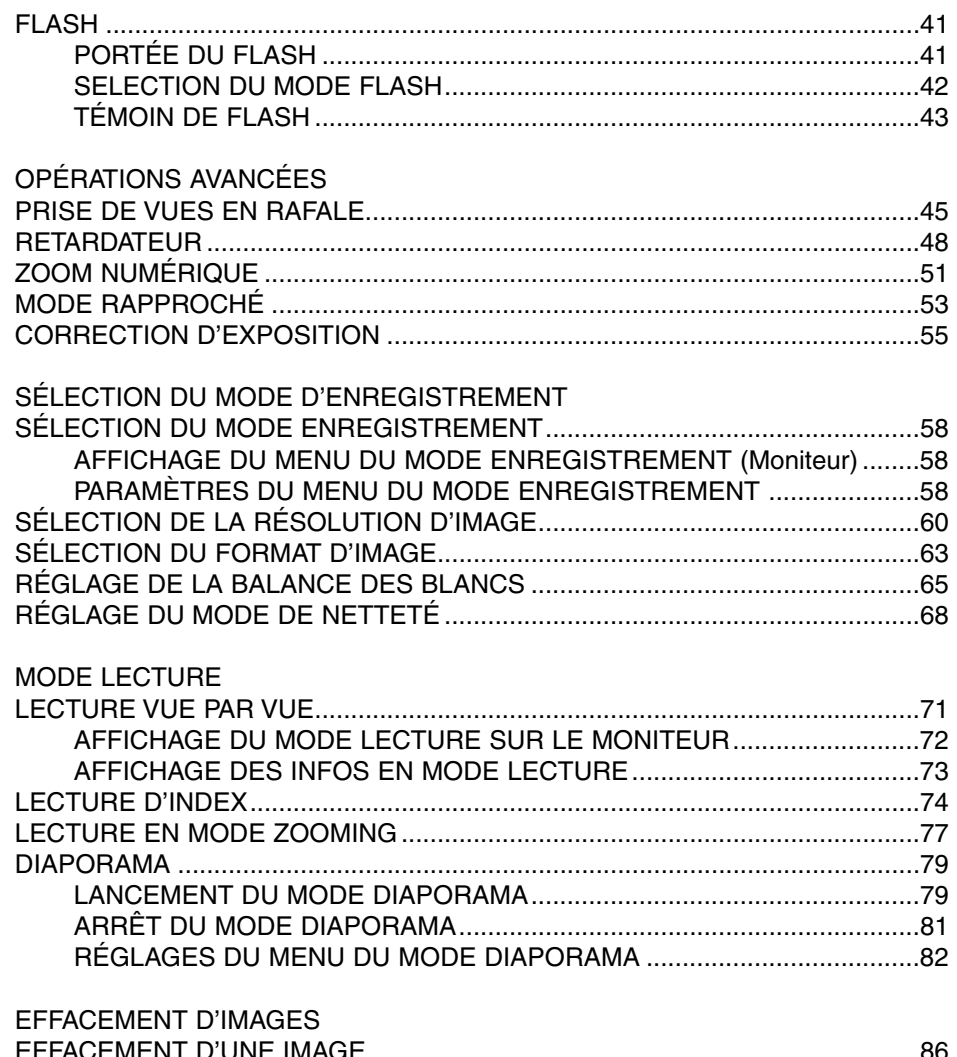

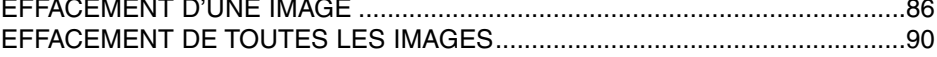

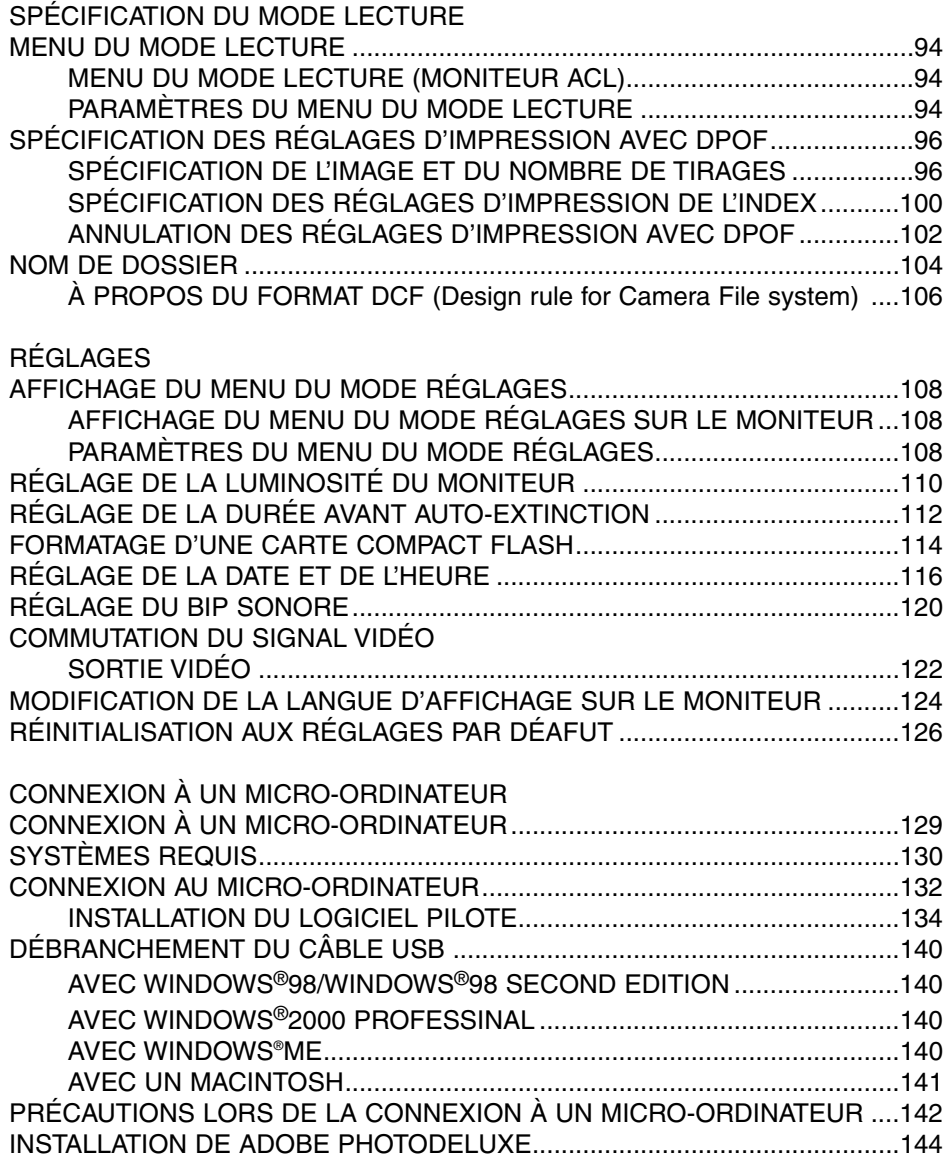

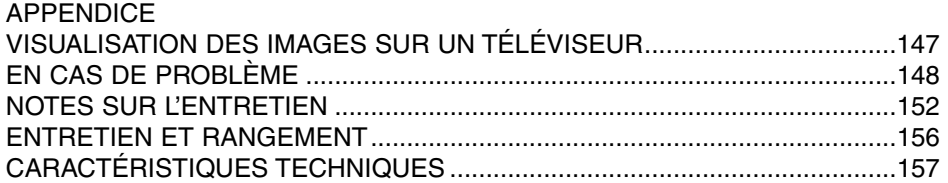

#### **BOÎTIER**

\* Ne pas toucher.

Déclencheur

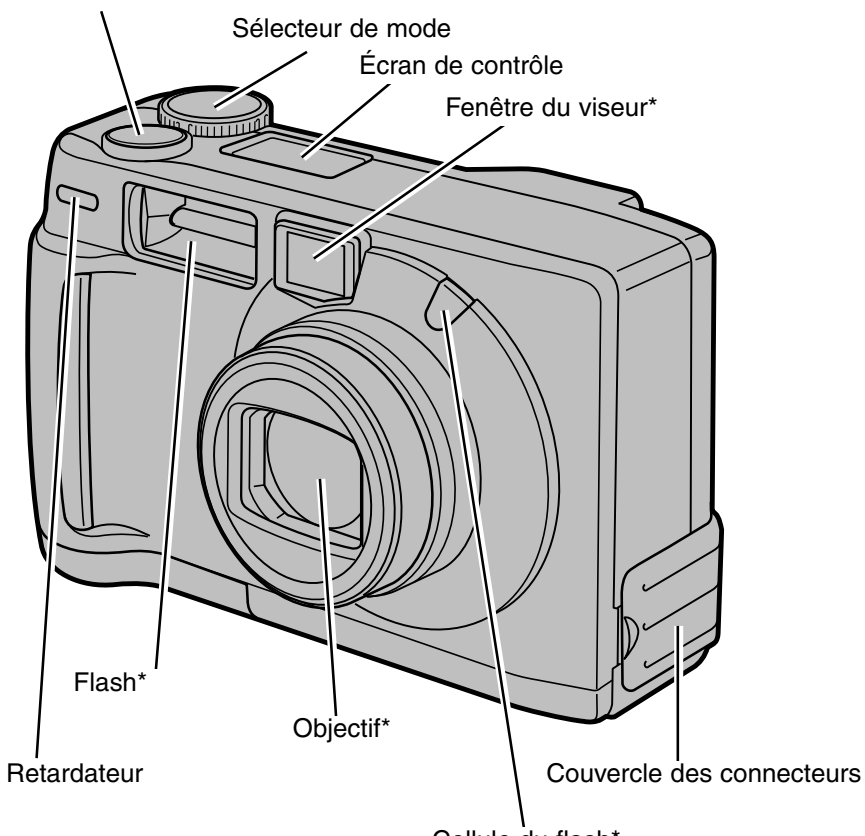

Cellule du flash\*

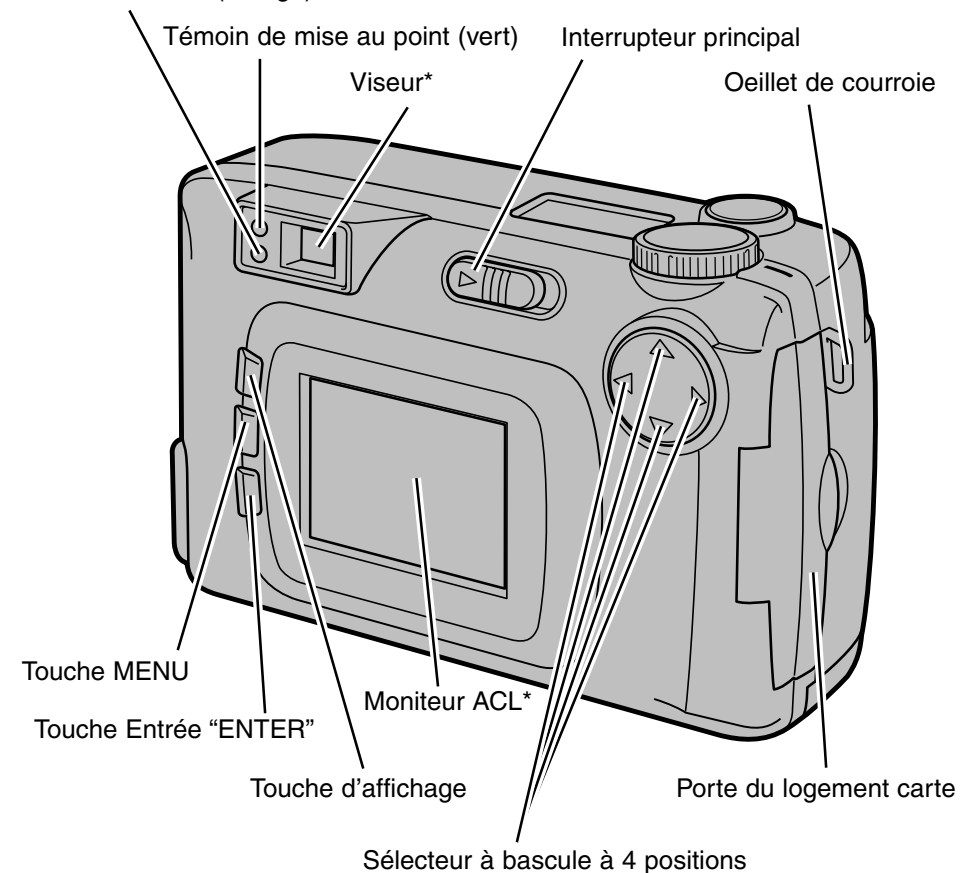

Témoin de flash (orange)

#### **SOUS LE COUVERCLE DES CONNECTEURS**

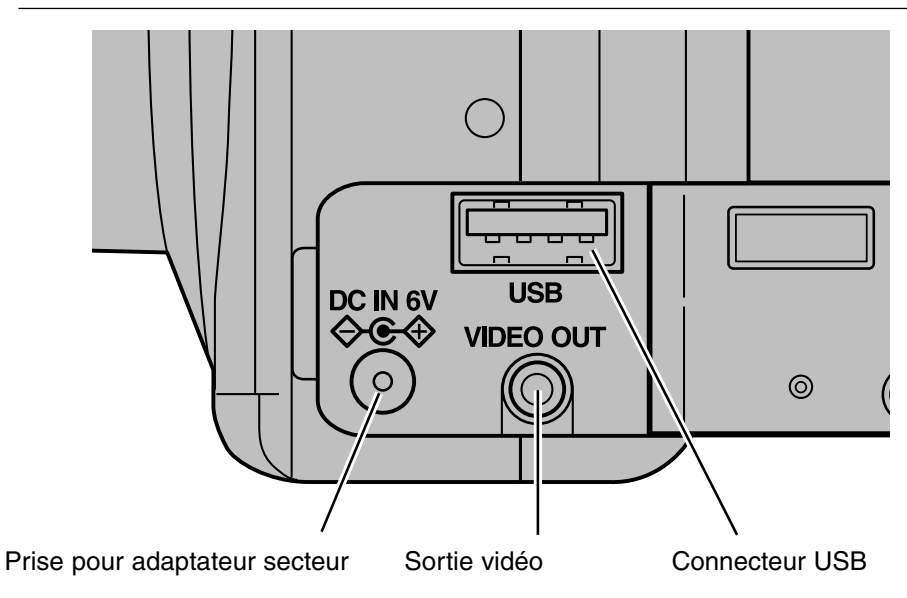

#### **DESSOUS DU BOÎTIER**

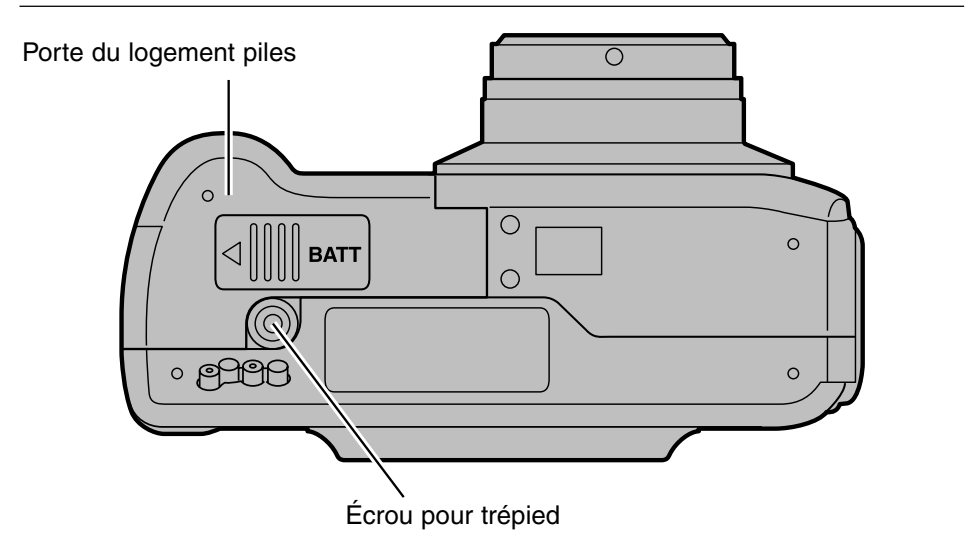

#### **ÉCRAN DE CONTRÔLE**

La figure ci-dessous montre tous les paramètres qui peuvent s'afficher sur l'écran

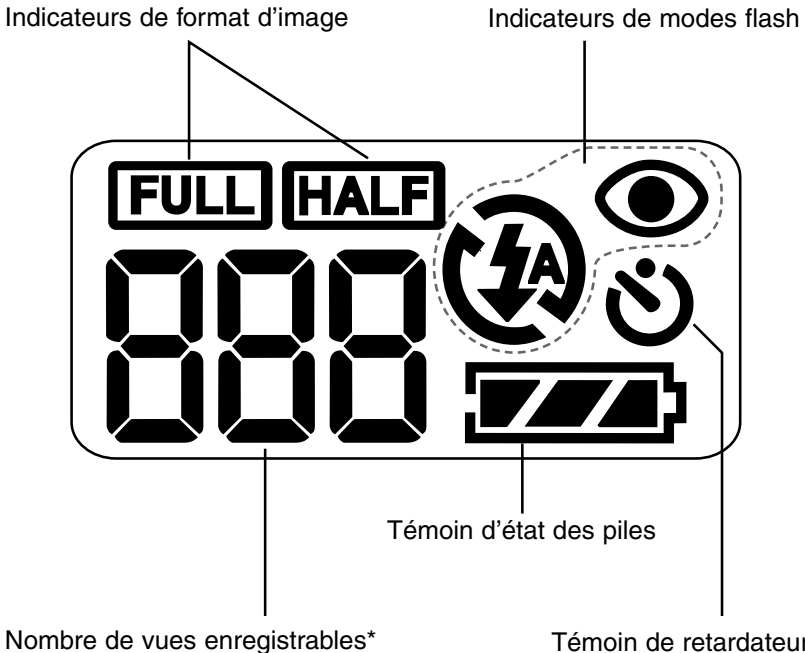

N° de vue / témoin de carte

Témoin de retardateur

\* Ce nombre est donné à titre indicatif.

Il peut changer en fonction du type de scène ou de sujet.

#### **VISEUR**

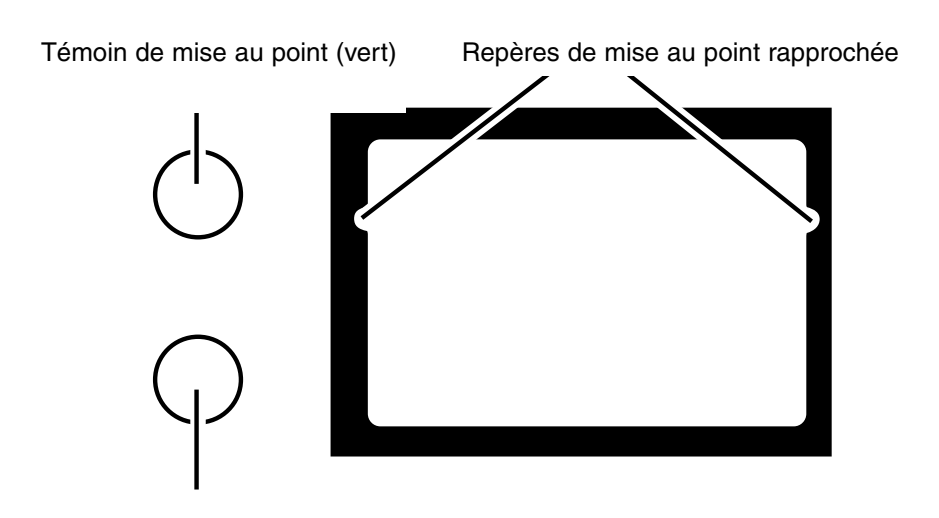

Témoin de flash (orange)

#### **Repères de mise au point rapprochée**

Lors d'une prise de vues sur un sujet situé à moins de 1 m de distance, à cause de la paralaxe, l'image obtenue correspondra à la partie cadrée sous les repères. En conséquence, pour des prises de vues à moins de 1 m, il est préférable de contrôler le cadrage effectif à partir du moniteur ACL.

#### **Témoin de mise au point (vert)**

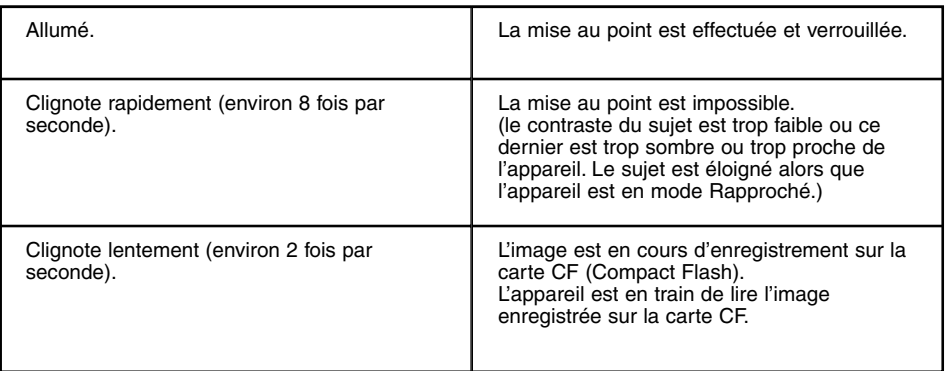

#### **Plage de mise au point (à titre indicatif)**

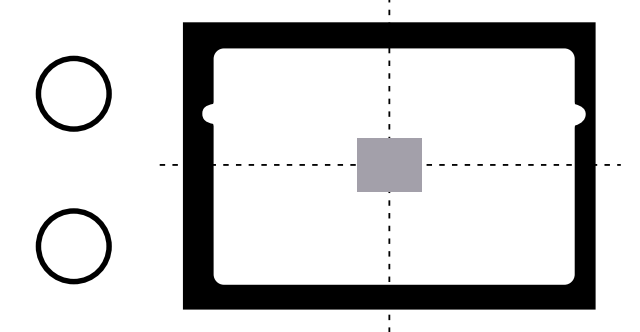

En mode autofocus, la mise au point est effectuée sur la zone matérialisée par le rectangle gris de la figure ci-contre.

#### **Témoin de flash (Orange)**

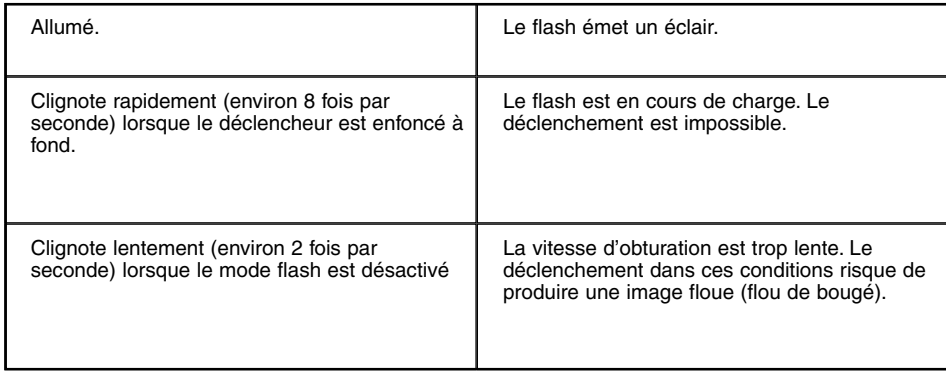

#### **PRÉLIMINAIRES**

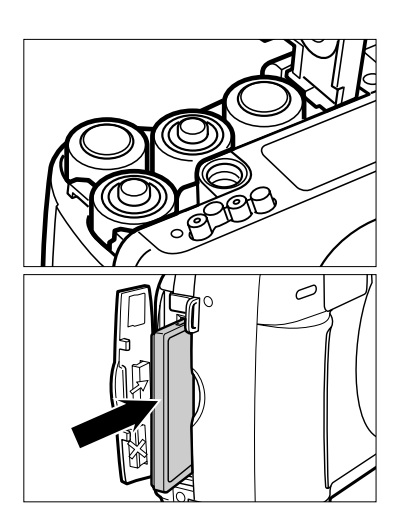

**Mettre les piles en place (voir page 1 24).**

**Engager la carte Compact Flash (CF) 2 (voir page 28).**

#### **PRISE DE VUES**

Voir page 32 pour plus de détails.

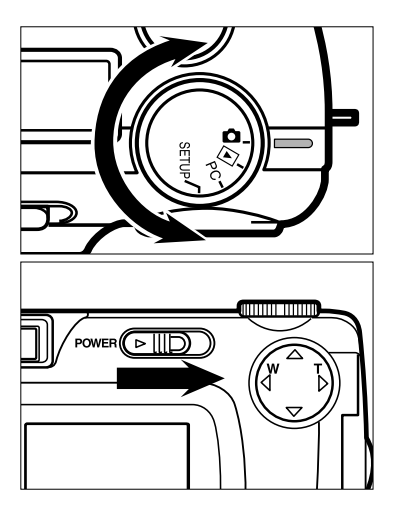

- **1** Tourner le sélecteur de mode pour l'amener en position **Q**.
	- **Pousser l'interrupteur principal vers la 2 droite pour mettre l'appareil sous tension.**

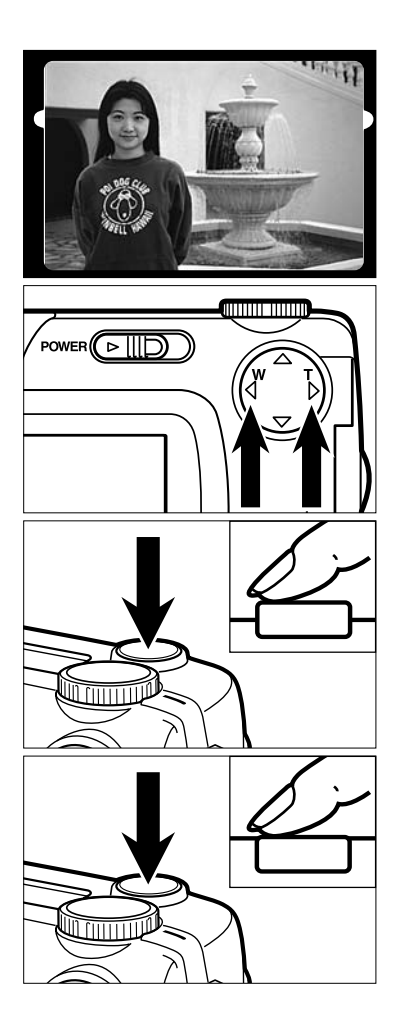

- **Composer l'image en cadrant à l'aide 3 du moniteur ACL ou en regardant dans le viseur.**
- **Adapter le grandissement et le cadrage de l'image à l'aide des touches 4 / du sélecteur à 4 positions.**
	- Une pression sur **y** grossit l'image.
	- Une pression sur  $\blacktriangleleft$  élargit le champ de l'image.
- **Appuyer à mi-course sur le déclen-5 cheur.**
	- Lorsque la mise au point est effectuée, le témoin vert s'allume.
- **Appuyer à fond sur le déclencheur 6pour prendre la photo.**
	- L'image enregistrée s'affiche sur le moniteur ACL.
	- Pendant l'enregistrement de l'image sur la carte CF, le témoin de mise au point (vert) clignote lentement (environ 2 fois par seconde).

#### **GESTION DES IMAGES ENREGISTRÉES**

Voir page 71 pour plus de details.

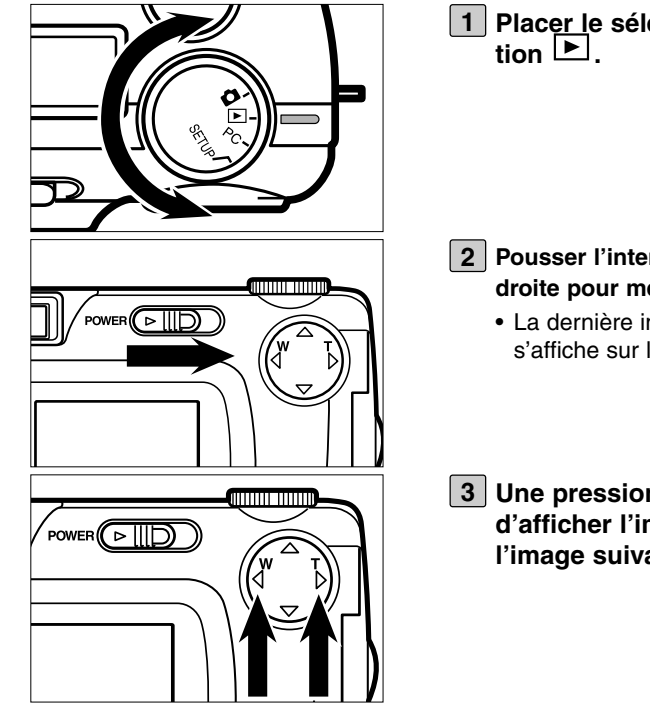

**Placer le sélecteur de mode en posi-**

- **Pousser l'interrupteur principal vers la 2 droite pour mettre l'appareil sous tension.**
	- La dernière image (la dernière enregistrée) s'affiche sur le moniteur ACL.
- **3** Une pression sur **D** ou **I** permet **d'afficher l'image précédente ou l'image suivante.**

#### **EFFACEMENT D'IMAGES**

Voir page 86 pour plus de details.

- **Afficher l'image à effacer sur le moni-1 teur en suivant les étapes [1] à [3] du chapitre "GESTION DES IMAGES ENREGISTRÉES" de la page précédente.**
- Ю **MENU** ENTER DELETE **SELECT** ZOOM SLIDE SHOW PRINT STANDARD FOLDER 100MLT02 ENTER: SELECT Ю MENU **ENTER**
- **Appuyer sur la touche MENU. 2**
	- Le menu du mode Lecture s'affiche sur le moniteur ACL.
- **Après s'être assuré que l'indication 3 [DELETE] (effacer) est surlignée, appuyer sur la touche .**
- **Après s'être assuré que l'indication 4 [SELECT] (sélection) est surlignée, appuyer sur la touche ENTER (entrée).**

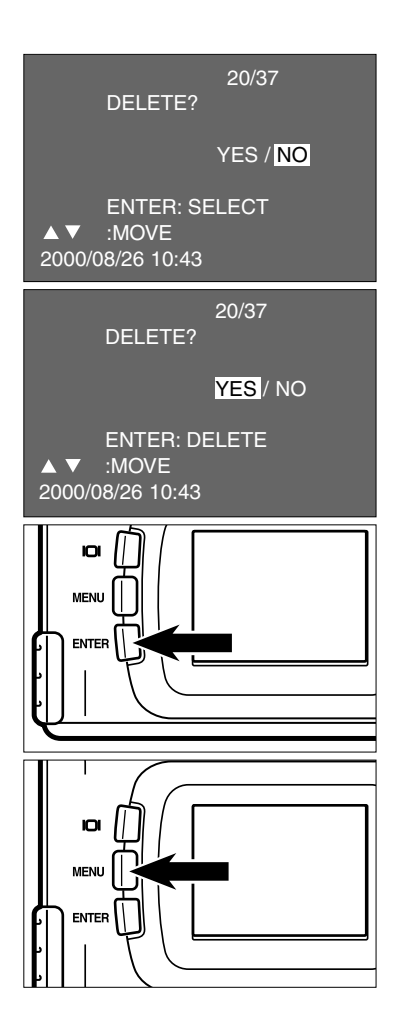

- L'image à effacer s'affiche sur le moniteur ACL et l'affichage de confirmation ou non d'effacement apparaît comme indiqué sur la figure ci-contre.
- **5** Appuyer sur  $\blacktriangleleft$  pour surligner [YES] **(oui) et appuyer sur la touche ENTER (entrée).**
	- L'image affichée sur le moniteur lors de l'étape [1] est effacée.
- **Pour sortir de l'opération d'efface-6 ment d'image après avoir confirmé le choix [NO] (non), appuyer sur la touche ENTER.**
	- L'affichage du moniteur revient au menu du mode Lecture.

#### **Appuyer sur la touche MENU. 7**

• L'affichage du moniteur ACL revient à l'affichage standard du mode lecture.

# **PRÉPARATION**

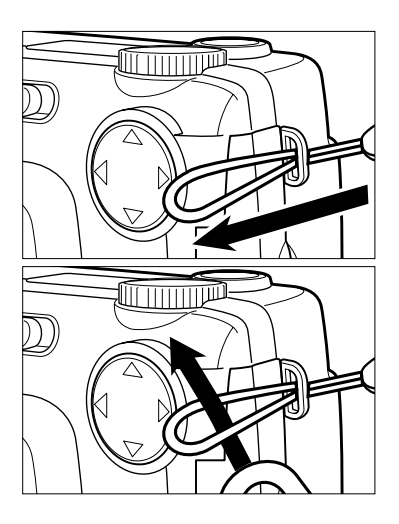

**Engager la petite boucle de la courroie dans l'œillet du boîtier. 1**

**Passer ensuite l'autre extrémité de la 2courroie dans la petite boucle.**

Cet appareil utilise 4 piles alcalines type AA-ou 4 accus Ni-MH.

• Les accus Ni-MH (en option) doivent être préalablement complètement chargés à l'aide d'un chargeur adapté (en option, disponible dans le commerce).

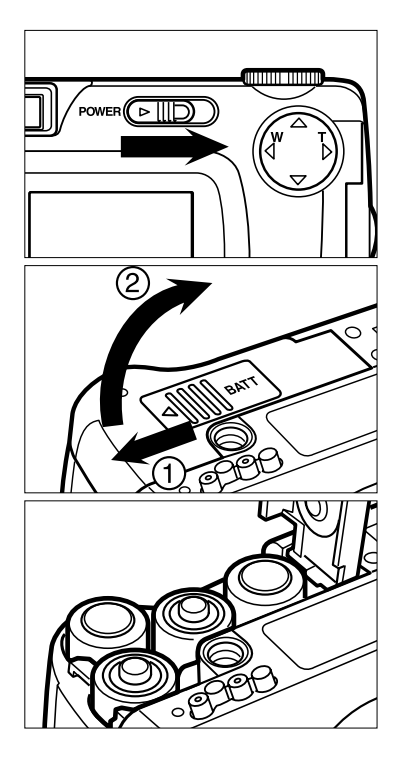

**Avant de changer les piles, agir sur 1 l'interrupteur principal afin de couper l'alimentation de l'appareil**.

Ce préalable est inutile lors de la première mise en place des piles après achat de l'appareil.

- **Faire coulisser la porte du logement 2 piles dans la direction indiquée en (1) et l'ouvrir en la soulevant dans la direction (2).**
- **Mettre les piles en place en respec-3tant les polarités indiquées sur le schéma figurant sous l'appareil.**

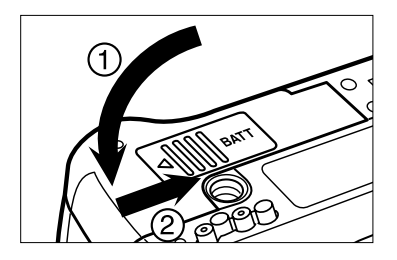

**Refermer la porte du logement piles 4 selon les indications ci-contre. Le "clic" émis à cette occasion indique la bonne fermeture.**

\* Après remplacement des piles, vérifier que l'horloge intégrée de l'appareil (date et heure) fonctionne correctement (voir page 116).

Si aucune alimentation de l'appareil n'a été assurée par les piles ou l'adaptateur secteur durant plus de 2 minutes, l'horloge intégrée peut ne plus être à l'heure ou s'être réinitialisée à son réglage par défaut. Dans ce cas, procéder au réglage de la date et de l'heure en suivant la procédure décrite page 116.

- \* Ne pas poser l'appareil sur sa semelle lorsque la porte du logement piles est ouvert.e Cela pourrait endommager la porte elle-même ou le mécanisme de fermeture.
- \* Après un usage intensif de l'appareil, les piles/accus peuvent être chauds. Agir avec prudence lors de leur remplacement immédiatement après une telle utilisation intensive de l'appareil.

#### **VÉRIFICATION DE L'ÉTAT DES PILES**

Lors de la mise en place de piles neuves, l'appareil contrôle automatiquement leur niveau de puissance et en affiche le résultat sur l'écran de contrôle.

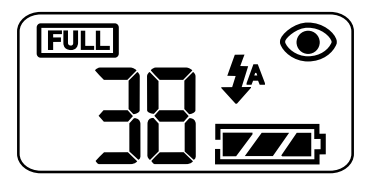

- 
- **fixe Le niveau de puissance des piles est à son maximum.**

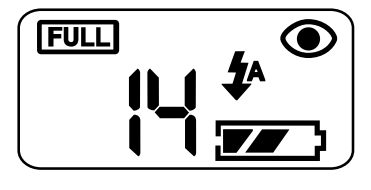

- 
- **FACT** fixe Le niveau de puissance **est encore suffisant pour l'enregistrement et la lecture des images mais il est conseillé de prévoir un jeu de piles neuves.**

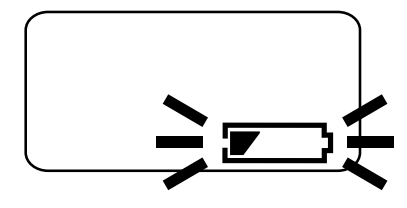

- **clignote pendant 5 secondes puis l'affichage disparaît.**
	- **L'enregistrement et la lecture d'image sont impossibles. Procéder au remplacement des piles ou au changement de mode d'alimentation.**
- Remplacer toutes les piles.
- Retirer les piles et brancher l'adaptateur secteur (vendu séparément) (voir page 27).

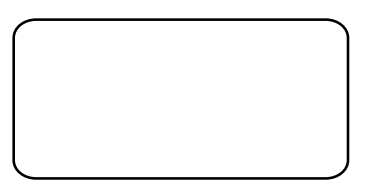

• Si aucun affichage n'apparaît sur l'écran de contrôle, vérifier que les piles sont correctement mises en place (polarités respectées). Si aucun affichage ne revient à l'écran après contrôle des polarités, remplacer les piles.

#### **COUPURE D'ALIMENTATION AUTOMATIQUE**

Afin d'économiser les piles, cet appareil est doté d'un système de coupure d'alimentation automatique après 3 minutes de non-utilisation (Auto extinction). Pour remettre l'appareil en service après cette coupure d'alimentation automatique, agir sur l'interrupteur principal.

- \* Avec une alimentation par piles, le délai de coupure automatique de l'alimentation peut être sélectionné à 1 minute, 5 minutes, 10 minutes ou 30 minutes. Voir page 112 pour davantage de details.
- \* Avec une alimentation par l'adaptateur secteur (vendu séparément), la coupure automatique d'alimentation intervient au bout de 30 minutes de non-utilisation de l'appareil. Ce délai ne peut pas être modifié.

#### **UTILISATION DE L'ADAPTATEUR SECTEUR (vendu séparément)**

L'utilisation de l'adaptateur secteur AC-2 (vendu séparément) est recommandée lorsque l'appareil est utilisé en intérieur et qu'une prise de courant est disponible Elle est également recommandée lorsque l'appareil est connecté à un microordinateur pour le transfert et la gestion des images.

S'assurer que l'appareil n'est pas sous tension lors du passage de l'alimentation par piles à l'alimentation par l'adaptateur secteur ou inversement. Ne pas changer de mode d'alimentation lorsque l'appareil est sous tension.

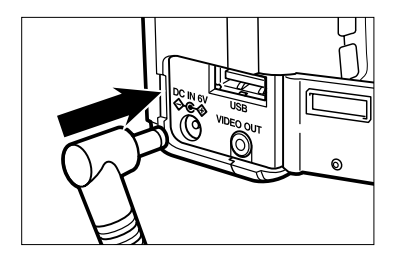

- **Brancher le mini-connecteur de 1 l'adaptateur secteur dans la prise correspondante de l'appareil.**
	- La forme externe du mini-connecteur peut varier selon le modèle d'adaptateur secteur.
- **Brancher l'autre connecteur de l'adap-2tateur sur la prise de courant secteur.**

#### **INSERTION/RETRAIT DE LA CARTE COMPACT FLASH (CF)**

S'assurer que **l'appareil est hors tension** avant d'insérer ou de retirer la carte Compact flash de son logement. En cas contraire, les données enregistrées sur la carte pourraient être perdues et la carte éventuellement endommagée.

Si la carte à été insérée ou retirée alors que l'appareil était sous tension, transférer les données de la carte sur le disque dur d'un micro-ordinateur puis reformater la carte.

#### **INSERTION DE LA CARTE CF**

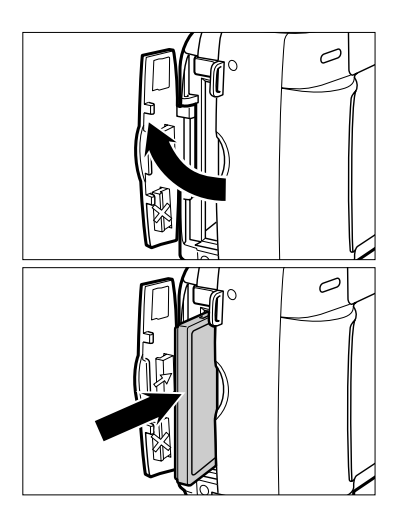

**Ouvrir la porte du logement carte 1 comme indiqué sur la figure.**

#### **Insérer la carte CF dans son loge-2 ment.**

- Positionner le côté à bord mince de la carte vers l'objectif et engager la carte de façon à ce que le repère marqué sur l'une de ses faces soit orienté vers le bas. puis la pousser jusqu'à ce qu'elle arrive en butée.
- Engager la carte bien droite. Ne pas l'incliner.
- Si la carte se bloque à mi-chemin, vérifier son sens d'orientation. Ne jamais forcer sous peine d'endommager la carte ou l'appareil.

#### **INSERTION/RETRAIT DE LA CARTE COMPACT FLASH (CF)**

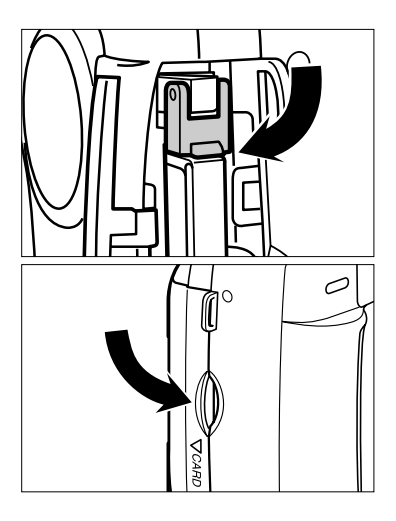

**Rabattre le levier d'éjection de la carte 3 vers le bas comme indiqué sur la figure.**

• Vérifier que le levier est bien rabattu faute de quoi, la porte du logement carte ne pourrait pas être refermée.

**Refermer la porte du logement carte 4 et s'assurer de son encliquetage.**

#### **RETRAIT DE LA CARTE CF**

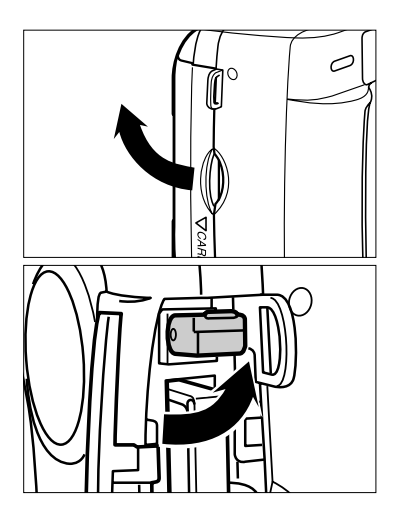

- **S'assurer que l'appareil est bien hors 1 tension.**
- **Ouvrir la porte du logement carte 2 comme indiqué sur la figure.**
- **Lever le levier d'éjection de la carte 3 comme indiqué sur la figure.**

#### **INSERTION/RETRAIT DE LA CARTE COMPACT FLASH (CF)**

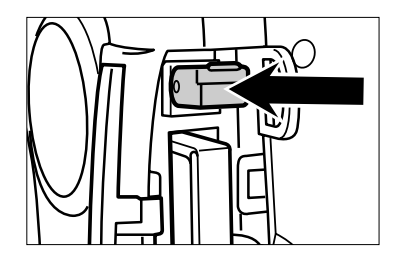

#### **POUSSER le levier d'éjection de la 4 carte.**

- Une fois la carte désengagée du connecteur interne de l'appareil, la retirer de son logement.
- Attention, la carte peut être chaude.
- Conserver la carte CF dans son étui spécifique livré d'origine.

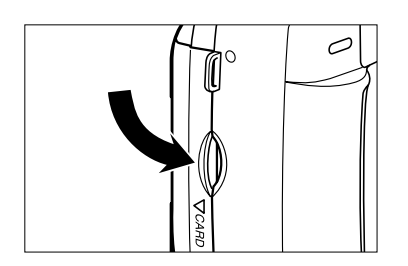

**5 Refermer la porte du logement carte.**

## **PRISE DE VUES**

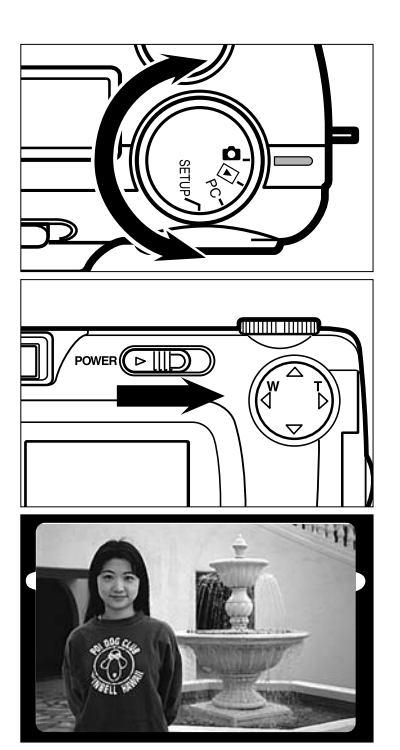

**Placer le sélecteur de mode en posi-1**  $\mathbf{t}$  ion  $\mathbf{\Omega}$ 

- **Actionner l'interrupteur principal pour 2 mettre l'appareil sous tension.**
	- L'interrupteur revient dans sa position initiale.
- **Composer l'image en cadrant sur le 3 moniteur ACL ou dans le viseur.**
	- Faire attention à ne pas placer les doigts devant l'objectif ou devant le flash.
	- Si la mise au point ne s'effectue pas sur le sujet principal parce qu'il est décentré, utiliser la mémorisation de mise au point.(voir page 38).

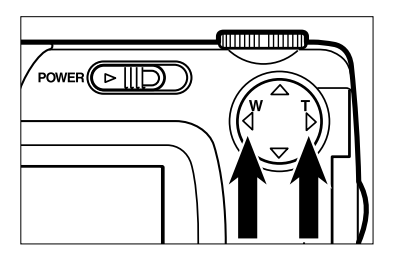

#### **4** Adapter le grandissement et le cadra**ge de l'image à l'aide des touches / du sélecteur à 4 positions.**

- Une pression sur  $\blacktriangleright$  grossit l'image (mode téléobjectif).
- Une pression sur  $\blacktriangleleft$  élargit le champ de l'image (mode grand-angle).

## **PROCÉDURE DE BASE POUR L'ENREGISTREMENT**

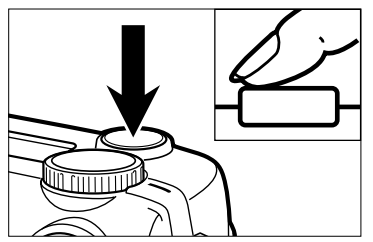

Lors de la pression sur le déclencheur, on contacte qu'il existe un palier à mi-course. Les descriptions de ce mode d'emploi font référence à ce palier par la formule "appuyer à mi-course sur le déclencheur" ou "lorsque le déclencheur est enfoncé à mi-course".

#### **Appuyer à mi-course sur le déclen-5 cheur.**

- L'appareil procède à la mise au point automatique sur le sujet et le témoin vert s'allume lorsque celle-ci est effectuée.
- Si le témoin vert clignote, reprendre la procédure à l'étape 3.
- Si le flash est en service, le témoin orange s'allume également.
- Lorsque le témoin de flash clignote lentement (environ 2 fois par seconde), cela indique que la vitesse d'obturation est trop lente. Il y a alors risque de flou de bougé.
- Dans ces conditions, il est recommandé de monter l'appareil sur un trépied pour effectuer la prise de vues.

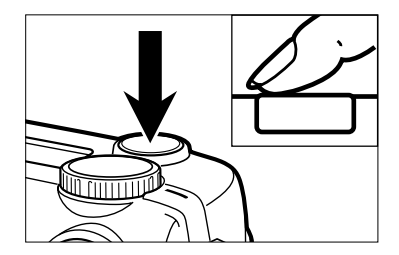

- **Appuyer à fond sur le déclencheur 6(pour dépasser le palier de mi-course).**
	- Si le témoin de flash (orange) clignote lorsque le déclencheur est enfoncé à fond, cela indique que le flash est en cours de charge. Si la pression est maintenue sur le déclencheur, le déclenchement n'interviendra qu'au moment où la charge du flash sera terminée.
	- L'image s'affiche sur l'écran ACL et est enregistrée sur la carte Compact Flash. Durant l'enregistrement, le témoin vert clignote lentement (environ 2 fois par seconde) et l'indication "RECORDING" (enregistrement) clignote lentement à l'écran.

**Ne jamais ouvrir le logement piles, débrancher l'adaptateur secteur ou retirer la carte de son logement tant que l'enregistrement de l'image sur la carte n'est pas terminé (attendre que le témoin vert et que l'indication "RECORDING" cessent de clignoter). Dans le cas contraire, les données de la carte seraient perdues et la carte pourrait être endommagée.**

#### **AFFICHAGE DU MODE D'ENREGISTREMENT SUR LE MONITEUR ACL**

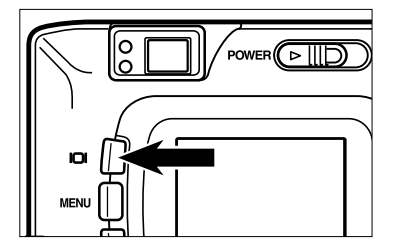

**À chaque pression sur la touche d'affichage, l'affichage du moniteur change selon la progression suivante:**

**Affichage en cours**

(les réglages de l'appareil sont affichés)

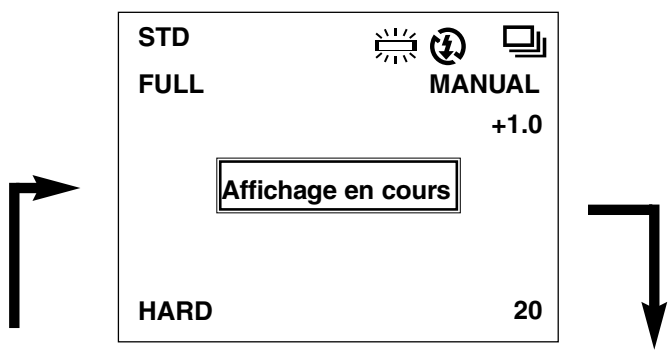

#### **Moniteur hors tension**

**Affichage en cours**(les réglages de l'appareil ne sont pas affichés)

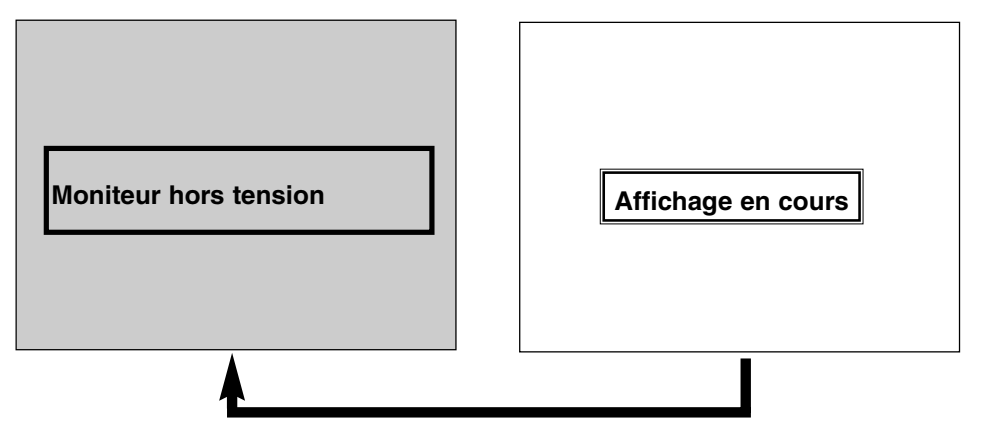

#### **AFFICHAGE DES RÉGLAGES DE L'APPAREIL**

(pour plus de détails, se reporter aux pages entre parenthèses)

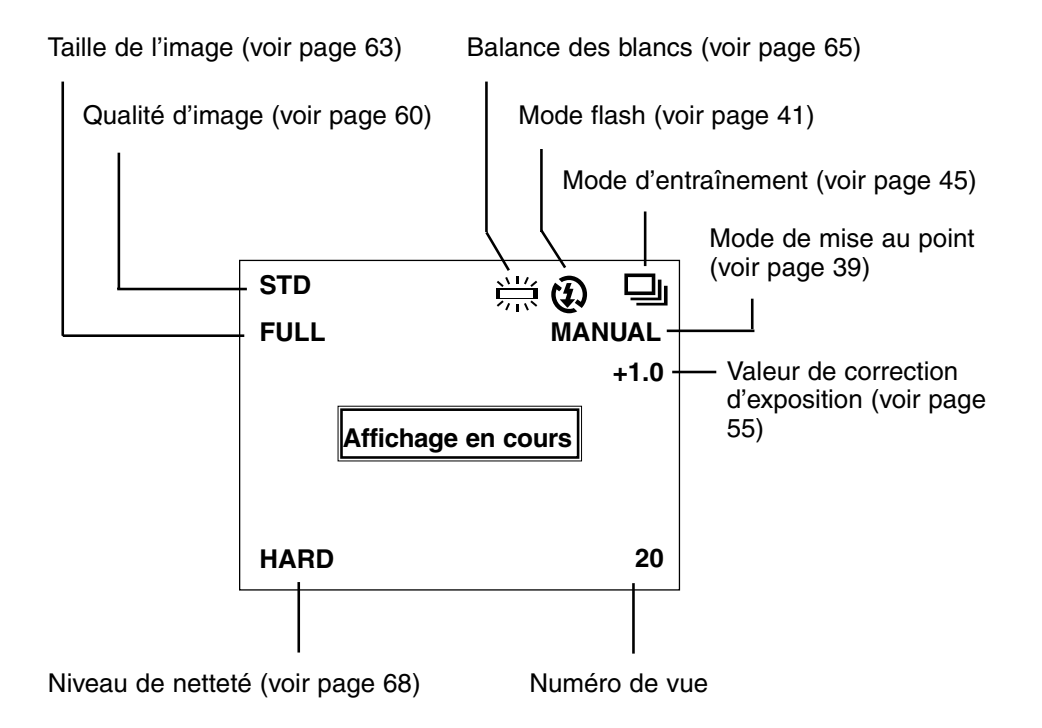

#### **TÉMOIN LUMINEUX**

Lorsque le déclencheur est enfoncé à mi-course, l'appareil fait la mise au point automatiquement et le témoin vert indique l'état de la mise au point (lorsque l'appareil (voir page 37) est en mode autofocus.)

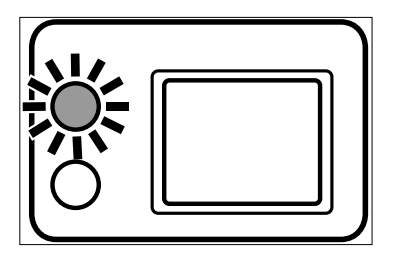

#### **Lorsque le témoin vert clignote, vérifier les points suivants :**

- Avez-vous essayé d'ajuster la mise au point sur le sujet sans succès car l'autofocus a des difficultés pour faire le point ? ( voir page 37.)
- Le sujet est-il situé à une distance plus proche que la distance de mise au point minimale (ou à plus de 40 cm en mode Rapproché) ? (voir ci-dessous.)

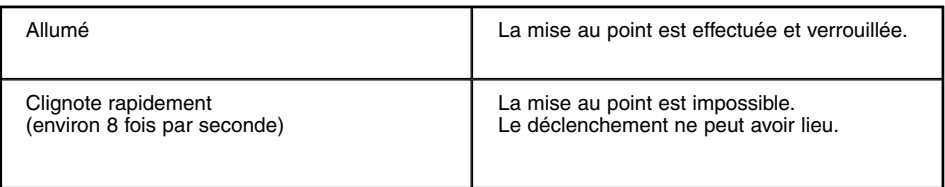

#### **DISTANCE DE MISE AU POINT EN MODE AUTOFOCUS (Distance de mise au point minimum)**

La plage de distances de mise au point en mode autofocus est indiquée dans le tableau ci-dessous.

Si le sujet est plus proche que la distance minimum (0.4 m) ou plus loin que 40 cm en mode rapprochée, le témoin de mise au point clignote.

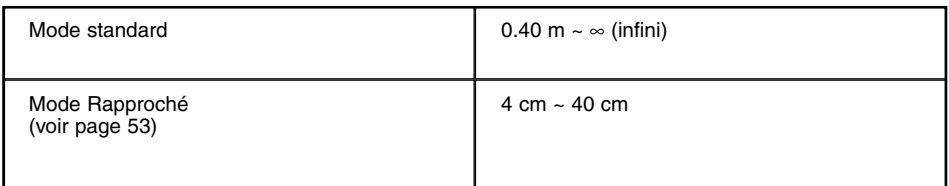
### **SUJETS PRÉSENTANT UNE DIFFICULTÉ POUR L'AUTOFOCUS**

Le mode autofocus repose sur le principe de la détection du contraste de l'image (différence entre zone claires et sombres) par le capteur CCD (Charge Coupled Device). Cependant, dans certains cas (ou avec certains sujets), l'autofocus ne parvient pas à effectuer correctement la mise au point. Dans un tel cas, il convient d'utiliser la fonction de mémorisation de la mise au point (voir page 38) qui consiste à faire la mise au point sur un autre sujet situé à la même distance puis à recadrer de manière à ce que le sujet principal retrouve sa position dans la composition de l'image. Il est également possible de faire la mise au point en mode manuel (mise au point manuelle, voir page 39).

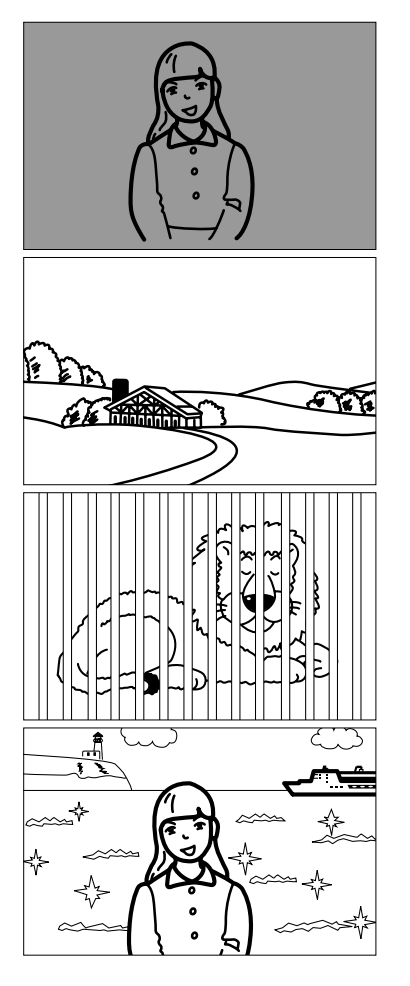

#### **La scène est trop sombre.**

**La scène ne présente pas suffisamment de contraste. Cas d'un ciel bleu ou gris uniforme ou d'un mur blanc, par exemple.**

**Plusieurs sujets situés à des distances différentes se superposent dans la plage de mise au point.**

**Le sujet est extrèmement lumineux Cas d'une carrosserie de voiture au soleil ou d'une surface d'eau réfléchissante, par exemple.**

### **RÉGLAGE DE LA MISE AU POINT**

### **LORSQUE LE SUJET N'EST PAS AU CENTRE DU CADRAGE (Fonction de mémorisation de la mise au point)**

Si le sujet principal n'est pas au centre du cadrage (et donc en dehors de la plage de mise au point), la mise au point s'effectue sur le fond de la scène. Dans ce cas, il faut utiliser la mémorisation de mise au point.

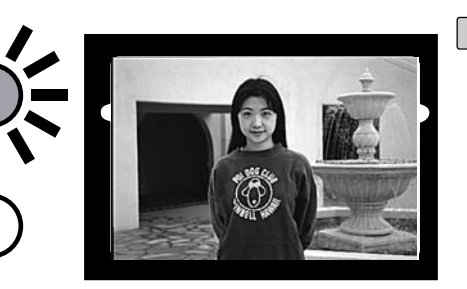

- **Cadrer l'image de manière à 1 ce que le sujet principal soit au centre du viseur puis appuyer à mi-course sur le déclencheur.**
	- La mise au point s'effectue et le témoin vert s'allume.

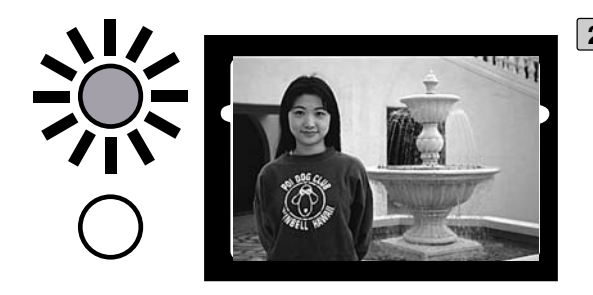

**Tout en conservant le 2déclencheur enfoncé à micourse, modifier le cadrage pour décentrer le sujet principal puis appuyer à fond sur le déclencheur pour prendre la photo.**

### **MISE AU POINT MANUELLE (Mode Manuel)**

Régler la mise au point avec les touches  $\triangle$  ou  $\nabla$  tout en contrôlant l'image sur le moniteur ACL.

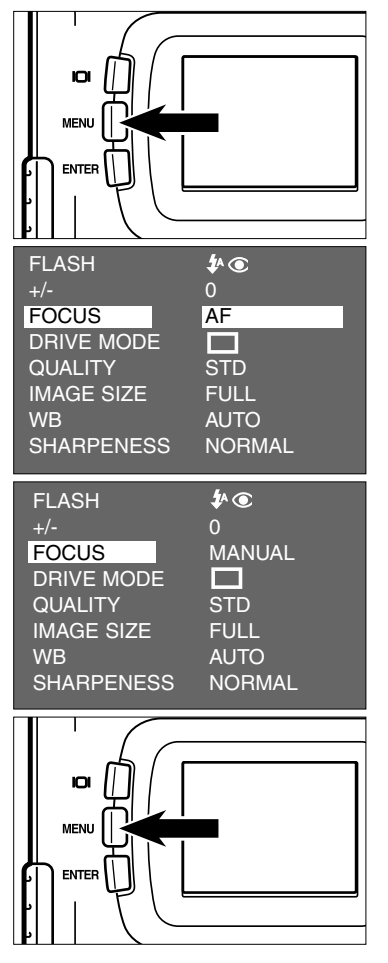

- **Placer le sélecteur de mode en posi-1 tion Puis appuyer sur la touche MENU.**
	- Le menu du mode Enregistrement s'affiche sur le moniteur ACL.
- <u>2</u> Appuyer sur ▲ ou ▼ pour surligner **[FOCUS] (Mise au point) puis appuyer sur**
- **3** Appuyer sur ▲ ou ▼ pour surligner **[MANUAL] (Manuel) puis appuyer sur .**
- **4** Appuyer sur la touche MENU.
	- "MANUAL" (Manuel) s'affiche en haut à droite du moniteur ACL et indique que le mode manuel est sélectionné.

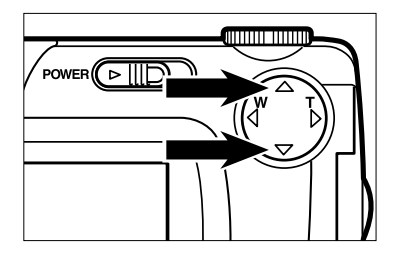

- **5** Régler la mise au point avec  $\triangle$  ou **tout en contrôlant l'image sur le moniteur ACL.**
	- Affiner la mise au point pour que l'image apparaisse bien nette.
	- $\bullet$  Une pression sur  $\blacktriangle$  règle la mise au point vers les distances éloignées.
	- Une pression sur  $\blacktriangledown$  règle la mise au point vers les distances proches.

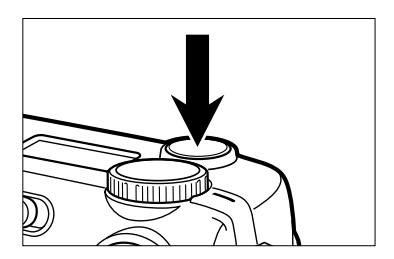

#### **Appuyer à fond sur le déclencheur 6pour prendre la photo.**

• Le mode de mise au point manuel n'est pas annulé après le déclenchement. Le mode autofocus n'est réactivé qu'après la mise hors tension et la remise sous tension de l'appareil.

Cet appareil dispose de 5 modes flash. Chacun d'eux peut être sélectionné en fonction des conditions de prise de vues ou selon le choix de l'utilisateur.

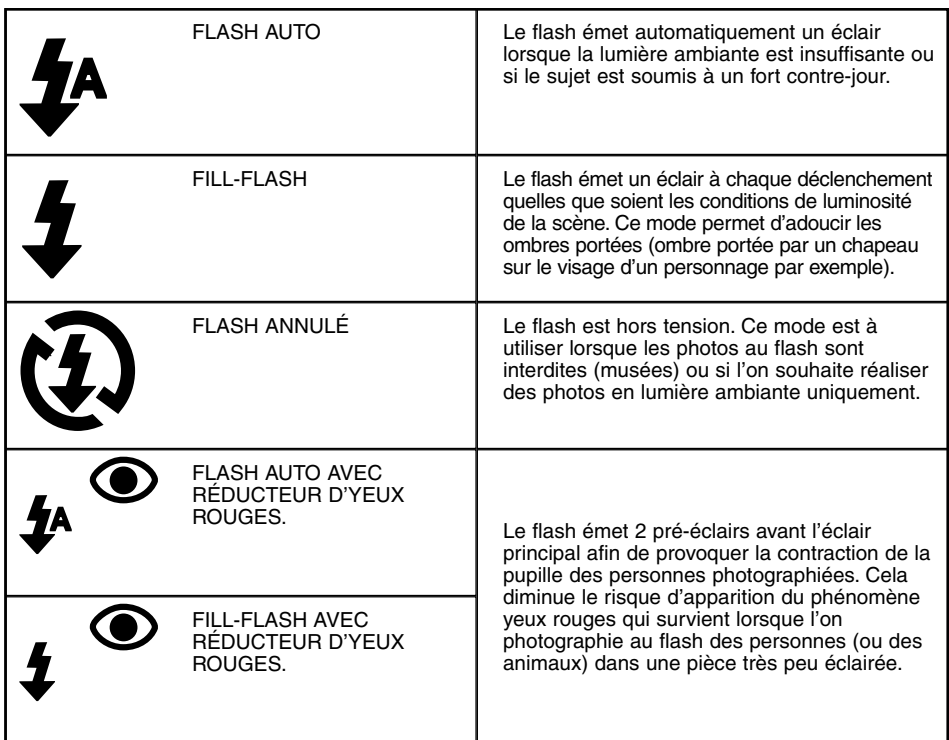

### **Portée du flash**

La portée du flash est limitée. Vérifier que les sujets photographiés sont dans la plage de portée indiquée ci-dessous.

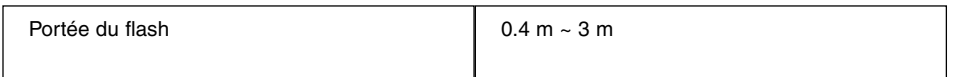

### **SÉLECTION DU MODE FLASH**

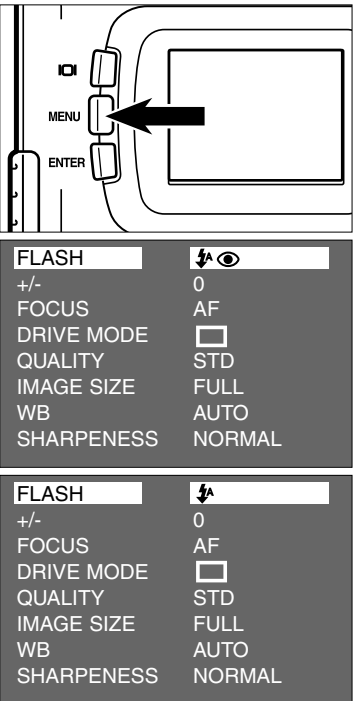

- **Placer le sélecteur de mode en posi-1** tion **c** et appuyer sur la touche **MENU.**
	- Le menu du mode Enregistrement s'affiche sur le moniteur ACL.
- **Après avoir vérifié que l'indication 2 [FLASH] est surlignée, appuyer sur**

- **3** Appuyer sur ▲ ou ▼ pour surligner **le mode flash souhaité.**
	- Le mode flash change selon la progression suivante :

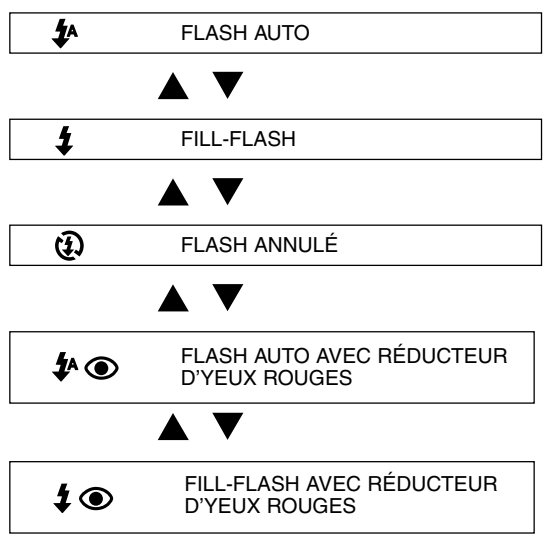

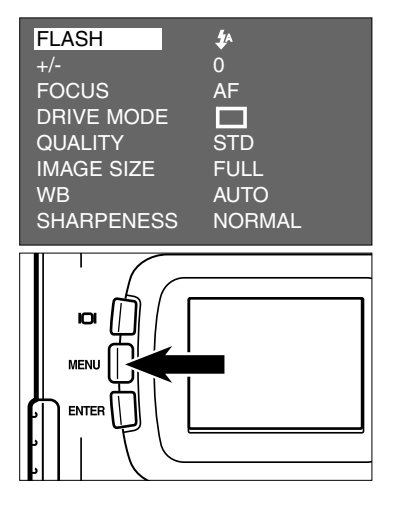

**Après avoir vérifié que le mode flash souhaité est surligné, appuyer sur**

### **Appuyer sur la touche MENU. 5**

• Le mode flash sélectionné s'affiche en haut à droite du moniteur sous la forme de l'icône correspondant présenté page précédente (voir page 35). Cependant, si "AUTOFLASH" (flash auto) est sélectionné, aucun icône ne s'affiche et si"AUTOFLASH WITH RE-EYE REDUCTION" (flash auto avec réducteur d'yeux rouges) est

sélectionné,  $\bullet$  s'affiche seul.

• Après mise hors tension de l'appareil, le flash revient en mode "FLASH AUTO AVEC RÉDUCTEUR D'YEUX ROUGES" .

### **Témoin de flash**

Le témoin de flash orange indique l'état de charge du flash.

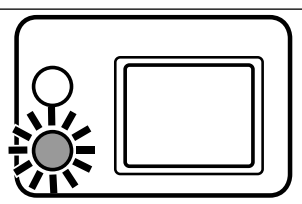

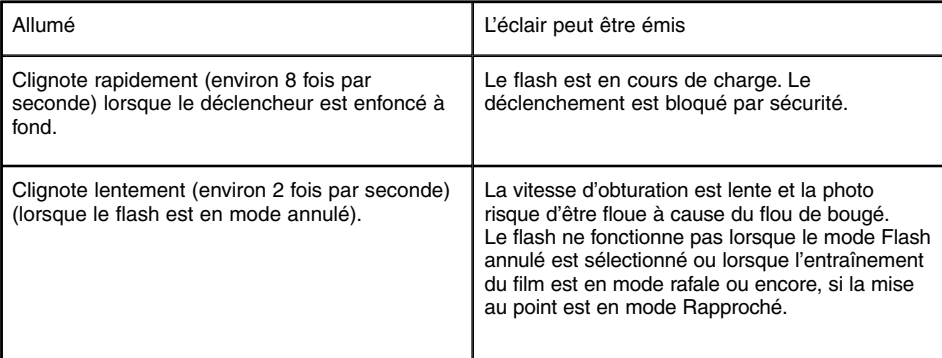

# **OPÉRATIONS AVANCÉES**

### **PRISE DE VUES EN MODE RAFALE**

Cet appareil numérique permet de réaliser des vues en continu (en rafale) tant que le déclencheur est maintenu enfoncé à fond. Le nombre d'images maximum pouvant être réalisé au cours d'une rafale est indiqué ci-dessous :

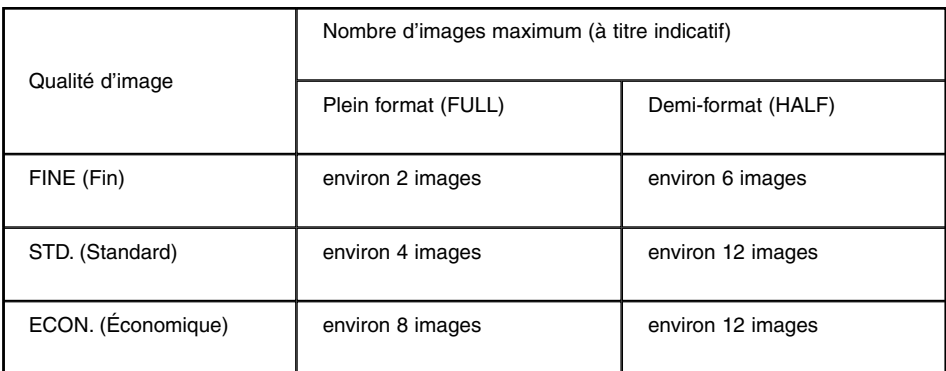

- \* Voir page 60 pour la qualité d'image et page 63 pour la taille d'image (pleine format ou demi-format).
- \* Le nombre d'images pouvant être réalisées en séquence indiqué dans le tableau cidessus doit être pris à titre indicatif.

Ce nombre d'images peut changer selon le type de sujet ou de scène photographiés.

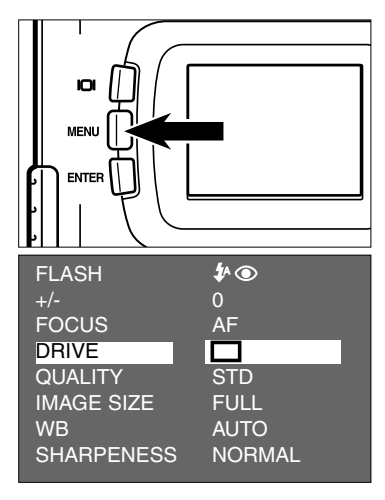

- **Placer le sélecteur de mode en posi-1 tion et appuyer sur la touche MENU.**
	- Le menu du mode Enregistrement s'affiche sur le moniteur ACL.
- **2** Appuyer sur ▲ ou ▼ pour surligner **le mode d'entraînement [DRIVE MODE**] puis appuyer sur ▶.

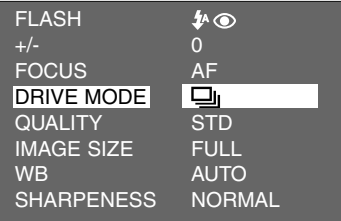

**Appuyer sur ▲ ou ▼ pour surligner . 3**

• Le mode d'entraînement change selon la progression suivante.

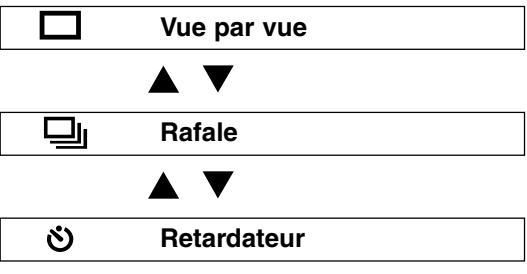

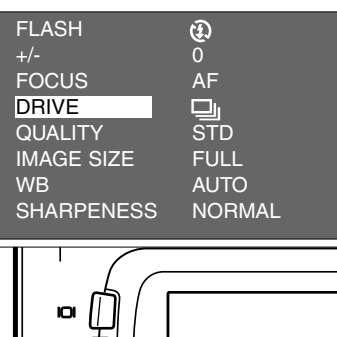

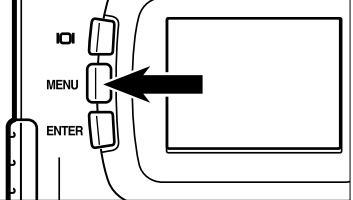

 $\boxed{4}$  Appuyer sur  $\blacktriangleleft$ .

- **Appuyer sur la touche MENU. 5**
	- L'icône de prise de vue en rafale  $\Box$ apparaît en haut à droite du moniteur ACL (voir page 35)
	- Le mode flash est automatiquement réglé sur "Flash annulé" (FLASH CANCEL)  $\mathfrak{D}$  En mode rafale, le flash n'émet pas d'éclair.
	- En mode vue par vue ou en mode retardateur, le flash revient en mode Flash auto avec réducteur d'yeux rouges (AUTOFLASH WITH RED-EYE REDUCTION).

### **PRISE DE VUES EN MODE RAFALE**

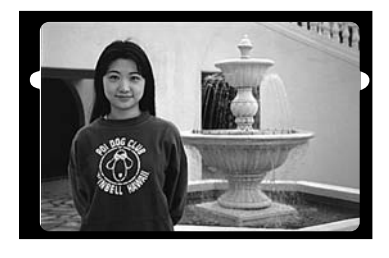

- **Composer l'image en cadrant sur le 6 moniteur ACL ou dans le viseur et adapter le grandissement et le cadrage de l'image à l'aide des touches / du sélecteur à 4 positions.**
	- Une pression sur  $\triangleright$  grossit l'image (mode téléobjectif).
	- Une pression sur  $\blacktriangleleft$  élargit le champ de l'image (mode grand-angle).
- **Appuyer à mi-course sur le déclen-7 cheur.**

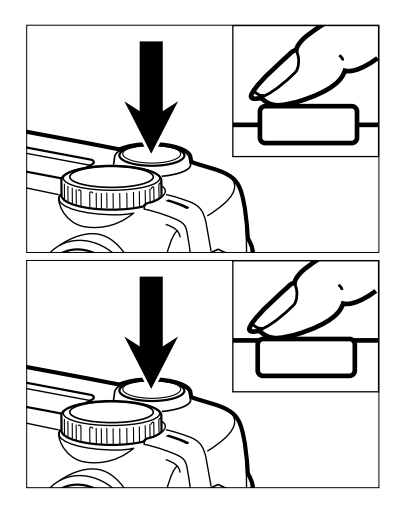

- **Appuyer à fond sur le déclencheur et 8le maintenir enfoncé.**
	- Lorsque l'on relâche le déclencheur ou si le nombre maximum d'images est atteint, la séquence est terminée.
	- En prise de vues en rafale, la mise au point et l'exposition sont déterminées lorsque le déclencheur est enfoncé à mi-course et les réglages sont appliqués à toutes les vues de la séquence.
	- Le mode rafale n'est pas annulé à la fin de la séquence. L'appareil revient en mode vue par vue après mise hors tension et remise sous tension.

### **RETARDATEUR**

En mode retardateur, la photo est prise environ 10 secondes après que le déclencheur ait été enfoncé à fond.

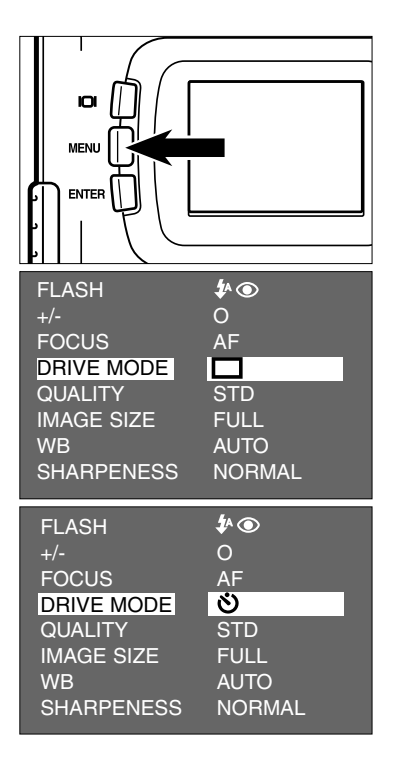

- **Après avoir monté l'appareil sur un 1 trépied, placer le sélecteur de mode** en position **D** et appuyer sur la **touche MENU.**
	- Le menu du mode Enregistrement s'affiche sur le moniteur ACL.
- **2** Appuyer sur ▲ ou ▼ pour surligner **[DRIVE MODE] (mode d'entraînement)** et appuyer sur  $\dot{P}$ .
- **a** Appuyer sur ▲ ou ▼ pour surligner **.**
	- Le mode d'entraînement change selon la progression suivante :

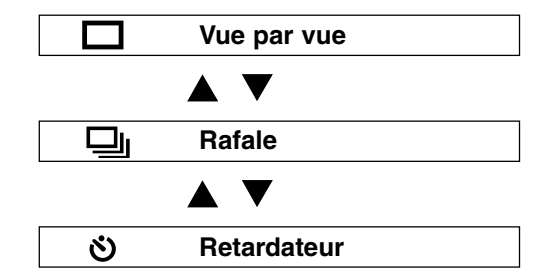

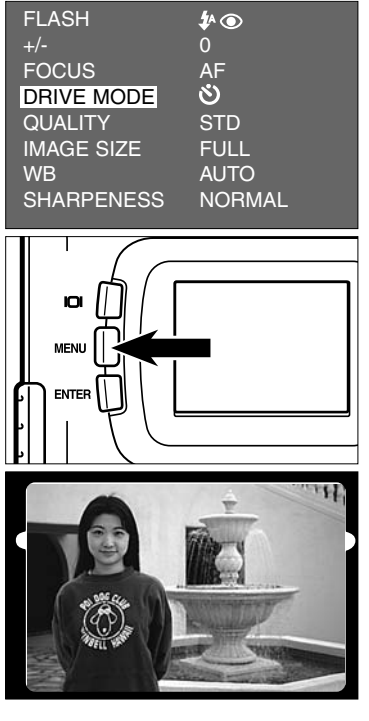

**4** Appuyer sur **4**.

### **Appuyer sur la touche MENU. 5**

- L'icône du retardateur  $\mathfrak{O}$  apparaît en haut à droite du moniteur ACL.
- **Composer l'image en cadrant sur le 6 moniteur ACL ou dans le viseur et adapter le grandissement et le cadrage de l'image à l'aide des touches / du sélecteur à 4 positions.**
	- Une pression sur  $\blacktriangleright$  grossit l'image (mode téléobjectif).
	- Une pression sur  $\blacktriangleleft$  élargit le champ de l'image (mode grand-angle).
- **Appuyer à mi-course sur le déclen-7 cheur**

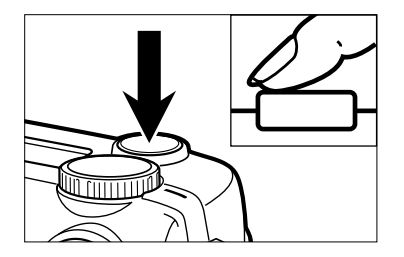

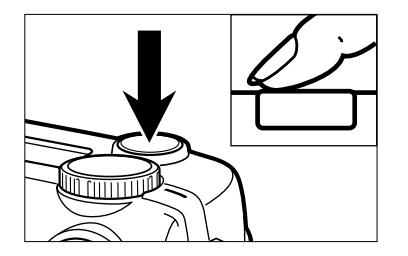

#### **Appuyer à fond sur le déclencheur 8 pour lancer le retardateur.**

- Durant le décompte du retardateur, le témoin lumineux situé en façade de l'appareil clignote. Lorsque le décompte touche à sa fin, il se met à clignoter plus rapidement et juste avant le déclenchement, il reste allumé pour indiquer que l'obturation est imminente.
- Un bip sonore retentit pendant le clignotement du témoin. Ce bip sonore peut être désactivé par le menu du mode Réglages (SETUP).
- Si le sujet principal n'est pas au centre de l'image, utiliser la mémorisation de mise au point. (voir page 38.)
- Le mode vue par vue revient automatiquement après une prise de vue en mode retardateur.

- \* Ne pas appuyer sur le déclencheur alors que vous êtes devant l'appareil. La mise au point serait erronée.
- \* Pour annuler le mode retardateur, placer le sélecteur de mode en position  $\blacktriangleright$  PC ou SETUP (Réglages).

La fonction de zoom numérique permet d'accroître d'environ 2,5 x le potentiel du zoom optique (environ 24 mm) (équivalent à environ 114 mm en format photo 24 x 36).

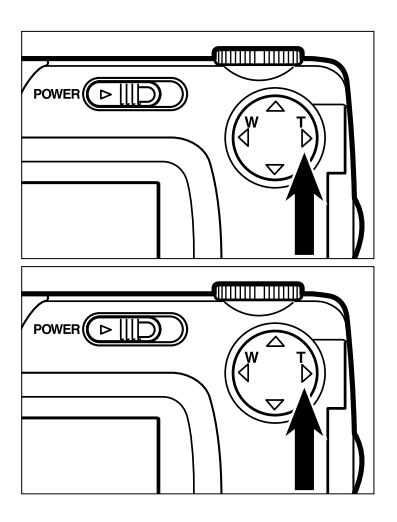

- **En mode Enregistrement, appuyer sur 1 pour que l'image atteigne son grandissement maximum.**
- **2** Appuyer sur ▶ et maintenir la pres**sion durant plus de 2 secondes.**
	- La fonction zoom numérique est mise en service.
	- Le repère de cadrage en zoom numérique apparaît sur le moniteur ACL comme indiqué sur la figure ci-contre. Lorsque cet indicateur apparaît, relâcher la pression sur .
	- La fonction zoom numérique ne peut pas être activée lorsque le moniteur ACL n'est pas sous tension.

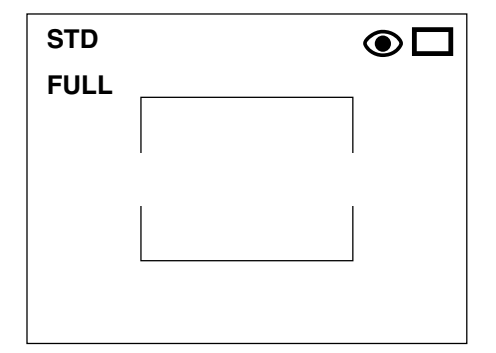

**Composer l'image sur le moniteur 3 ACL afin que le cadrage souhaité soit positionné dans le repère de cadrage en zoom numérique.**

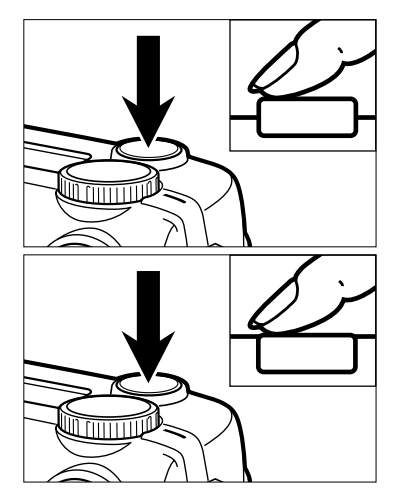

**4** Appuyer à mi-course sur le déclen**cheur.**

- **Appuyer à fond sur le déclencheur 5 pour prendre la photo.**
	- La mémorisation de mise au point peut être utilisée (voir page 38).
	- Le zoom numérique n'est pas désactivé après le déclenchement. Pour l'annuler,

appuyer sur  $\blacktriangleleft$  et maintenir la pression jusqu'à ce que l'indicateur disparaisse du moniteur ou couper l'alimentation de l'appareil.

\* Les images enregistrées avec la fonction zoom numérique sont recadrées au format 640 x 480 pixels. Cependant, l'image enregistrée est plus petite lorsqu'elle est affichée sur un écran de micro-ordinateur ou imprimée avec une résolution fixe.

Le mode Rapproché permet de réaliser des prises de vues sur des sujets jusqu'à 4 cm de l'appareil. Cela permet de cadrer à l'échelle 1 un sujet d'environ 6 x 4 cm.

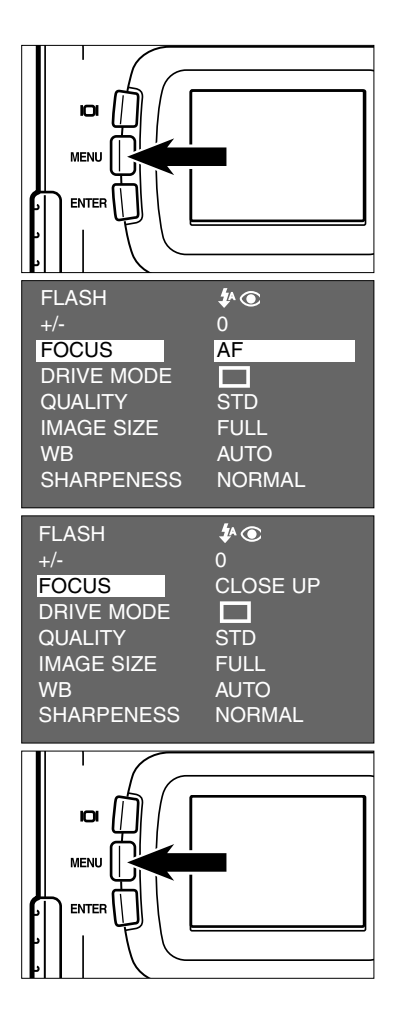

- **Placer le sélecteur de mode en posi-1 tion et appuyer sur la touche MENU.**
	- Le menu du mode Enregistrement s'affiche sur le moniteur.
- <u>2</u> Appuyer sur ▲ ou ▼ pour surligner **[FOCUS] (mise au point) puis appuyer**  $\mathbf{s}$ ur  $\blacktriangleright$
- **3** Appuyer sur ▲ ou ▼ pour surligner **[CLOSE UP] (Rapproché) puis** appuyer sur  $\blacktriangleleft$ .

### **4** Appuyer sur la touche MENU.

- "CLOSE UP" (Rapproché) s'affiche en haut à droite du moniteur ACL pour indiquer que le mode Rapproché est sélectionné.
- En mode Rapproché, le flash est automatiquement réglé en mode Flash annulé (FLASH CANCEL)  $\mathfrak{B}$ .

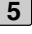

#### **Cadrer et composer l'image sur le 5 moniteur ACL.**

- En mode Rapproché, il y a une différence de cadrage entre l'image affichée à l'écran et l'image du viseur. Il est recommandé d'effectuer le cadrage sur le moniteur plutôt que dans le viseur.
- Il est également recommandé de monter l'appareil sur un trépied.
- Le moniteur ACL ne peut pas être mis hors tension en mode Rapproché.

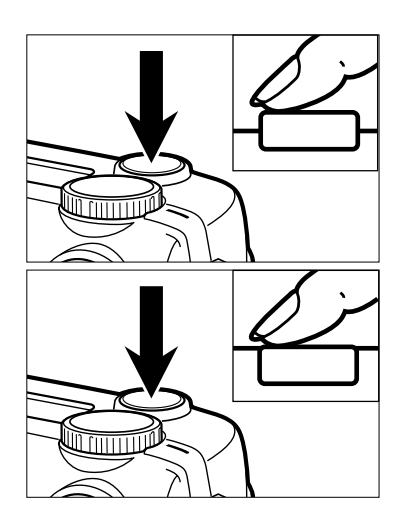

### **Appuyer à mi-course sur le déclen-6 cheur.**

• Si le témoin de mise au point (vert) clignote, vérifier que le sujet est bien dans la plage de distances comprises entre 4 et 40 cm (en fait, vérifier qu'il n'est pas situé à plus de 40 cm de l'appareil).

### **Appuyer à fond sur le déclencheur 7pour prendre la photo.**

- Le mode Rapproché n'est pas désactivé après le déclenchement. L'appareil revient en mode autofocus après avoir été mis hors tension puis remis sous tension.
- Quand l'appareil revient en mode autofocus, il est également automatiquement ramené en mode Flash auto avec réducteur d'yeux rouges.

### **CORRECTION D'EXPOSITION**

Cette fonction permet d'éclaircir ou d'assombrir le rendu de l'image en ajustant le niveau d'exposition reçu par le capteur CCD. Une correction en + se traduit par une image plus claire, une correction en - par une image plus sombre et l'effet est d'autant plus marqué que la valeur est grande (en valeur absolue).

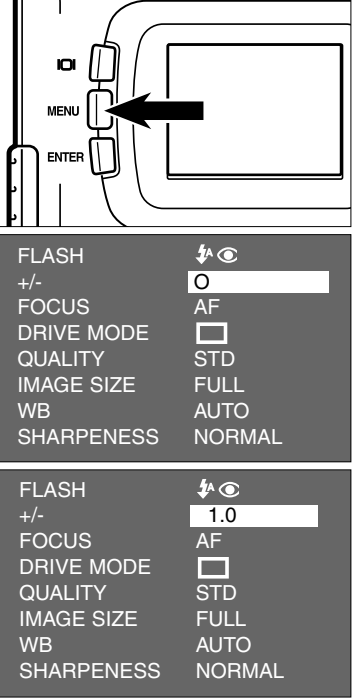

#### **Placer le sélecteur de mode en posi-1 tion et appuyer sur la touche MENU.**

- Le menu du mode Enregistrement s'affiche sur le moniteur.
- <u>2</u> Appuyer sur ▲ ou ▼ pour surligner  $[+/-]$  puis appuyer sur  $\blacktriangleright$ .

- **a** Appuyer sur ▲ ou ▼ pour afficher la **valeur de correction souhaitée.**
	- Les valeurs de correction d'exposition peuvent être sélectionnées entre - 2. et + 2 IL par pas de 0,5 IL  $(1 \, \text{IL} = 1 \, \text{diaphragme}).$

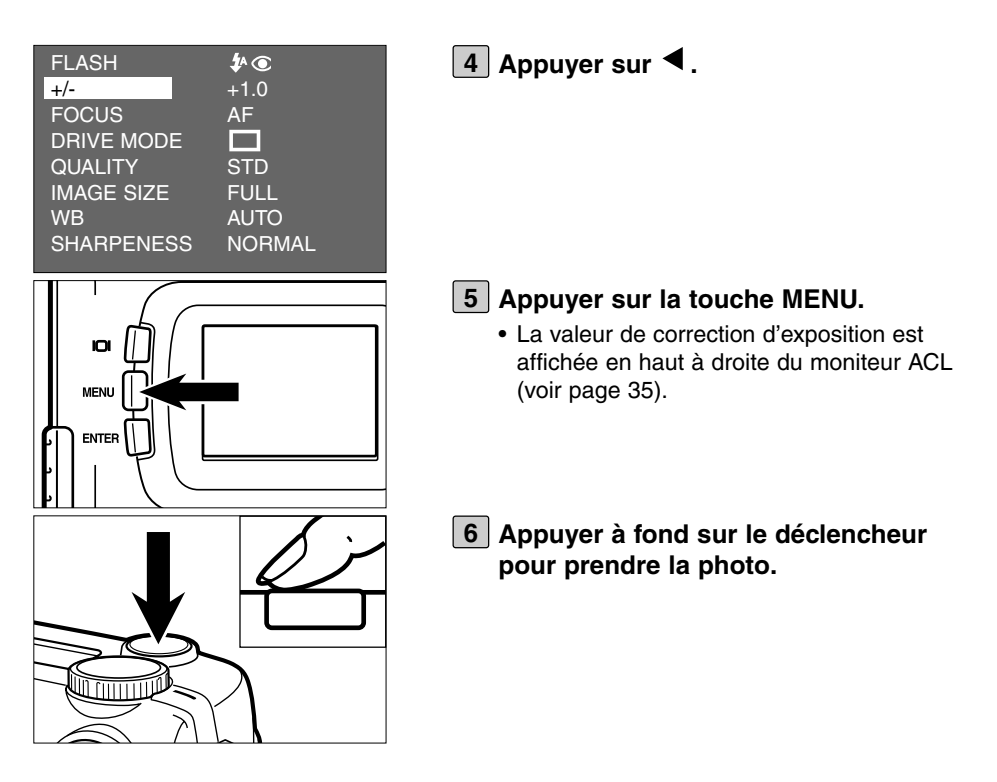

- \* Pour annuler la correction d'exposition, reprendre les étapes de l'opération décrite cidessus et sélectionner "0" comme valeur de correction ou mettre l'appareil hors tension.
- \* Lorsque l'image à enregistrer est blanchâtre, augmenter la valeur de correction d'exposition (valeur négative) afin que les zones blanches de l'image apparaissent sur la photo. À l'inverse, si l'image est noirâtre, diminuer la valeur de correction d'exposition (valeur positive) pour que les zones noires apparaissent.

# **SÉLECTION DU MODE D'ENREGISTREMENT**

### **SÉLECTION DU MODE D'ENREGISTREMENT**

### **AFFICHAGE DU MENU DU MODE D'ENREGISTREMENT**

### **(Moniteur ACL)**

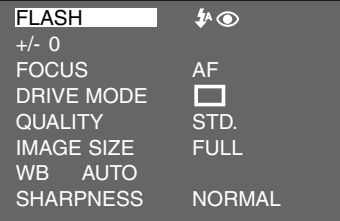

### **PARAMÈTRES DU MENU DU MODE D'ENREGISTREMENT**

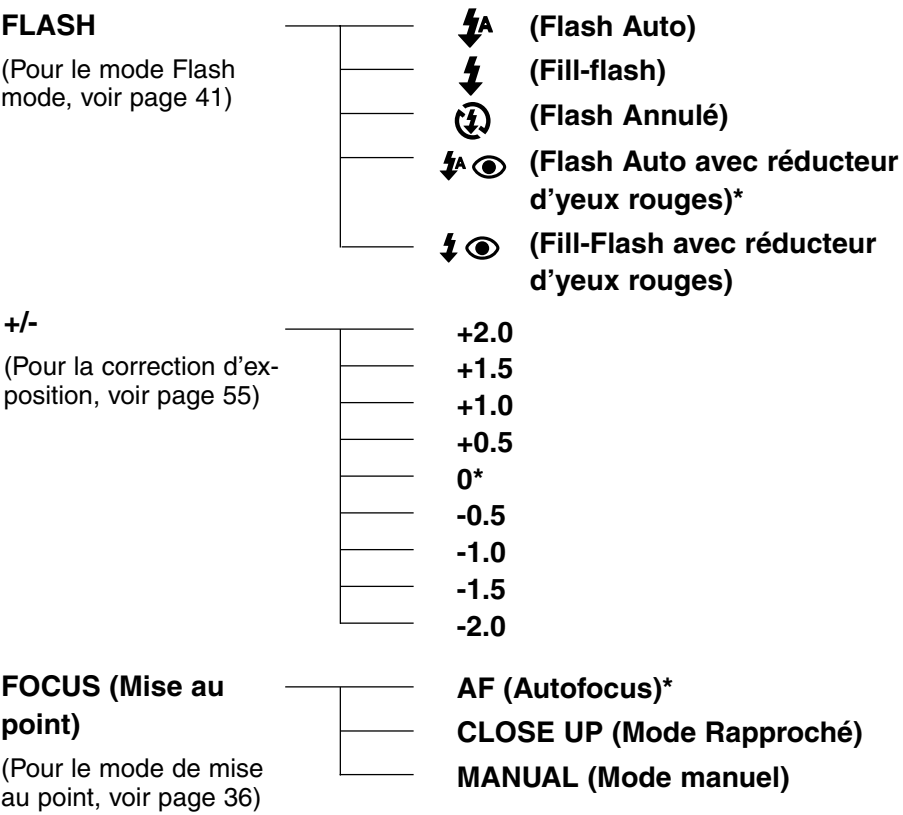

### **SÉLECTION DU MODE D'ENREGISTREMENT**

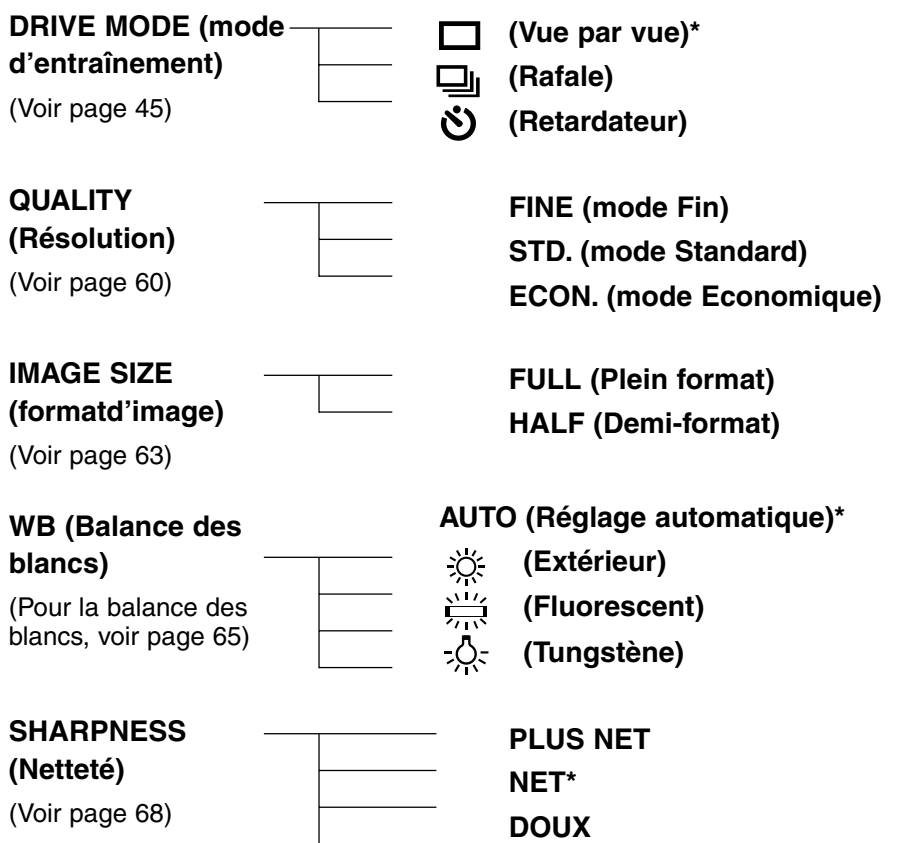

- \* Les réglages suivis d'un \* sont réinitialisés lorsque l'appareil est mis hors tension puis remis sous tension, ou lorsque les piles sont échangées. Pour les réglages de résolution "QUALITY" et de format d'image "IMAGE SIZE", l'appareil mémorise le dernier réglage en cours avant sa mise hors tension ou avant le changement des piles.
- \* Pour le mode Flash voir page 41. Pour la correction d'exposition, voir page 55. Pour la mise au point manuelle, voir page 39. Pour le mode Rapproché, voir page 53. Pour le mode d'entraînement, voir page 45. Pour le Retardateur, voir page 48.

Les 4 paramètres "QUALITY" (Résolution), "IMAGE SIZE" (format d'image), "WB" (Balance de blancs) et "SHARPNESS" (Netteté) sont décrits pages suivantes.

### **SÉLECTION DE LA RÉSOLUTION D'IMAGE**

Cet appareil propose 3 niveaux de résolution d'image "FIN" (fine), "STANDARD" (std) et "ECONOMIQUE" (ECON).

La résolution d'image est liée au taux de compression d'image. Ce taux de compression croît de la façon suivante "FIN" → "STD." → "ECON.".Plus le taux de compression est élevé, moins la résolution d'image est importante. Pour obtenir des images de haute résolution, sélectionner "FINE". Dans ce cas, comme le taux de compression d'image est faible, le nombre d'images pouvant être enregistrées sur la carte CF est moins élevé qu'en mode "STD." ou "ECON". Pour enregistrer beaucoup d'images sur la carte, sélectionner "STD." ou "ECON.". Cependant comme dans ce cas, le taux de compression est elévé, la qualité d'image est inférieure à celle du mode "FIN".

Le tableau ci-dessous indique le taux de compression, le format d'enregistrement d'image, la taille du fichier image et le n° de vue de l'image enregistrée sur une carte CF de 8 Mo en fonction des modes FIN, STD. et ECON.

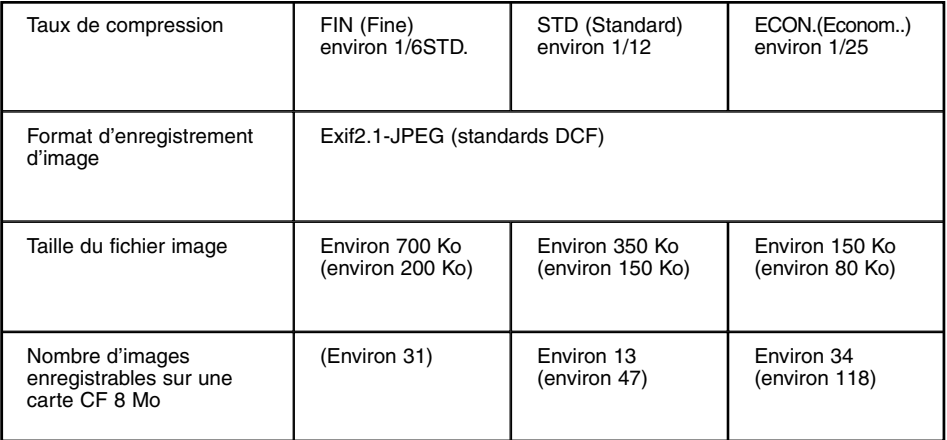

\* Les valeurs données pour la taille du fichier image et le nombre d'images enregistrables le sont à titre indicatif. Elles peuvent varier en fonction de la scène photographiée. Les valeurs entre parenthèses correspondent à un réglage en demi-format.

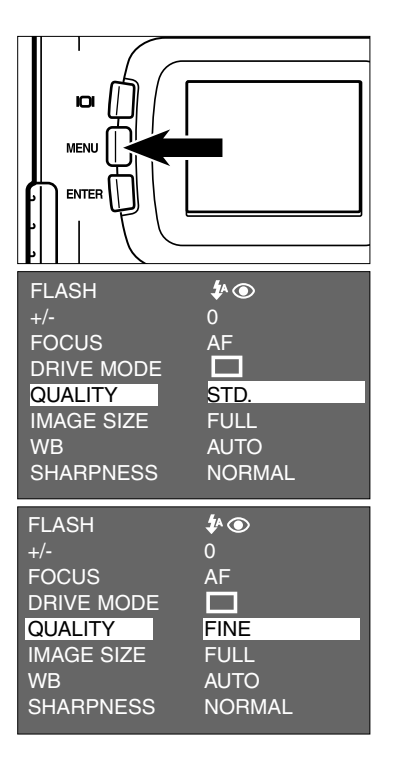

- $1$  Placer le sélecteur de mode sur  $\blacksquare$  et **appuyer sur la touche MENU.**
	- Le menu du mode Enregistrement s'affiche sur le moniteur ACL.
- <u>2</u> Appuyer sur ▲ ou ▼ pour surligner **[QUALITY] (Résolution) puis appuyer**  $\mathbf{s}$ ur  $\blacktriangleright$ .
- **3** Appuyer sur ▲ ou ▼ pour surligner **le niveau de résolution souhaité.**
	- La résolution d'image change selon la progression suivante.

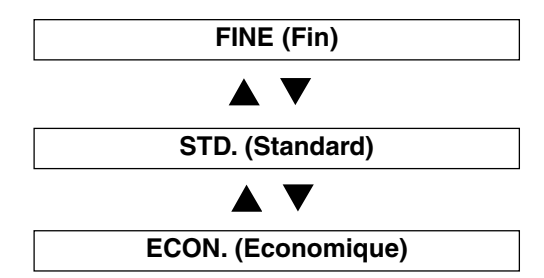

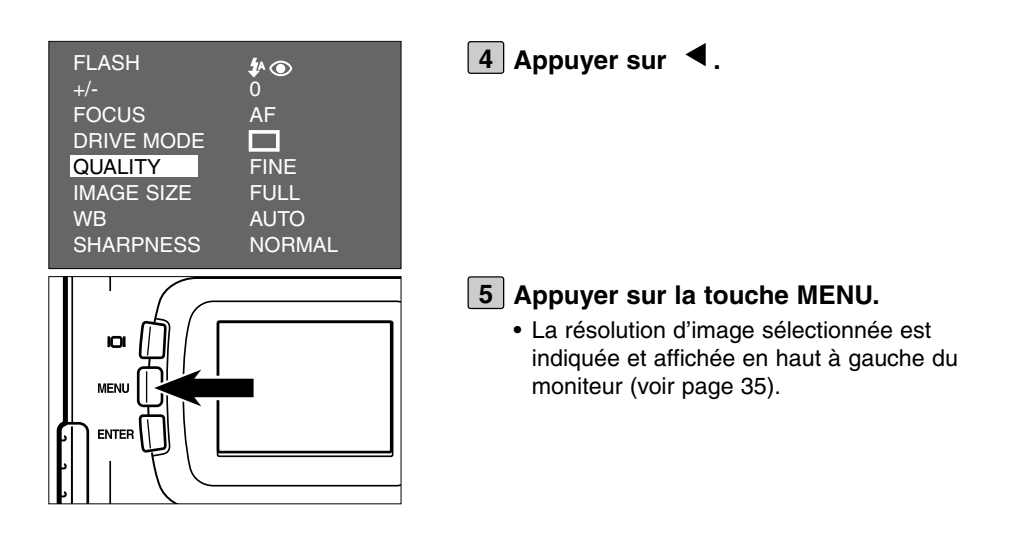

- \* Il est possible d'enregistrer des images de résolutions différentes sur une même carte CF.
- \* Le réglage de résolution d'image est conservé en mémoire après la mise hors tension de l'appareil.
- \* Le changement de résolution modifie le nombre d'images potentiellement enregistrables sur la carte. La sélection du mode "FIN", notamment, réduit fortement le nombre d'images enregistrables. Il est recommandé de vérifier ce nombre de vues restantes qui est affiché à l'écran.

## **SÉLECTION DU FORMAT D'IMAGE**

Avant la prise de vues, sélectionner le format d'image. Le changement de format a une incidence sur le nombre d'images pouvant être enregistrées sur la carte CF. Les modes "FULL" (Plein format) ou "HALF" (demi-format) peuvent être sélectionnés.

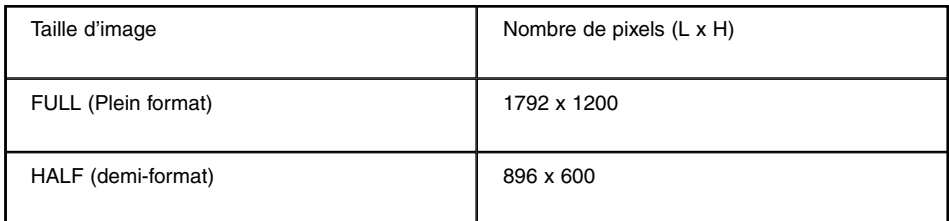

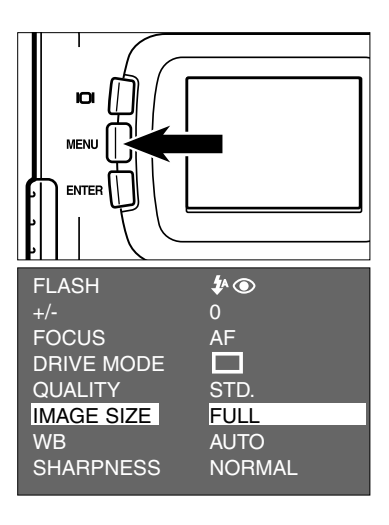

### $1$  Placer le sélecteur sur  $\blacksquare$  puis **appuyer sur la touche MENU.**

- Le menu du mode Enregistrement s'affiche sur le moniteur ACL.
- Appuyer sur ▲ ou ▼ pour surligner **[IMAGE SIZE] puis appuyer sur ▶ .**

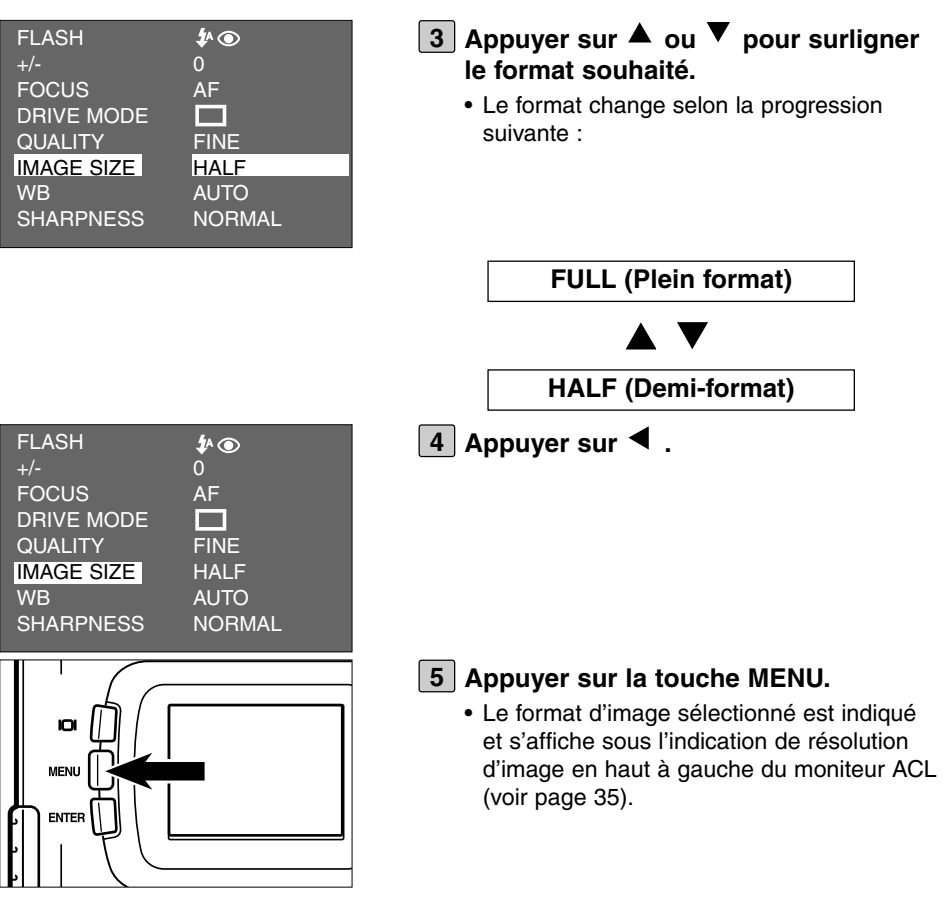

- \* Le réglage du format d'image en conservé en mémoire après la mise hors tension de l'appareil.
- \* Le changement de format d'image modifie le nombre d'images potentiellement enregistrables sur la carte. Il est recommandé de vérifier ce nombre de vues restantes qui est affiché à l'écran.

### **RÉGLAGE DU MODE DE BALANCE DES BLANCS**

Cet appareil propose 4 modes de balance des blancs

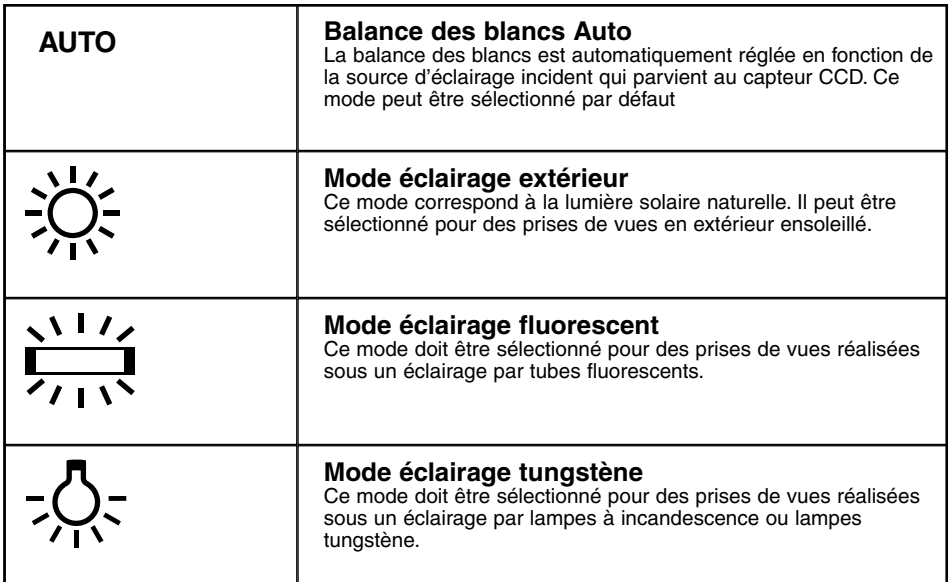

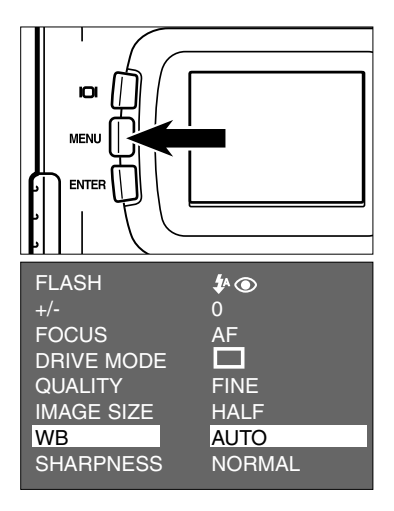

### $1$  Placer le sélecteur sur  $\blacksquare$  puis **appuyer sur la touche MENU.**

- Le menu du mode Enregistrement s'affiche sur le moniteur ACL.
- **<u>2</u>** Appuyer sur ▲ ou ▼ pour surligner **[WB] (Balance des blancs) puis appuyer sur ▶ .**

### **RÉGLAGE DU MODE DE BALANCE DES BLANCS**

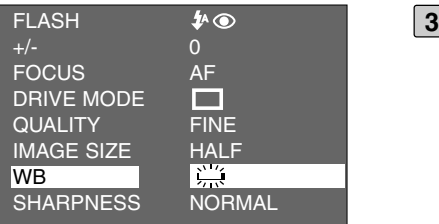

- **a** Appuyer sur  $\triangle$  ou  $\nabla$  pour surligner **le mode de balance des blancs souhaité**
	- Le mode de balance des blancs change selon la progression suivante :

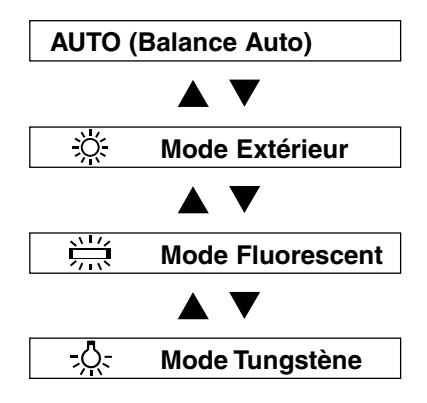

 $\vert$  4  $\vert$  Appuyer sur la touche  $\blacktriangleleft$ .

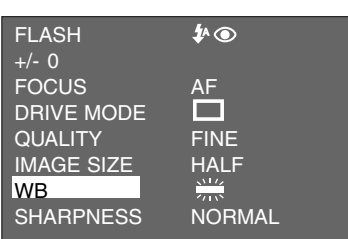

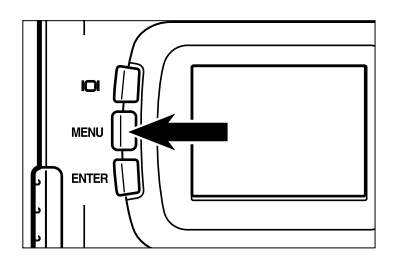

### **Appuyer sur la touche MENU. 5**

• Le mode de balance des blancs est indiqué et l'icône correspondant au mode choisi est affiché à gauche du mode flash en haut à gauche du moniteur ACL (voir page 35). Cependant lorsque "AUTO" est sélectionné, aucun icône n'est affiché sur le moniteur.

\* La balance des blancs revient automatiquement en mode "AUTO" lorsque l'appareil est mis hors tension puis remis sous tension.

## **RÉGLAGE DU MODE DE NETTETÉ**

Cet appareil propose 3 modes de netteté.

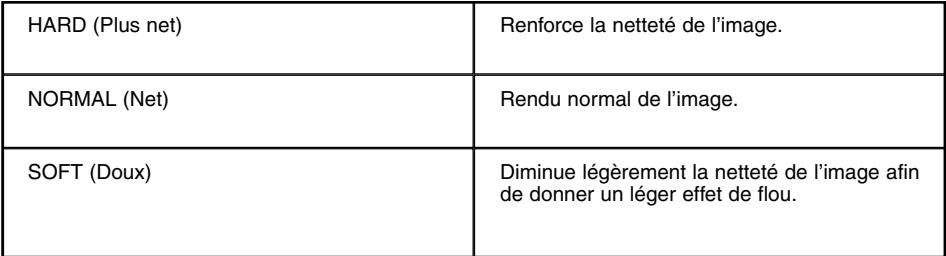

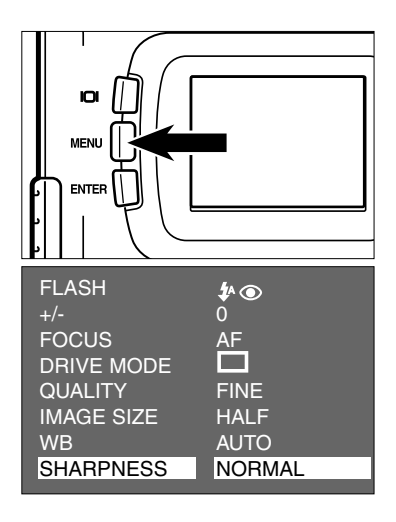

### $1$  Placer le sélecteur sur  $\blacksquare$  puis **appuyer sur la touche MENU.**

- Le menu du mode Enregistrement s'affiche sur le moniteur ACL.
- **2** Appuyer sur ▲ ou ▼ pour surligner **[SHARPNESS] (Netteté) puis appuyer**  $\frac{1}{2}$  sur  $\blacktriangleright$ .

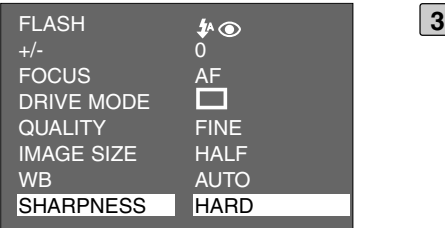

### **Appuyer sur ▲ ou ▼ pour surligner le mode de netteté souhaité.**

• Le mode de netteté change selon la progression suivante :

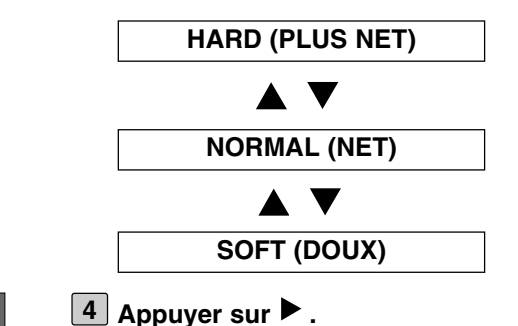

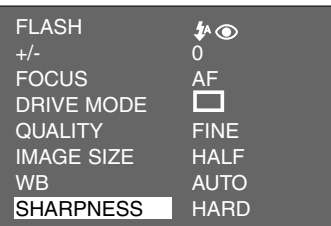

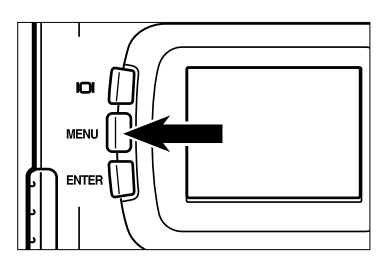

#### **Appuyer sur la touche MENU. 5**

• Le mode de netteté est indiqué et affiché en bas à gauche du moniteur ACL (voir page 35). Cependant, si le mode "NORMAL" (Net) est sélectionné, aucun affichage n'apparaît sur le moniteur.

# **MODE LECTURE**

Les images enregistrées sur la carte CF s'affichent une par une sur le moniteur ACL.

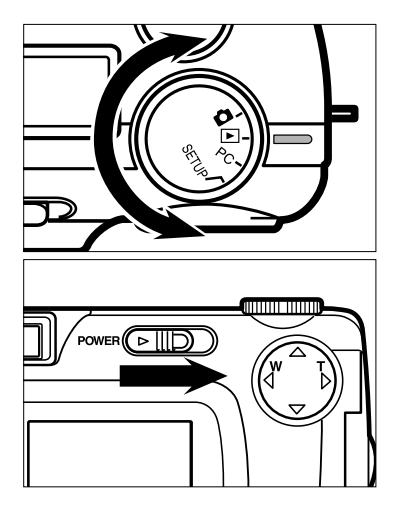

### **1** Placer le sélecteur en position  $\boxed{\blacktriangleright}$ .

- Le sélecteur peut être tourné même lorsque l'appareil est sous tension.
- **Si l'appareil n'est pas sous tension, 2 agir sur l'interrupteur principal pour le mettre en service.**
	- L'interrupteur revient dans sa position initiale.
	- Après un court moment, la dernière image enregistrée s'affiche sur le moniteur ACL.

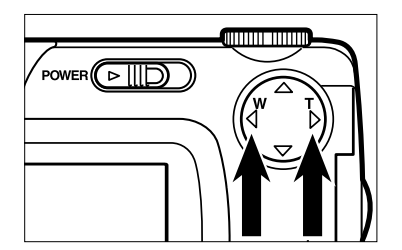

- **a** Appuyer sur  $\triangleright$  ou  $\triangleleft$  pour sélection**ner et afficher l'image souhaitée.**
	- Une pression sur  $\triangleright$  commande l'affichage de l'image suivante. Une pression sur commande l'affichage de l'image précédente.
	- Lorsque la dernière image enregistrée est affichée, une pression sur  $\blacktriangleright$  commande l'affichage de la première image enregistrée.
	- Lorsque la première image enregistrée est affichée, une pression sur  $\blacktriangleleft$  commande l'affichage de la dernière image enregistrée.

### **AFFICHAGE DU MODE LECTURE SUR LE MONITEUR ACL**

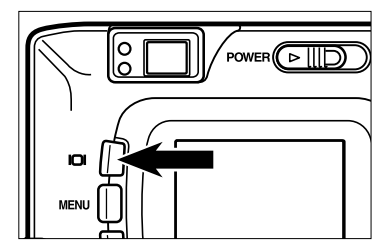

**À chaque pression sur la touche d'affichage, l'affichage du moniteur change selon la progression suivante :**

**Lecture vue par vue** (Avec infos sur l'image)

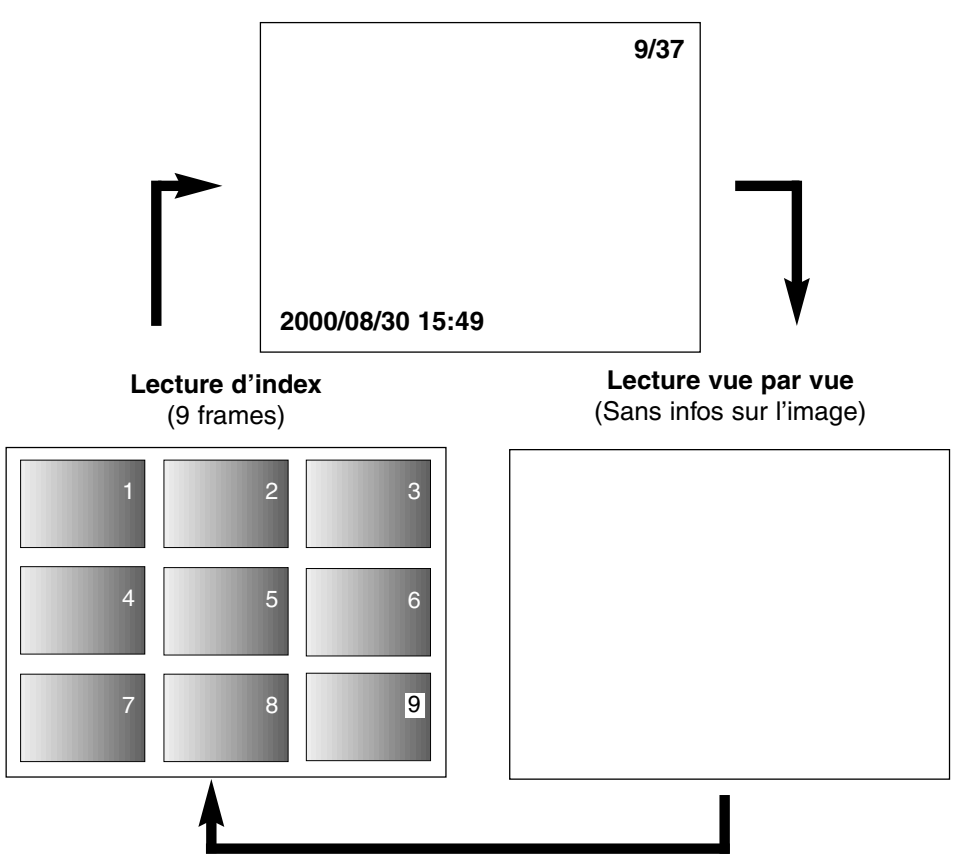
### **AFFICHAGE DU MODE LECTURE SUR LE MONITEUR ACL**

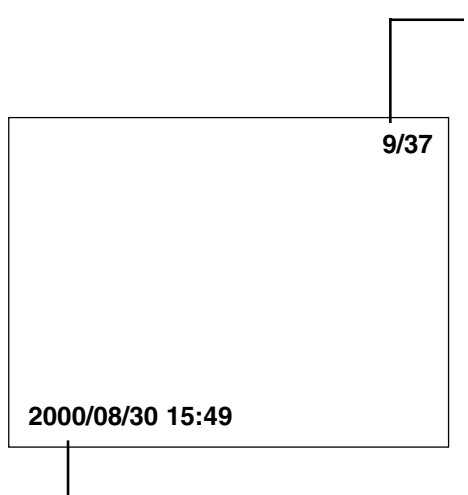

Numéro de vue/nombre total de vues enregistrées sur la carte.

Date et heure d'enregistrement de l'image.

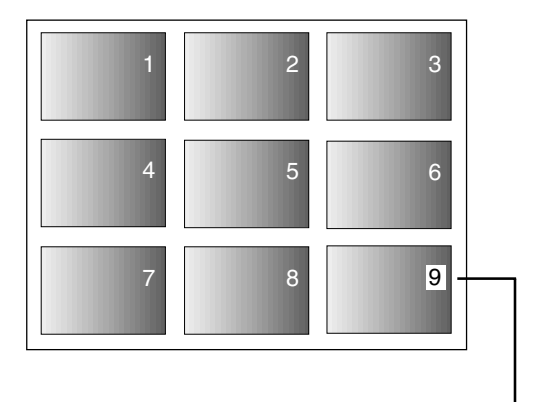

Lorsque l'appareil est en mode Index, le numéro de vue de la dernière image précédemment affichée en mode image plein écran est surligné. (Dans la figure ci-dessus, la neuvième vue est cette image.)

# **LECTURE D'INDEX**

Ce mode de lecture permet d'afficher 9 vues simultanément sur le moniteur. Il est pratique pour retrouver rapidement une image enregistrée.

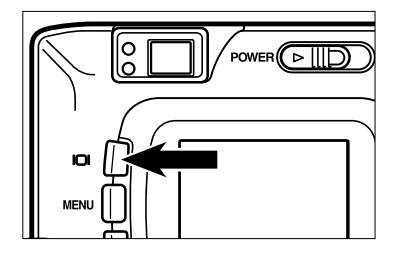

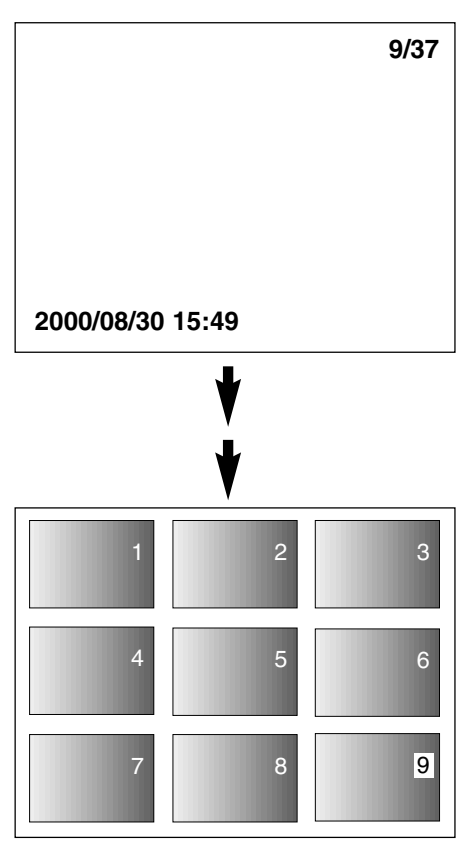

#### **Lorsque l'appareil est en mode plein 1écran, appuyer une ou deux fois sur la touche d'affichage (voir page 72).**

- Si les infos image sont affichées en mode vue plein écran, appuyer deux fois sur la touche d'affichage. Si les infos ne sont pas affichées, appuyer une fois sur la touche.
- Le numéro de vue de la dernière image affichée en mode plein écran juste avant de passer en mode index est surligné. Les autres numéros d'image sont affichés en blanc sur chaque image.

# **LECTURE D'INDEX**

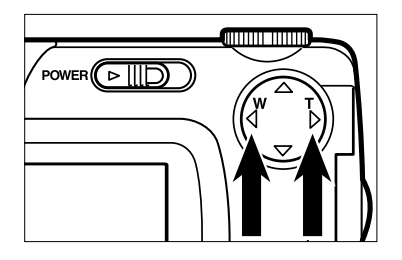

#### **2** Appuyer sur ▶ ou ◀ pour sélection**ner l'image souhaitée.**

• Une pression sur  $\blacktriangleright$  sélectionne l'image suivante et son numéro de vue est surligné.

Une pression sur  $\blacktriangleleft$  sélectionne l'image précédente et son numéro de vue est surligné.

- Si la neuvième vue est sélectionnée (numéro 9 surligné), une pression sur commande l'affichage des 9 vues suivantes.
- Si la dixième vue est sélectionnée (numéro

10 surligné) une pression sur commande l'affichage des 9 vues précédentes.

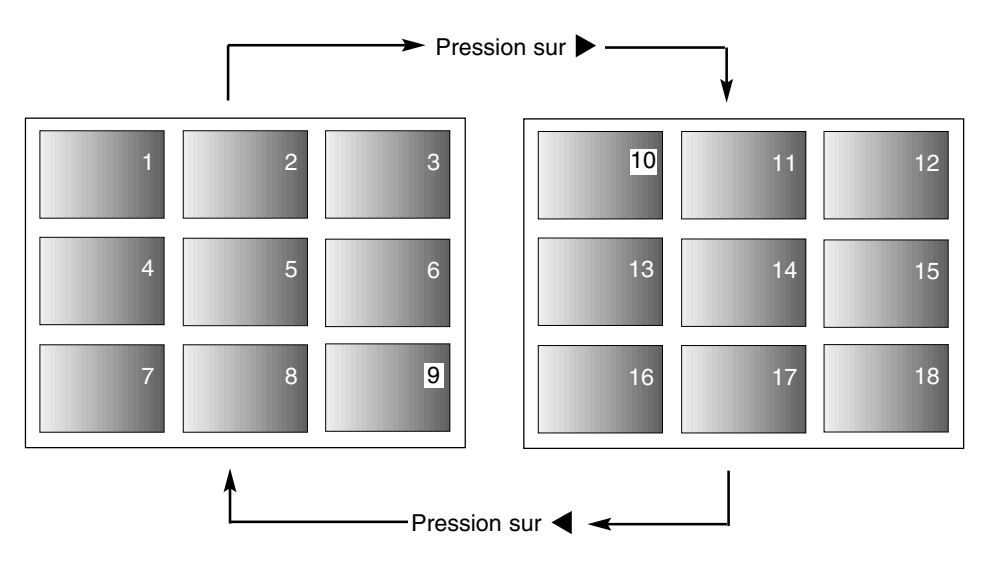

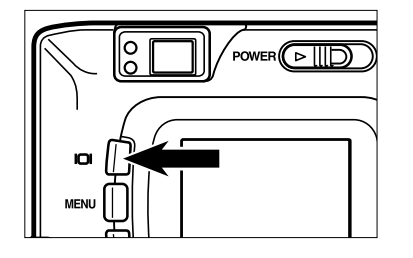

#### **Appuyer une fois sur la touche d'affi-3chage (Voir page 72).**

- L'affichage du moniteur ACL passe du mode index au mode vue plein écran (avec infos image).
- L'image sélectionnée dans l'index (celle dont le n° est surligné) s'affiche en mode plein écran.

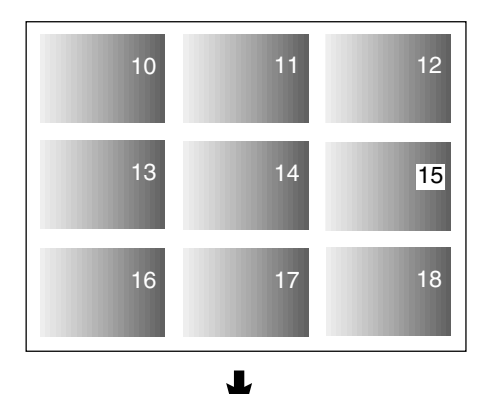

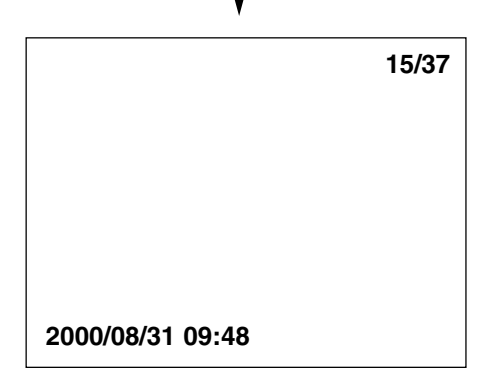

Ce mode permet d'augmenter le grandissement de l'image de 2,5 fois autour de sa zone centrale. Cela est pratique pour visualiser certains détails de l'image.

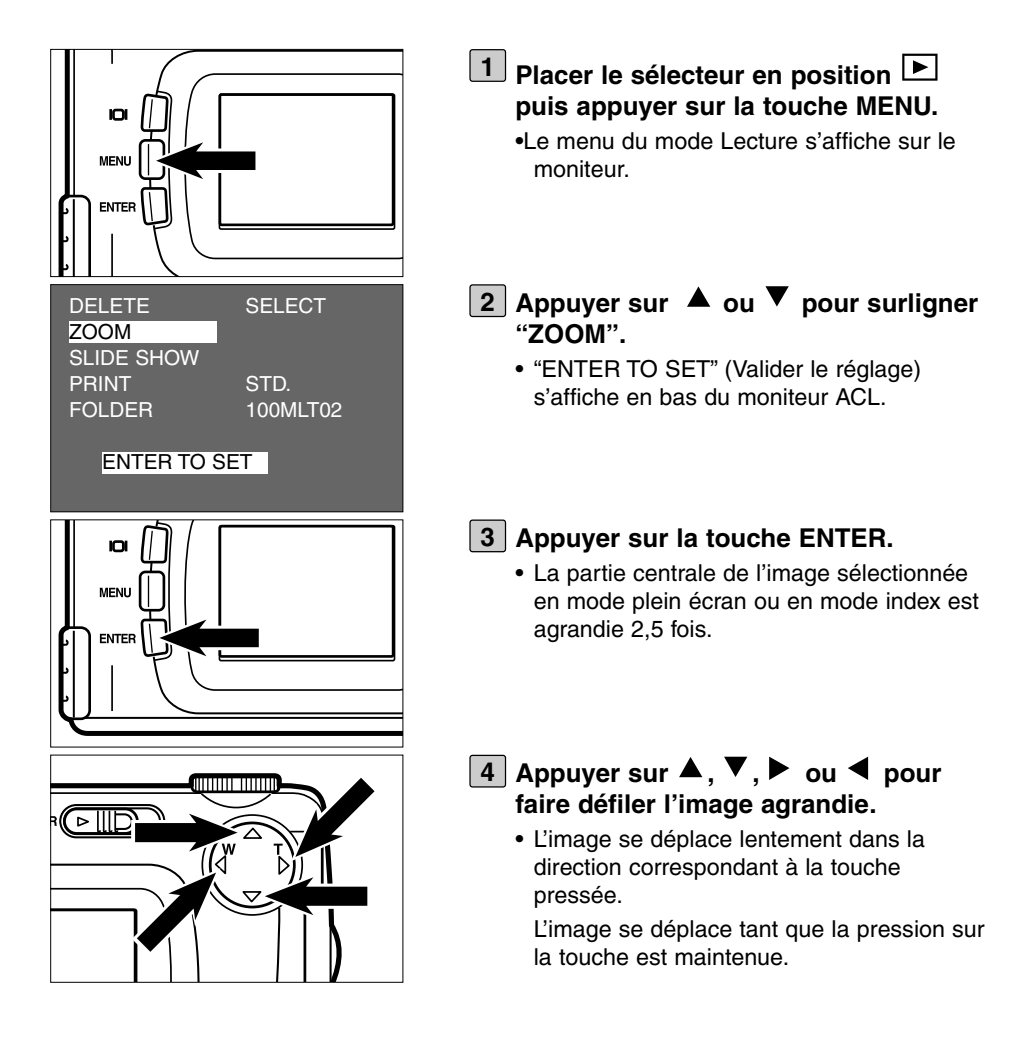

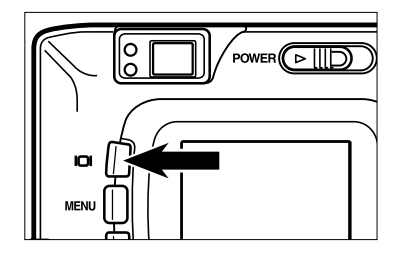

#### **Pour annuler le mode zoom, appuyer 5sur la touche d'affichage.**

- Lorsque le mode zooming est annulé depuis le mode plein écran, c'est ce mode plein écran (avec infos images) qui redevient actif. Lorsque le mode zooming est annulé depuis le mode index, c'est ce mode plein écran (sans infos images) qui redevient actif. Une pression sur la touche d'affichage ramène l'appareil en mode Index.
- La touche MENU peut également être utilisée pour annuler le mode zooming. Une pression sur cette touche MENU ramène l'appareil en mode Lecture button et une nouvelle pression le ramène en mode Lecture vue par vue

- \* En mode lecture zoom, l'image autour de la partie centrale est affichée en résolution 640 x 400 pixels sur le moniteur.
- \* Une image enregistrée avec la fonction zoom numérique (voir page 51) ne peut pas être lue en mode zoom. Pour visualiser une telle image suivre les étapes [1] à [3] decrites à la page précédente. L'appareil revient en mode lecture plein écran.

### **LANCEMENT DU MODE DIAPORAMA**

Les photos peuvent être visualisées en continu sur le moniteur, à la manière d'une projection de diapositives.

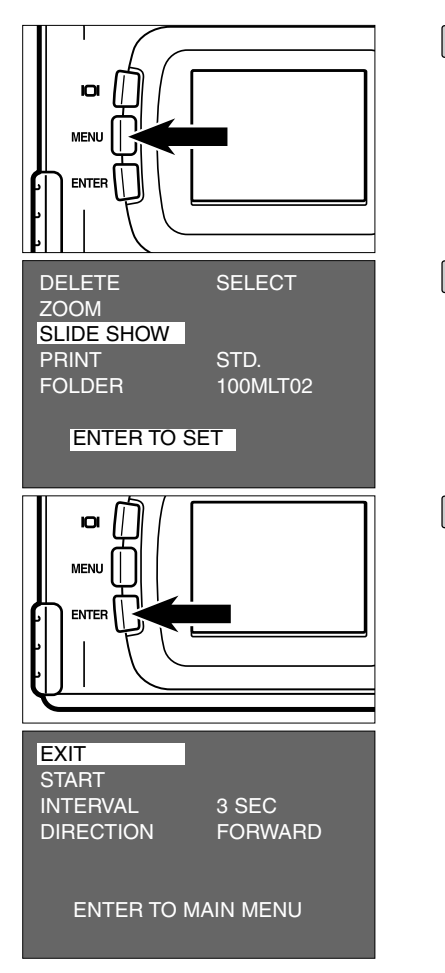

- **1** Placer le sélecteur sur **E** et appuyer **sur la touche MENU.**
	- Le menu du mode Lecture s'affiche sur le moniteur.
- <u>2</u> Appuyer sur ▲ ou ▼ pour surligner **[SLIDE SHOW].**

#### **Appuyer sur la touche ENTER. 3**

• Le menu du mode diaporama s'affiche sur le moniteur comme indiqué sur la figure cicontre.

<sup>• &</sup>quot;ENTER TO SET" (Valider le réglage) s'affiche en bas du moniteur.

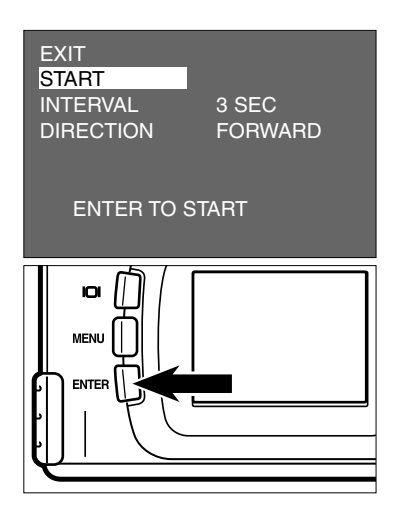

<u>4</u> Appuyer sur ▲ ou ▼ pour surligner **[START].**

#### • "ENTER TO START" (valider pour lancer le mode) s'affiche en bas du moniteur.

#### **Appuyer sur la touche ENTER. 5**

• Le diaporama commence avec les réglages qui ont été préalablement sélectionnés dans le menu du mode diaporama (réglages d'intervalle "INTERVAL" et de direction "DIRECTION").

## **POUR ARRÊTER LE DIAPORAMA**

- **Appuyer sur les touches ou les com-1 mandes suivantes pendant que le diaporama est en cours provoque son arrêt momentané (pause).**
	- **Déclencheur**
	- $-$  Pression sur  $\blacktriangle$ ,  $\nabla$ ,  $\blacktriangleright$  ou  $\blacktriangleleft$
	- **Touche d'affichage**
	- **Touche MENU**
	- **Touche ENTER**

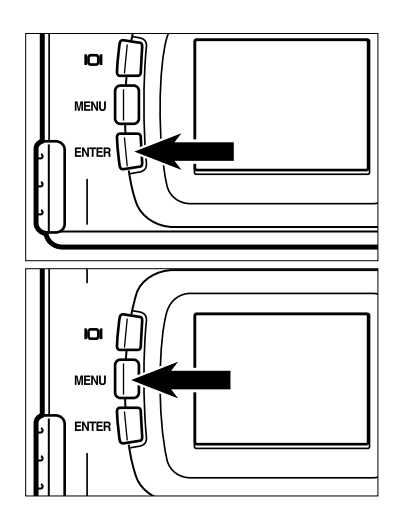

- Une pression sur la touche ENTER alors que le diaporama est en pause relance le diaporama depuis le début.
- Une pression sur la touche MENU alors que le diaporama est en pause affiche le menu du mode lecture sur le moniteur.

## **DIAPORAMA**

### **RÉGLAGES DU MENU DU MODE DIAPORAMA**

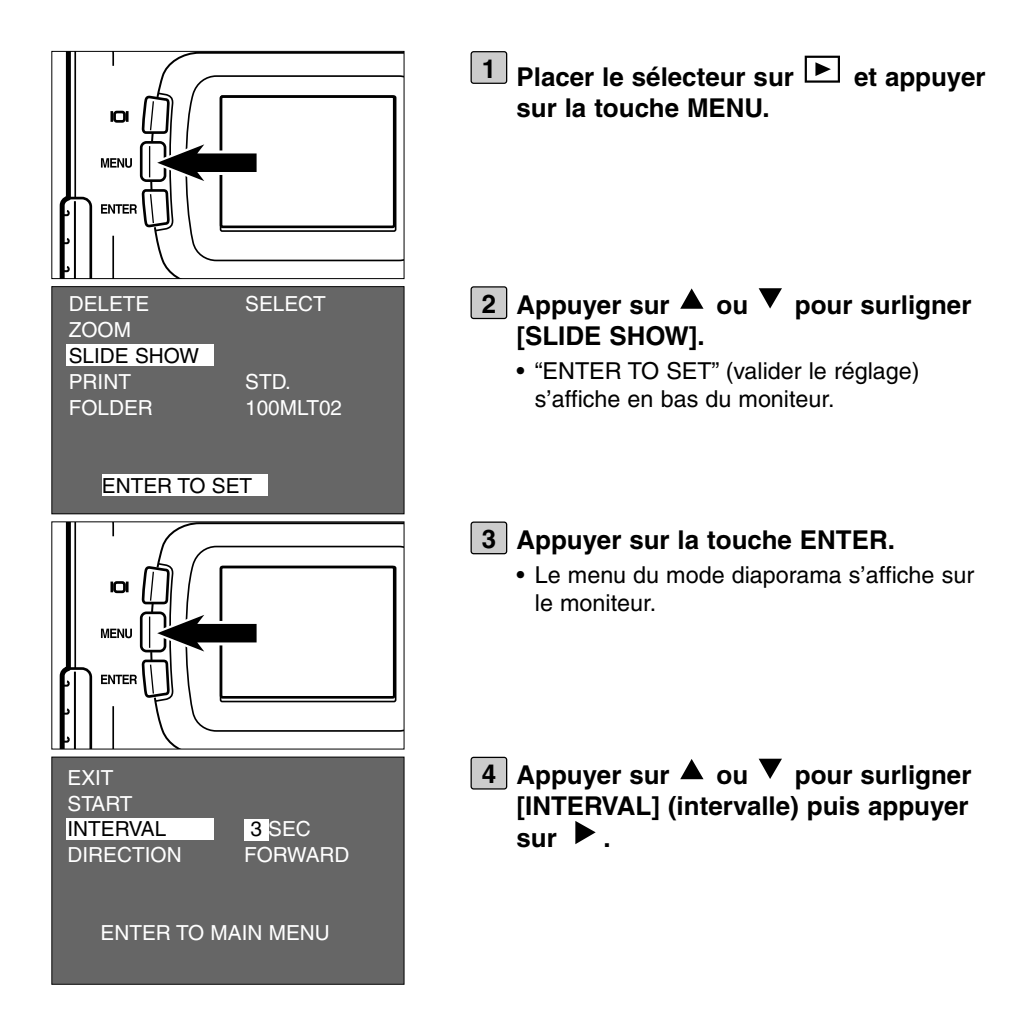

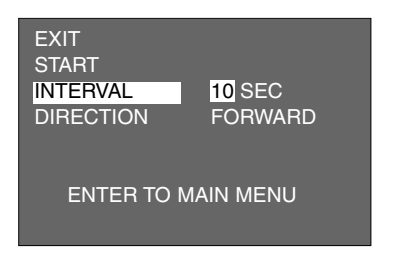

- **5** Appuyer sur ▲ ou ▼ pour surligner **la valeur d'intervalle souhaitée.**
	- Une pression sur  $\blacktriangle$  augmente la durée de l'intervalle.

Une pression sur  $\blacktriangledown$  diminue la durée de l'intervalle.

- La durée de l'intervalle entre les vues peut être sélectionnée entre 3 et 60 secondes par incrément de 1 seconde.
- La durée d'intervalle correspond à la durée entre l'affichage complet de l'image et le début de la lecture de la suivante.

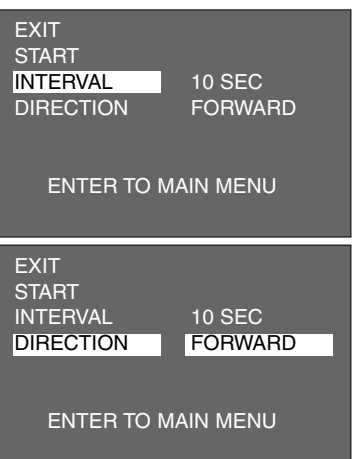

**6** Appuyer sur **4**.

Appuyer sur ▲ ou ▼ pour surligner **[DIRECTION] puis appuyer sur ▶ . 7**

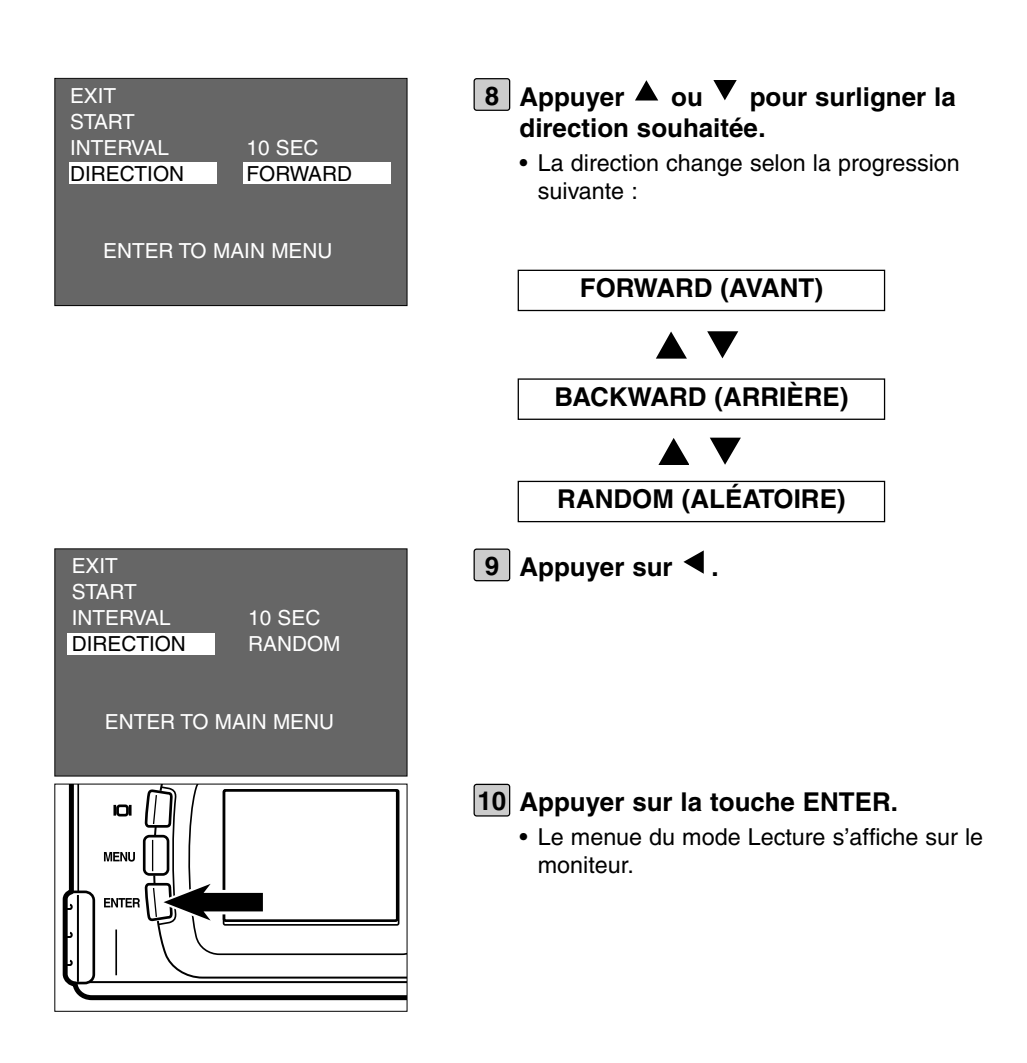

# **EFFACEMENT D'IMAGES**

Les images enregistrées sur la carte CF peuvent être effacée une par une avec contrôle préalable sur le moniteur.

## **ATTENTION**

Une image effacée ne pouvant en aucun cas être récupérée, agir avec prudence lors des opérations d'effacement d'images.

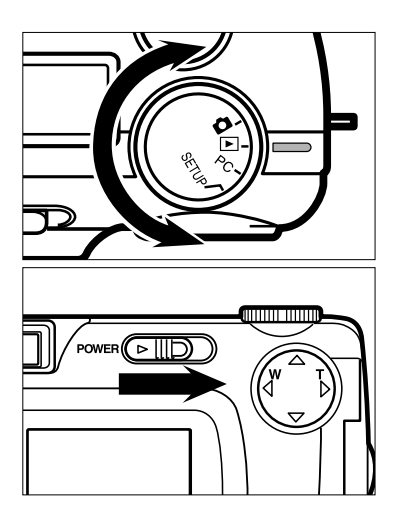

## $1$  Placer le sélecteur sur  $\blacktriangleright$ .

- Le sélecteur peut être actionné même lorsque l'appareil est sous tension.
- - **Si l'appareil n'est pas sous tension, 2 agir sur l'interrupteur principal.**
		- L'interrupteur revient dans sa position initiale.
		- Au bout d'un instant, la dernière image enregistrée s'affiche sur le moniteur.

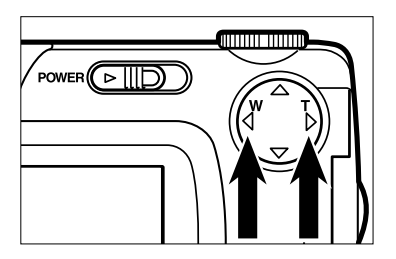

- **Appuyer sur < ou > pour sélectionner l'image à effacer.**
	- $\bullet$  Une pression sur  $\triangleright$  sélectionne l'image suivante. Une pression sur  $\blacktriangleleft$  sélectionne l'image précédente.

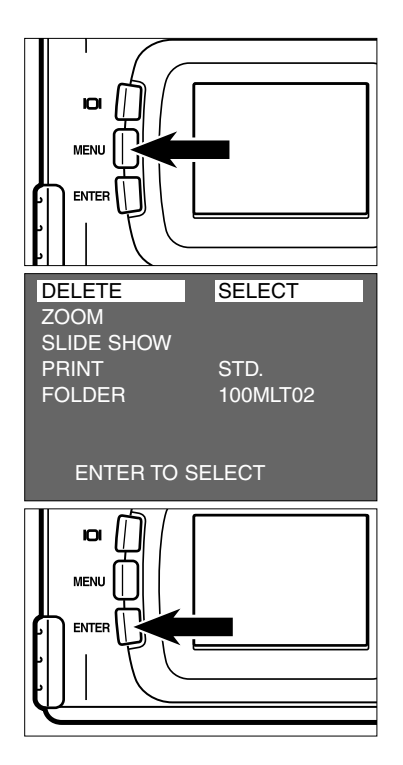

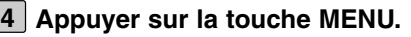

• Le menu du mode Lecture s'affiche sur le moniteur.

**Après avoir vérifié que [DELETE] (Effacer) est surligné, appuyer sur .**

- **Après avoir vérifié que [SELECT] 6 (Sélectionner) est surligné, appuyer sur la touche ENTER.**
	- L'image à effacer (l'image affichée sur le moniteur à l'étape 3) est affichée sur le moniteur et l'affichage de confirmation d'effacement (Oui ou Non) apparaît comme indiqué sur la figure ci-contre.

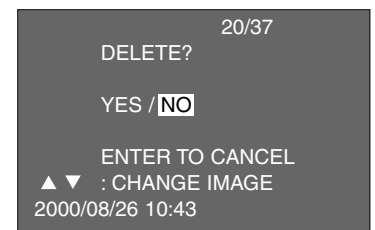

La couleur du fond représenté sur la figure ci-contre est gris pour une bonne visibilité des exemples d'affichage. Cependant, en réalité, c'est l'image à effacer qui apparaît en fond.

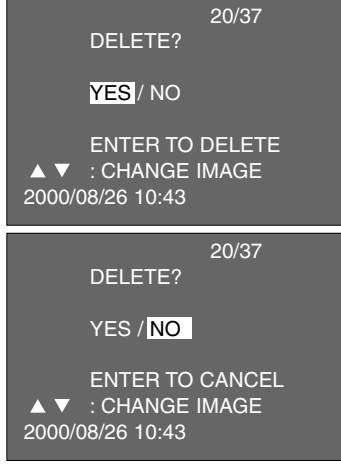

#### 20/37 **7 Appuyer sur < pour surligner [YES] puis appuyer sur la touche ENTER.**

- L'image affichée sur le moniteur est effacée.
- Après l'effacement d'une image, l'image suivante s'affiche ("PLAY BACK" clignote jusqu'à ce que l'image soit affichée) et l'affichage de confirmation ou non d'effacement apparaît comme indiqué sur la figure ci-contre.
- Sur cet affichage, la nouvelle image à effacer peut être sélectionnée avec  $\triangle$  ou

 $\nabla$ . Une pression sur  $\blacktriangle$  commande l'affichage de l'image précédente. Une pression sur  $\blacktriangledown$  commande l'affichage de l'image suivante.

**Renouveler la procédure à partir de 8 l'étape [7] pour effacer d'autres images.**

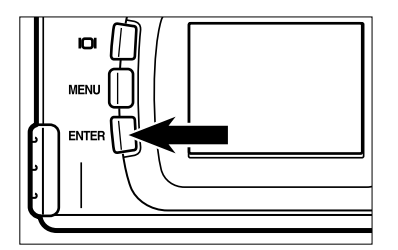

- **Pour terminer la procédure d'efface-9ment d'image, appuyer sur la touche ENTER après avoir vérifié que [NO] (Non) est surligné.**
	- L'affichage du moniteur revient au menu du mode Lecture.

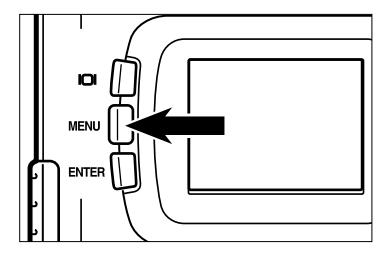

#### **Appuyer sur la touche MENU. 10**

• L'affichage du moniteur revient au mode Lecture.

# **EFFACEMENT DE TOUTES LES IMAGES**

Il est possible d'effacer toutes les images enregistrées sur la carte CF en une seule opération.

## **ATTENTION**

Toute image effacée ne pouvant en aucun cas être récupérée, agir avec prudence lors de l'effacement de toutes les images de a carte.

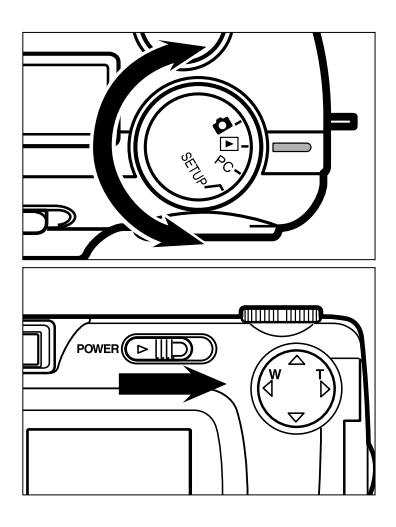

## $1$  Placer le sélecteur sur  $\boxed{\blacktriangleright}$ .

- Le sélecteur de fonction peut être actionné même lorsque l'appareil sous tension.
- 

#### **Si l'appareil n'est pas sous tension 2 agir sur l'interrupteur principal.**

- L'interrupteur revient ensuite dans sa position initiale.
- Au bout d'un instant, la dernière image enregistrée s'affiche sur le moniteur.

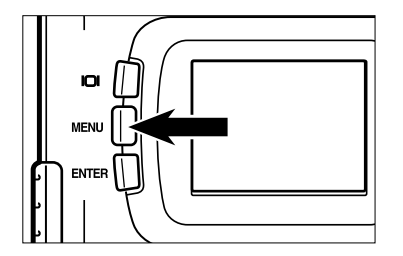

#### **Appuyer sur la touche MENU. 3**

• Le menu du mode Lecture s'affiche sur le moniteur.

# **EFFACEMENT DE TOUTES LES IMAGES**

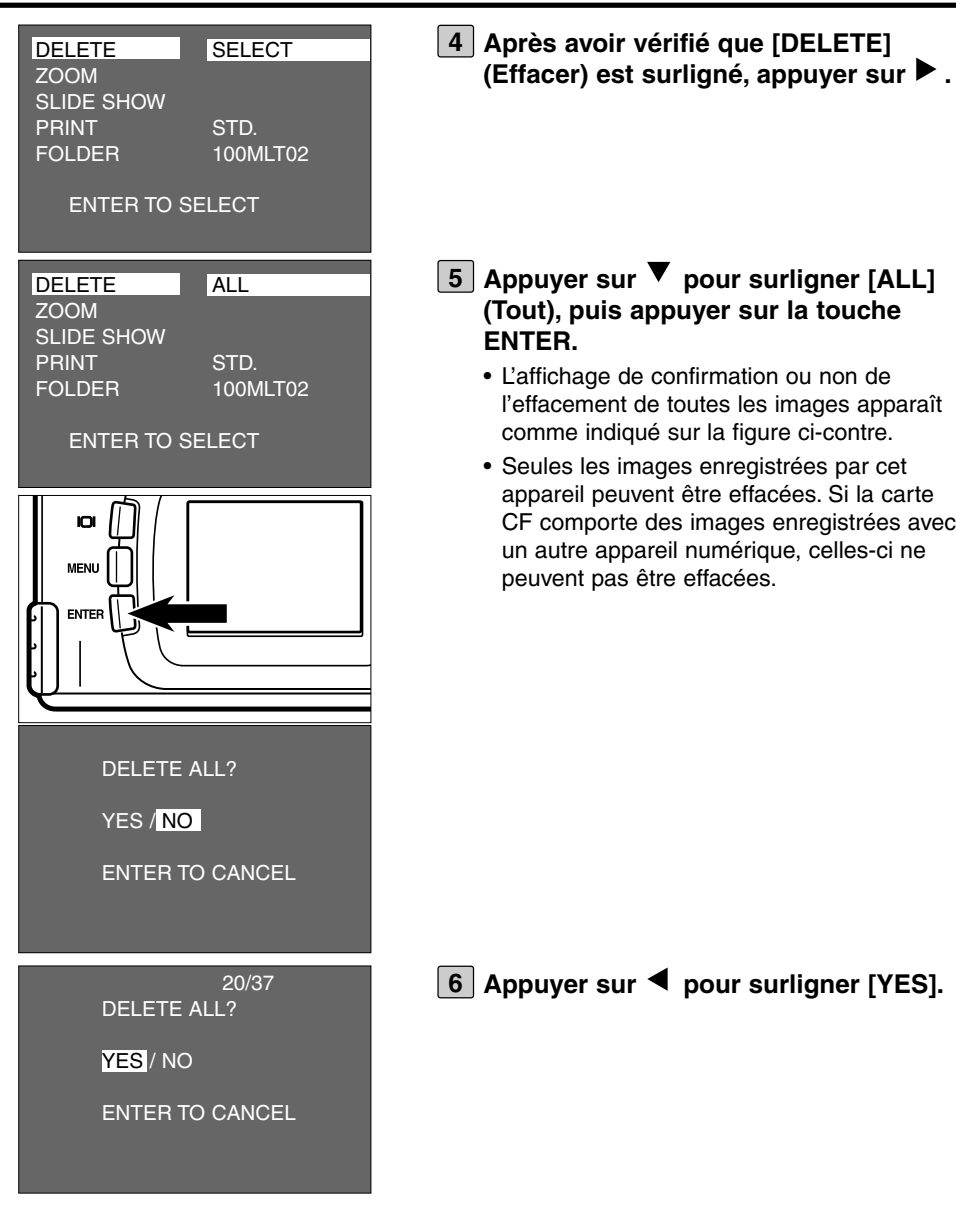

## **EFFACEMENT DE TOUTES LES IMAGES**

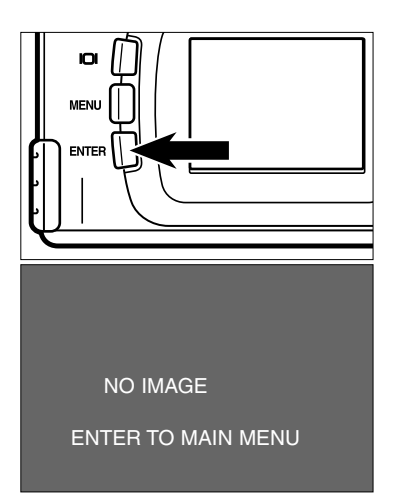

#### **Appuyer sur la touche ENTER. 7**

- Toutes les images enregistrées sur la carte CF sont effacées.
- Pendant l'effacement des images, le témoin de mise au point vert clignote lentement (environ 2 fois par seconde).
- Une fois toutes les images de la carte effacées, [NO IMAGE] (Pas d'image) et [ENTER TO MAIN MENU] (Passage au menu principal) s'affichent sur le moniteur.

# **SPÉCIFICATIONS DU MODE LECTURE**

## **MENU DU MODE LECTURE (MONITEUR ACL)**

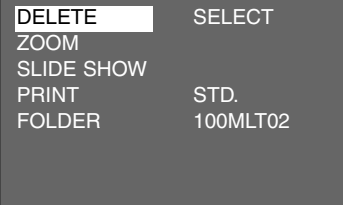

## **PARAMÈRES ET RÉGLAGES DU MENU DU MODE LECTURE**

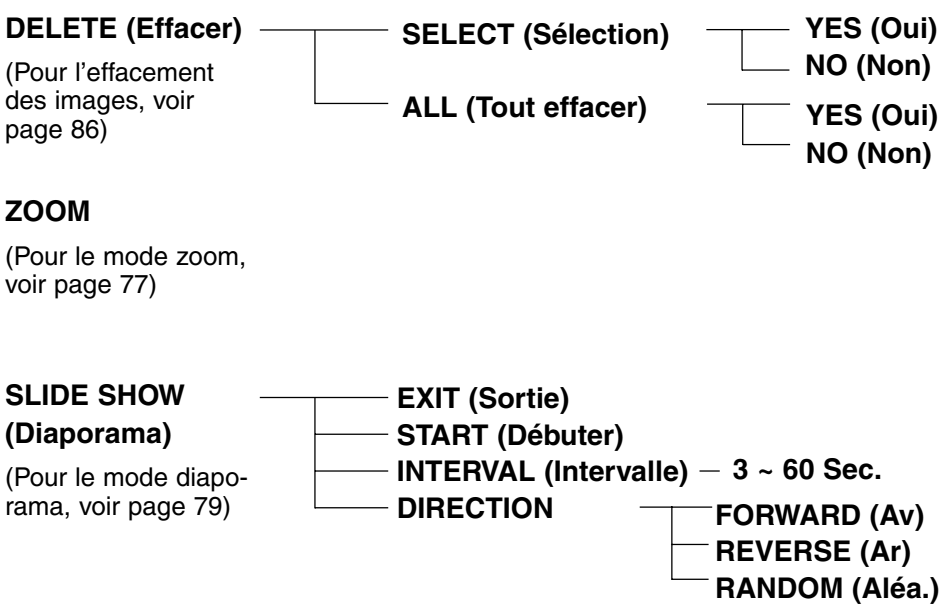

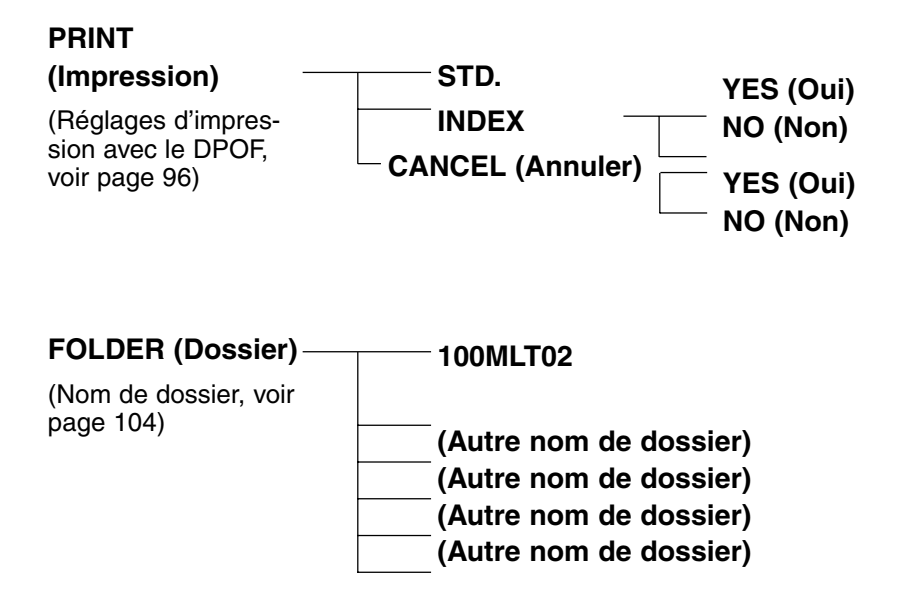

\* Pour l'effacement "DELETE", voir page 86. Pour le mode zoom "ZOOM" voir page 77. Pour Le diaporama "SLIDE SHOW", voir page 79.

Seuls les deux paramètres impression "PRINT" (réglage d'impression avec DPOF) et Dossier "FOLDER" sont décrits pages suivantes.

Cet appareil intègre le système DPOF™ (Digital Print Order Format) (système de préparation pour l'impression numérique) version 1.00, qui permet de configurer les images et le nombre de tirages à imprimer ainsi que le type d'impression à effectuer. Ainsi, les images spécifiées peuvent être imprimées à la quantité voulue à partir de la seule carte Compact Flash ou SmartMedia™, etc. sur laquelle les données DPOF sont enregistrées en plus des images. Cette impression peut être effectuée dans un point de vente de travaux photos équipé d'un service DPOF. Il est également possible d'imprimer les photos à partir d'une imprimante photo compatible avec le système DPOF.

- \* Le système DPOF a été développé conjointement par les sociétés Eastman Kodak Company, Canon Inc., Fuji Photo Film Co., Ltd.et Matsushita Electric Industrial Co. Ltd. afin de permettre une impression directe à partir d'appareils photos numériques.
- \* Cet appareil n'est pas compatible avec le DPOF Version 1.10 qui a été lancé en juillet 2000.

## **SPÉCIFICATION DE L'IMAGE ET DU NOMBRE DE TIRAGES**

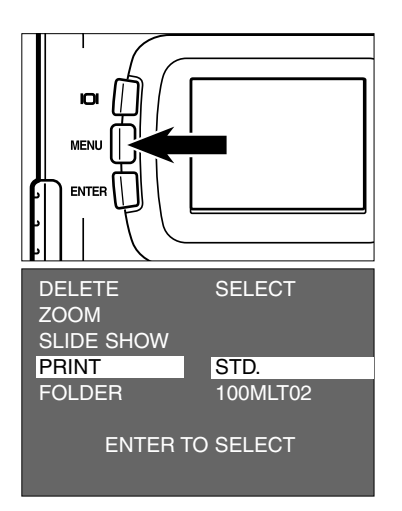

- **1** Placer le sélecteur sur ▶ puis **appuyer sur la touche MENU.**
	- Le menu du mode lecture s'affiche sur le moniteur.
- **<u>Appuyer sur ▲ ou ▼ pour surligner</u> [PRINT] (Imprimer) puis appuyer sur .**

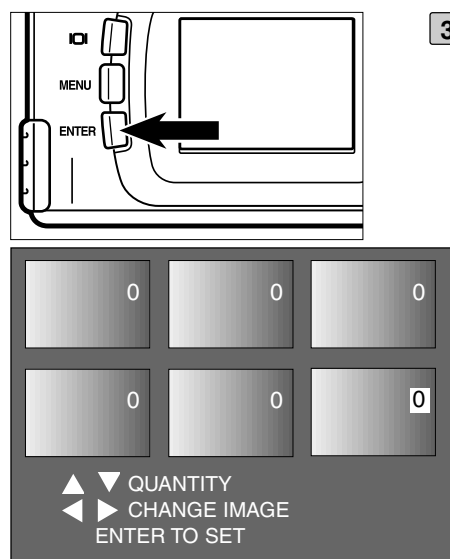

#### **Après avoir vérifié que [STD.] est sur-3 ligné, appuyer sur la touche ENTER.**

• L'affichage permettant de sélectionner le nombre de tirages apparaît sur le moniteur.

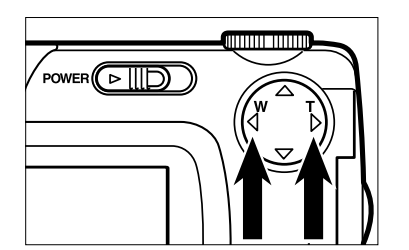

### **4** Appuyer sur ◀ ou ▶ pour sélection**ner l'image à imprimer.**

- Une fois l'image sélectionnée, le nombre de tirages à imprimer (à l'origine "0") est surligné.
- Lorsque la sixième vue est sélectionnée (avec le nombre de tirages surligné), une  $presion sur$  commande l'affichage des six vues suivantes.
- Lorsque la septième vue est sélectionnée (avec le nombre de tirages surligné), une

pression sur  $\triangleleft$  commande l'affichage des six vues précédentes

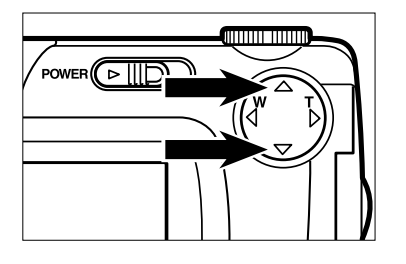

#### Appuyer sur ▲ ou ▼ pour sélection**ner le nombre de tirages à imprimer. 5**

- $\bullet$  Une pression sur  $\blacktriangle$  augmente le nombre de tirages.
- Une pression sur  $\blacktriangledown$  diminue le nombre de tirages

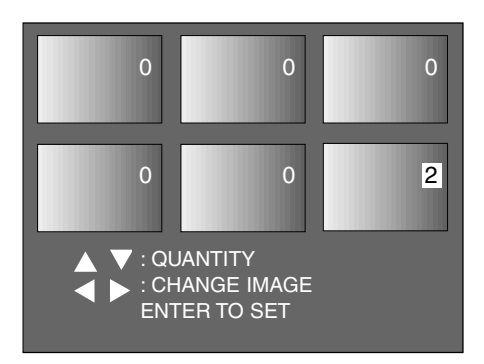

- **Renouveler les étapes [4] et [5] pour 6sélectionner le nombre de tirages pour toutes les images à imprimer.**
	- Les images ne devant pas être imprimées doivent avoir un nombre de tirages réglé sur la valeur 0.

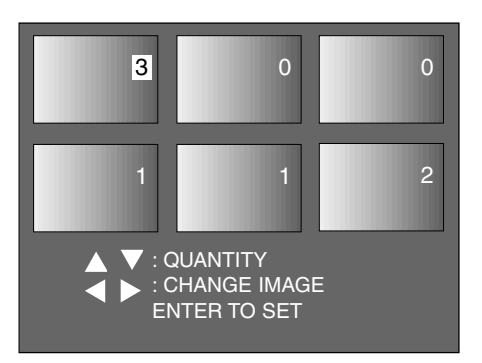

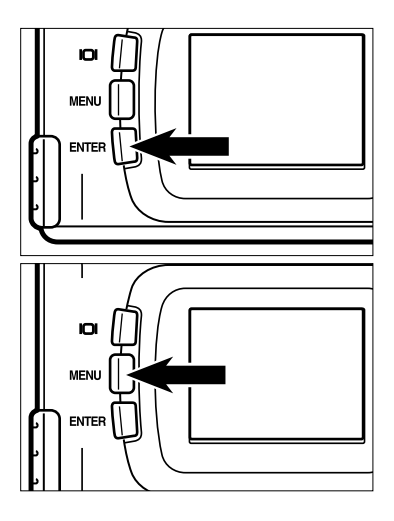

#### **Appuyer sur la touche ENTER. 7**

- Le fichier DPOF qui est enregistré sur la carte CF intègre des données sur l'image et sur le nombre de tirages à effectuer.
- Une fois le fichier enregistré, l'affichage du moniteur revient au menu du mode Lecture.

#### **Appuyer sur la touche MENU. 8**

• L'affichage du moniteur revient en mode Lecture.

## **SPÉCIFICATION DES RÉGLAGES D'IMPRESSION DE L'INDEX**

Ce réglage permet de d'imprimer toutes les images enregistrées sur la carte sous la forme d'une planche-index

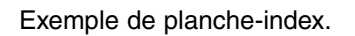

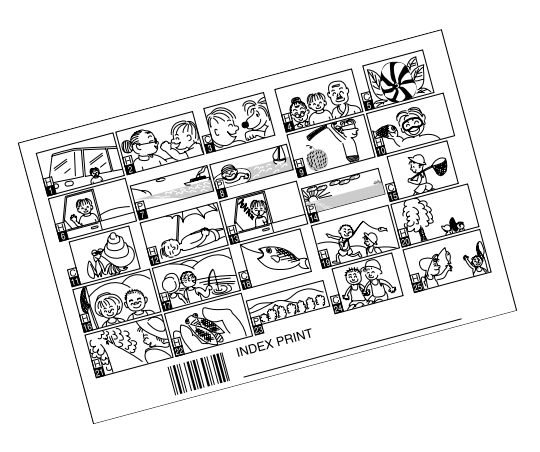

- **1** Placer le sélecteur sur ▶ puis **appuyer sur la touche MENU.**
	- Le menu du mode Lecture s'affiche sur le moniteur.
- **2** Appuyer sur ▲ ou ▼ pour surligner **[PRINT] (Impression) puis appuyer sur .**
- **Appuyer sur**  $\blacktriangledown$  **pour surligner [INDEX] puis appuyer sur la touche ENTER.**

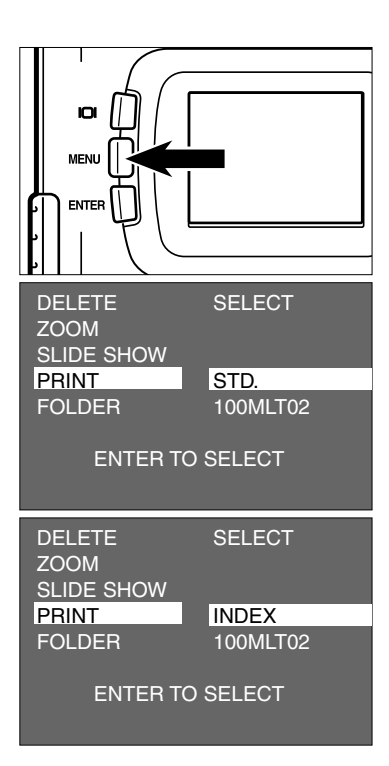

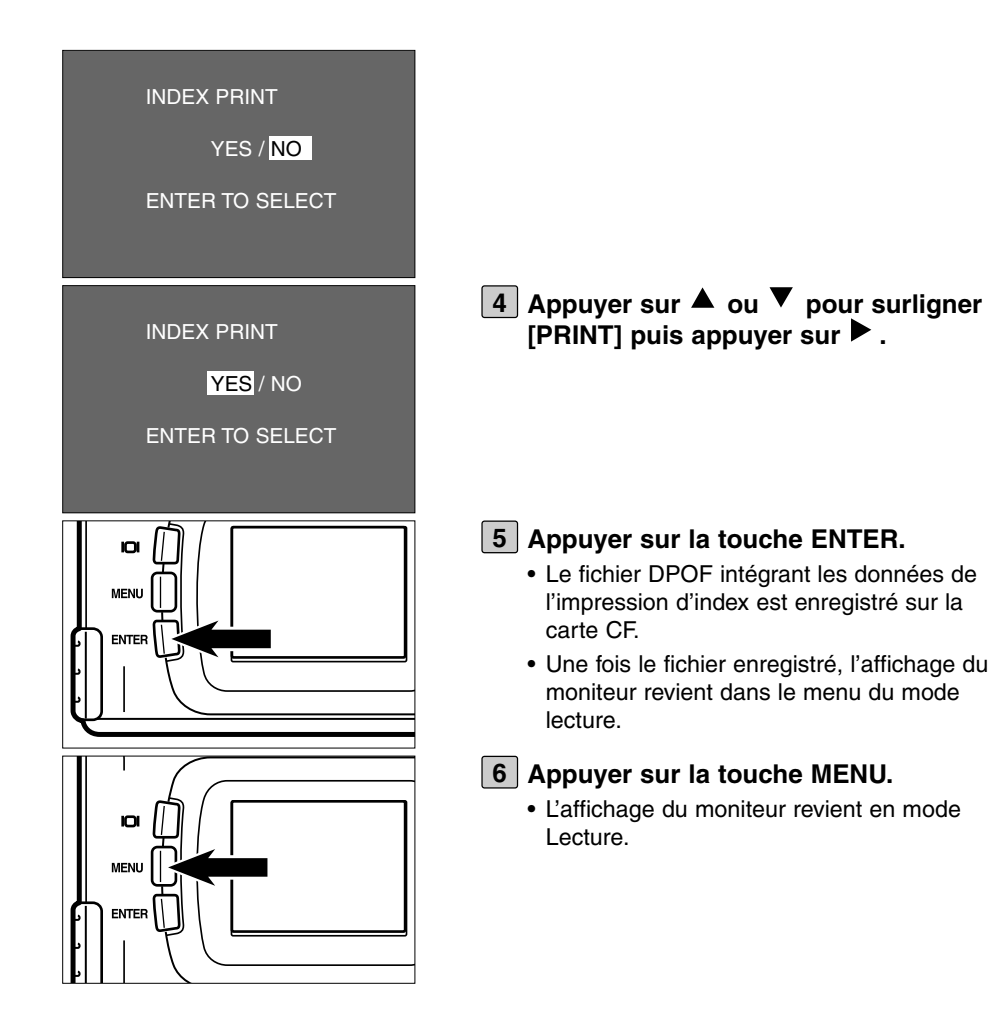

## **ANNULATION DES RÉGLAGES D'IMPRESSION DPOF**

Tous les réglages d'impression DPOF décrits pages 96 à 99 peuvent être annulés. Les réglages d'impression d'index (voir page 100) sont également annulés.

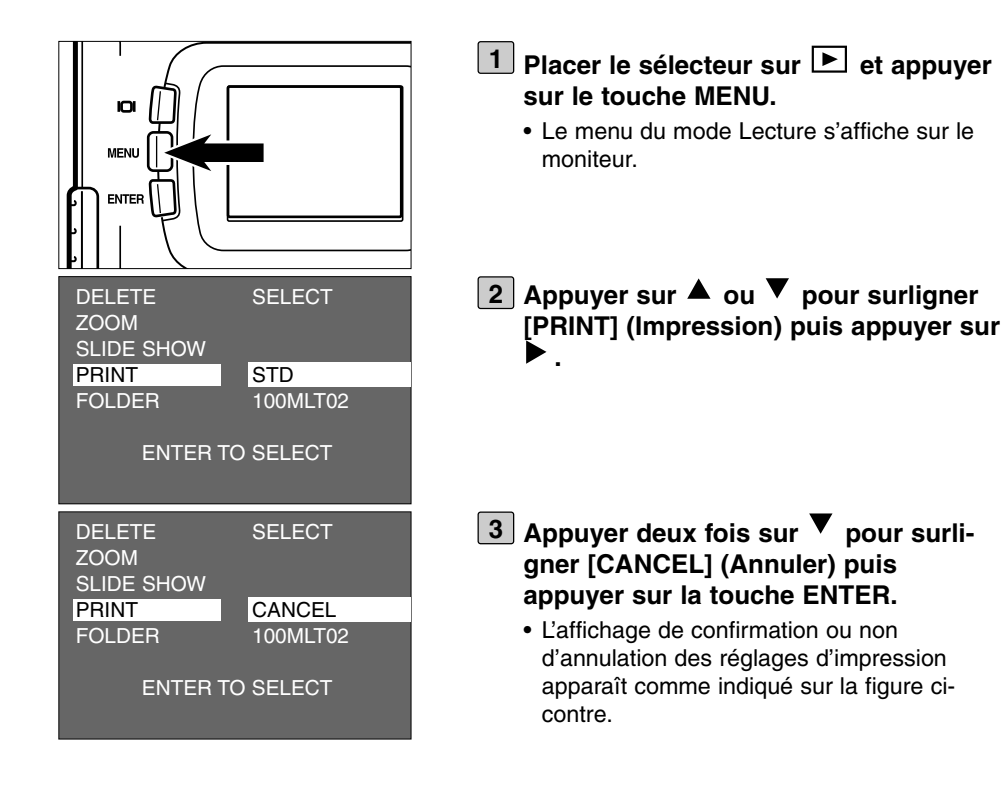

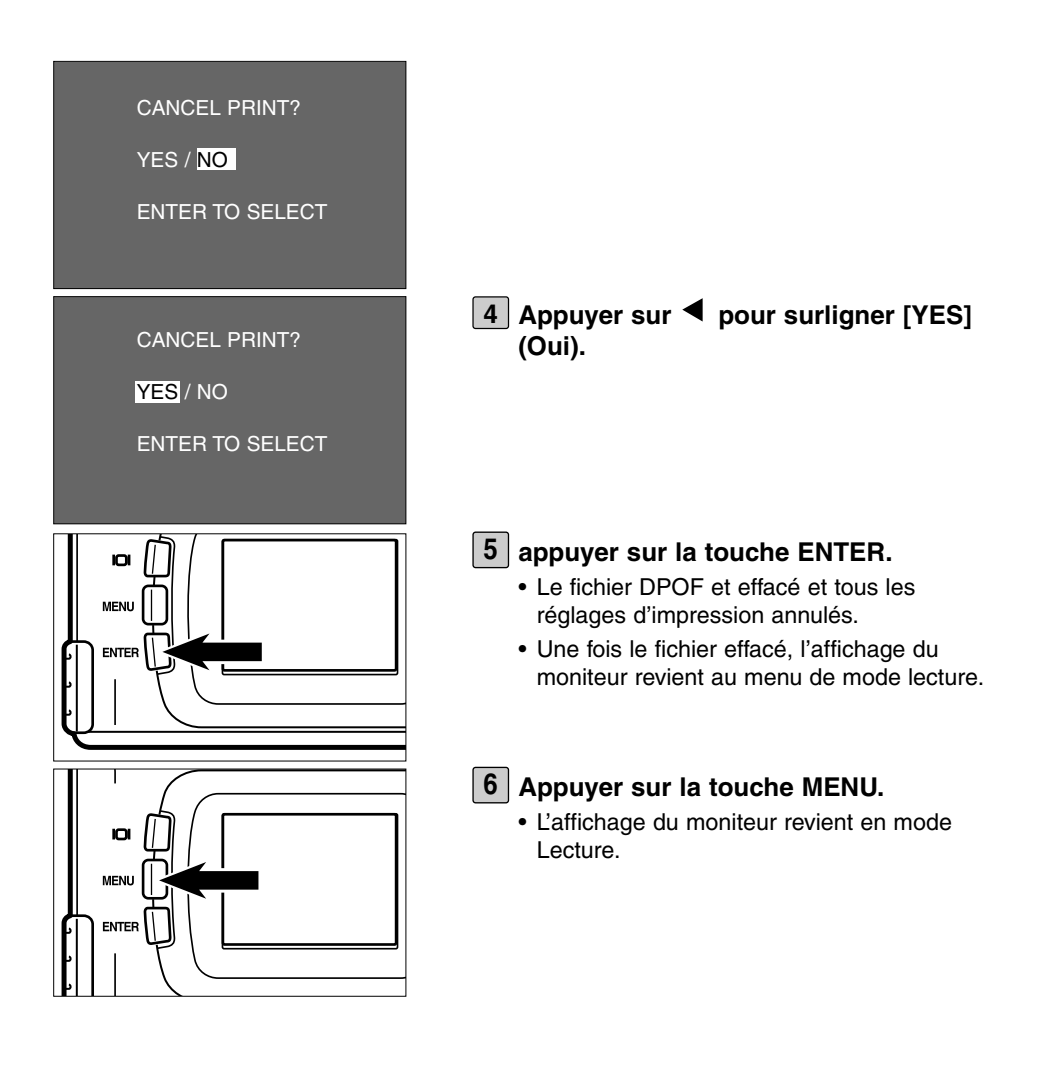

# **NOM DE DOSSIER**

Le dossier de la carte CF est au format DCF (Design rule for Camera File system).

Lors de l'enregistrement d'une image avec cet appareil, un dossier "Dcim" est créé dans le répertoire de la carte CF et un sous-dossier "100mlt02" est créé dans le dossier "Dcim". La première image est enregistrée sous le nom de fichier "Pict0001.jpg" dans le dossier "100mlt02" et toutes les images suivantes sont également enregistrées dans ce dossier "100mlt02". Le nom de fichier où sont enregistrées les images est affiché dans le menu du mode lecture.

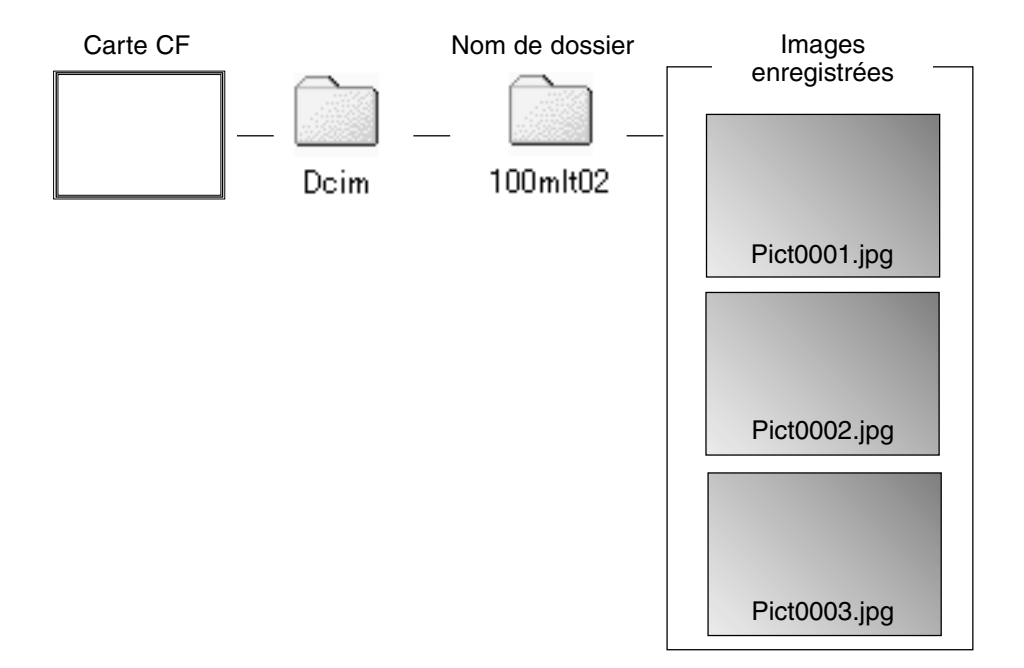

Le nom de fichier d'une image enregistrée est composé du préfixe "Pict", suivi d'un nombre à 4 chiffres puis de l'extension ".jpg". Les fichiers images sont enregistrés dans le dossier "100mlt02" jusqu'à ce que le nombre à 4 chiffres ait atteint 9999 (nom de fichier "Pict9999.jpg"). L'enregistrement du 10.000e fichier, s'effectue dans le dossier "101mlt02" nouvellement créé dans le dossier "Dcim" et ce 10.000e fichier porte à nouveau le nom "Pict0001.jpg"

Si plus de 10.000 images ont été enregistrées, il y a deux dossiers images sur une carte CF. Il est alors possible de choisir le dossier utile en sélectionnant le nom de dossier à partir du menu du mode lecture.

# **NOM DE DOSSIER**

Si un appareil numérique compatible avec le format DCF autre que le Dimâge 2330 a été utilisé pour enregistrer des images sur la carte CF, il est possible de charger la carte dans le Dimâge 2330 pour lire ces images en sélectionnant dans le menu du mode lecture le nom spécifique du dossier créé par l'autre appareil.

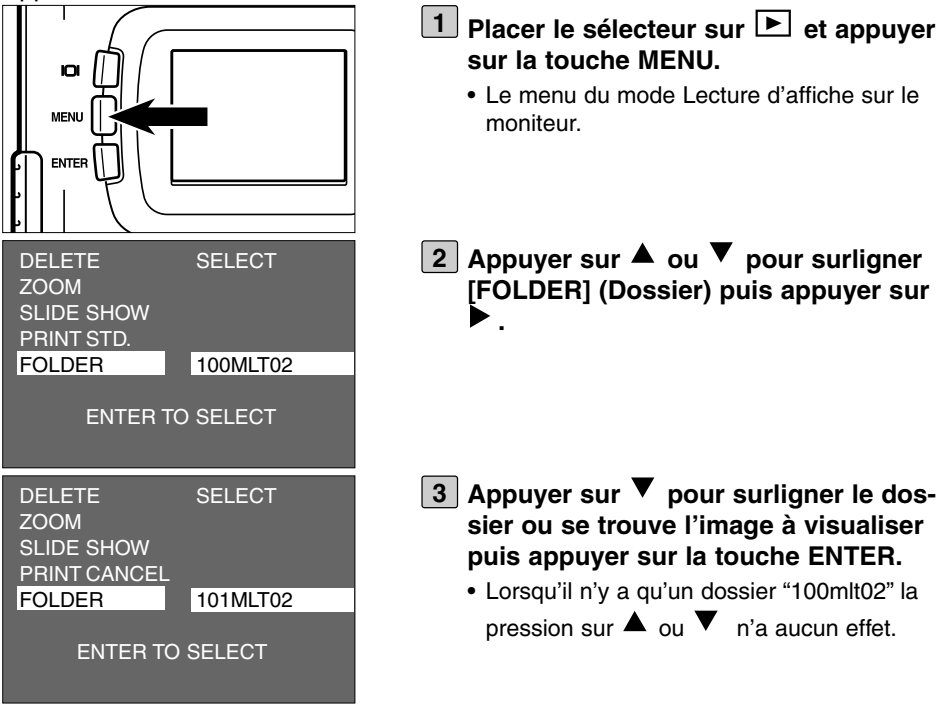

## **À propos du format DCF (Design rule for Camera File system)**

DCF (Design rule for Camera File system) est un format d'image qui a été mis au point par le JEIDA en tant que format d'image standard pour les appareils photo numériques.

Grâce à ce format, les fichiers images sont compatibles entre tous les équipements numériques satisfaisant au standard DCF.

Les opérations suivantes sont ainsi possible avec tous les équipements DCF

- Les images enregistrées avec cet appareil Minolta peuvent être visualisées sur l'écran d'un autre appareil numérique DCF.
- Les images enregistrées avec ces appareils numériques DCF peuvent être imprimées sur imprimante.
- Un support d'enregistrement typique (carte Compact Flash ou SmartMedia™) peut être utilisé avec tous les appareils numériques DCF.
- Avec un micro-ordinateur compatible DCF, il est facile d'éditer les données enregistrées avec les images réalisées avec un appareil numérique.

# **RÉGLAGES**

# **AFFICHAGE DU MENU DU MODE RÉGLAGES**

## **AFFICHAGE SUR LE MONITEUR DU MENU DU MODE RÉGLAGES**

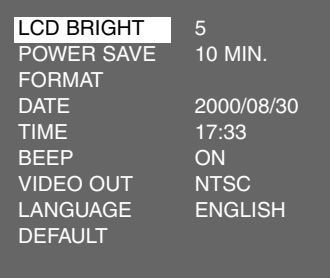

## **PARAMÈTRES ET RÉGLAGES**

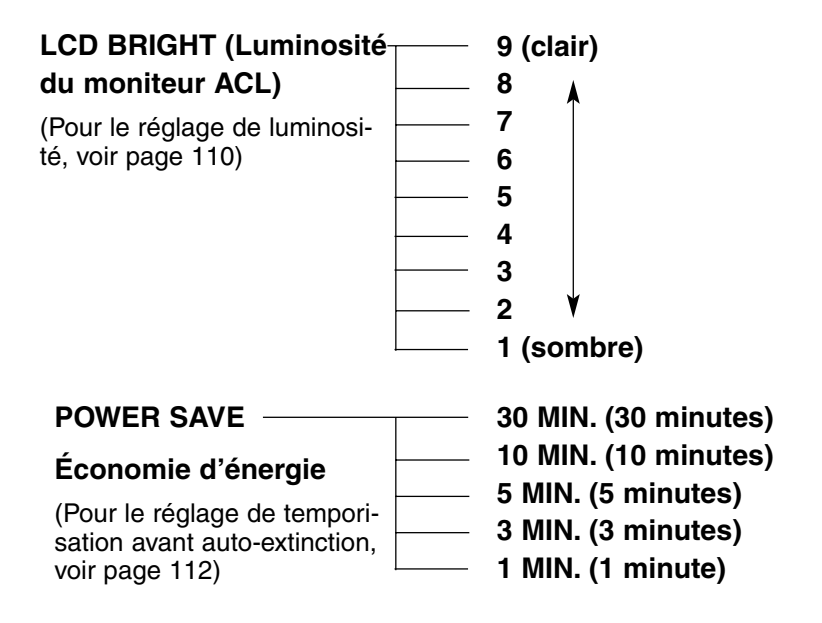
## **AFFICHAGE DU MENU DU MODE RÉGLAGES**

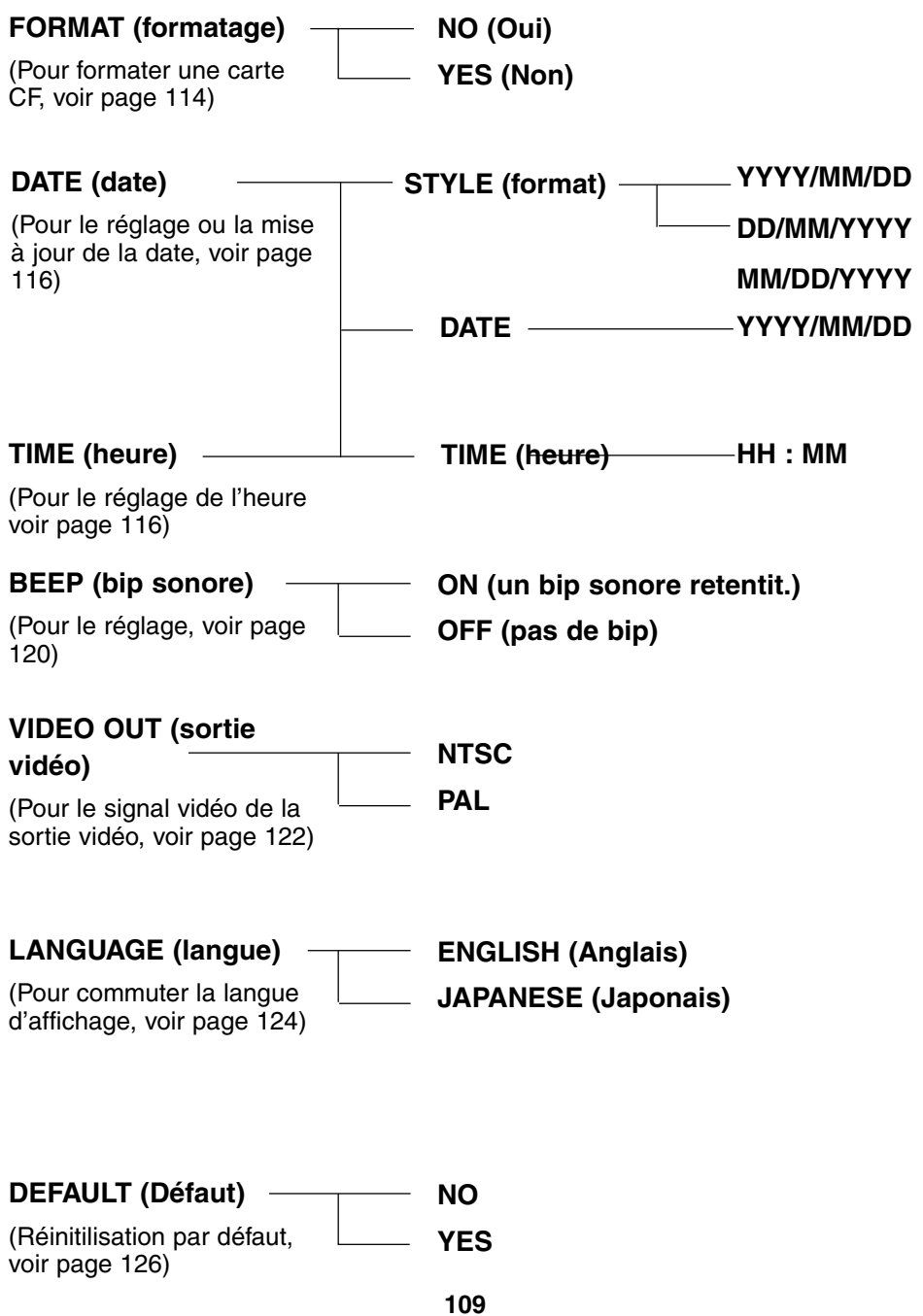

## **RÉGLAGE DE LA LUMINOSITÉ DU MONITEUR ACL**

Ce réglage permet d'adapter la luminosité du moniteur en fonction de l'éclairage incident et de l'angle le visualisation afin que l'image soit clairement visible.

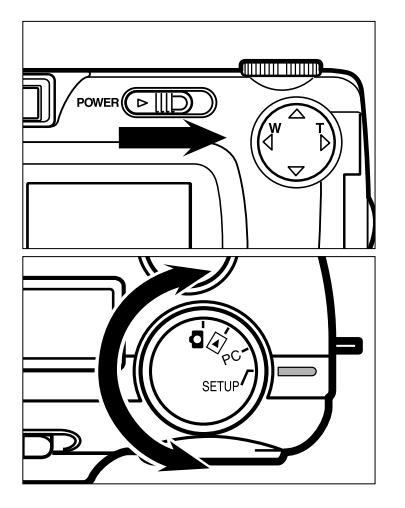

- $1$  Placer le sélecteur sur  $\blacksquare$  et agir sur **l'interrupteur principal pour mettre l'appareil sous tension.**
	- L'interrupteur revient dans sa position initiale.
- **Placer le sélecteur sur "SETUP" 2 (Réglages).**
	- Le menu du mode Réglages s'affiche sur le moniteur.comme indiqué sur la figure cicontre.

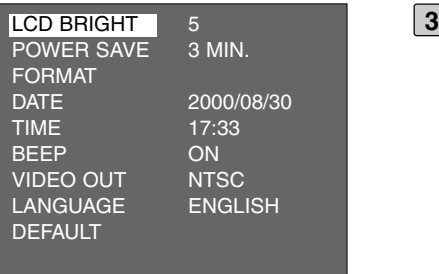

- **Après avoir vérifié que [LCD BRIGHT] (luminosité de l'écran) est surligné,** appuyer sur  $\blacktriangleright$ .
	- (Si le moniteur était hors tension, il est automatiquement mis en service à cette occasion) l'affichage du réglage de luminosité apparaît.

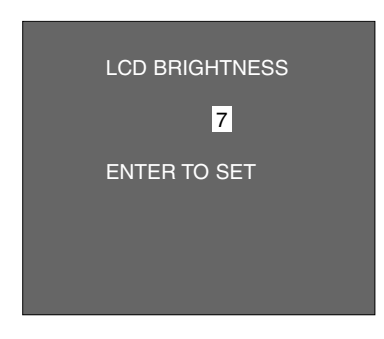

### <u>4</u> Appuyer sur ▲ ou ▼ pour surligner **le niveau de luminosité souhaité.**

- La luminosité peut être réglée sur une plage de 1 à 9. Plus le chiffre est faible (proche de 1), plus la luminosité l'est également (image sombre). Inversement, plus le chiffre est proche de 9, plus la luminosité est élevée (image claire).
- \* Le fond d'écran représenté sur la figure cicontre est de couleur grise pour une meilleure vision des affichages mais en usage réel, c'est l'image en cours qui est affichée en fond d'écran.

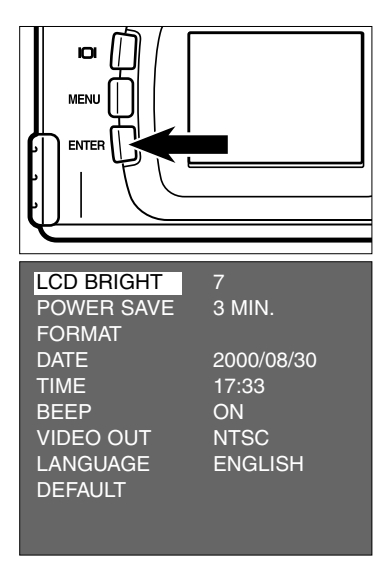

### **Appuyer sur la touche ENTER. 5**

• La luminosité de l'écran du moniteur ACL est réglée à la valeur choisie.

Après le réglage, le moniteur revient à l'affichage du menu du mode Réglages,.

## **RÉGLAGE DE LA DURÉE DE TEMPORISATION AVANT AUTO-EXTINCTION**

Pour économiser les piles, cet appareil est automatiquement mis hors tension s'il reste inutilisé durant plus de 3 minutes. (Fonction d'auto-extinction). Cette durée de trois minutes reste valide tant que le réglage de temporisation n'a pas été volontairement modifié.

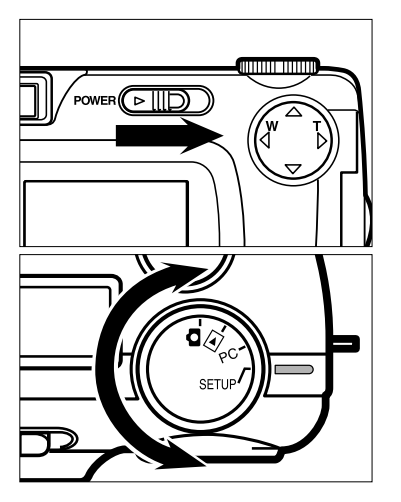

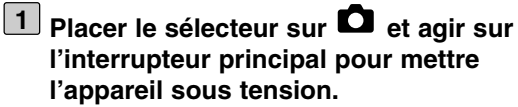

- L'interrupteur revient dans sa position initiale.
- **Placer le sélecteur sur "SETUP" 2 (Réglages).**
	- Le menu du mode Réglages s'affiche sur le moniteur comme indiqué sur la figure cicontre.
- **a** Appuyer sur ▲ ou ▼ pour surligner **[POWER SAVE] (Économie d'énergie) puis appuyer sur**  $\blacktriangleright$ **.**

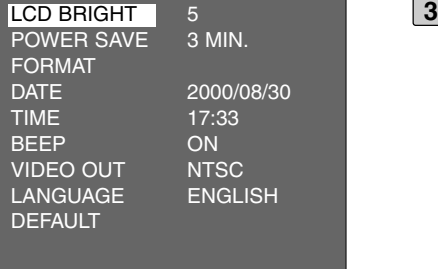

## **RÉGLAGE DE LA DURÉE DE TEMPORISATION AVANT AUTO-EXTINCTION**

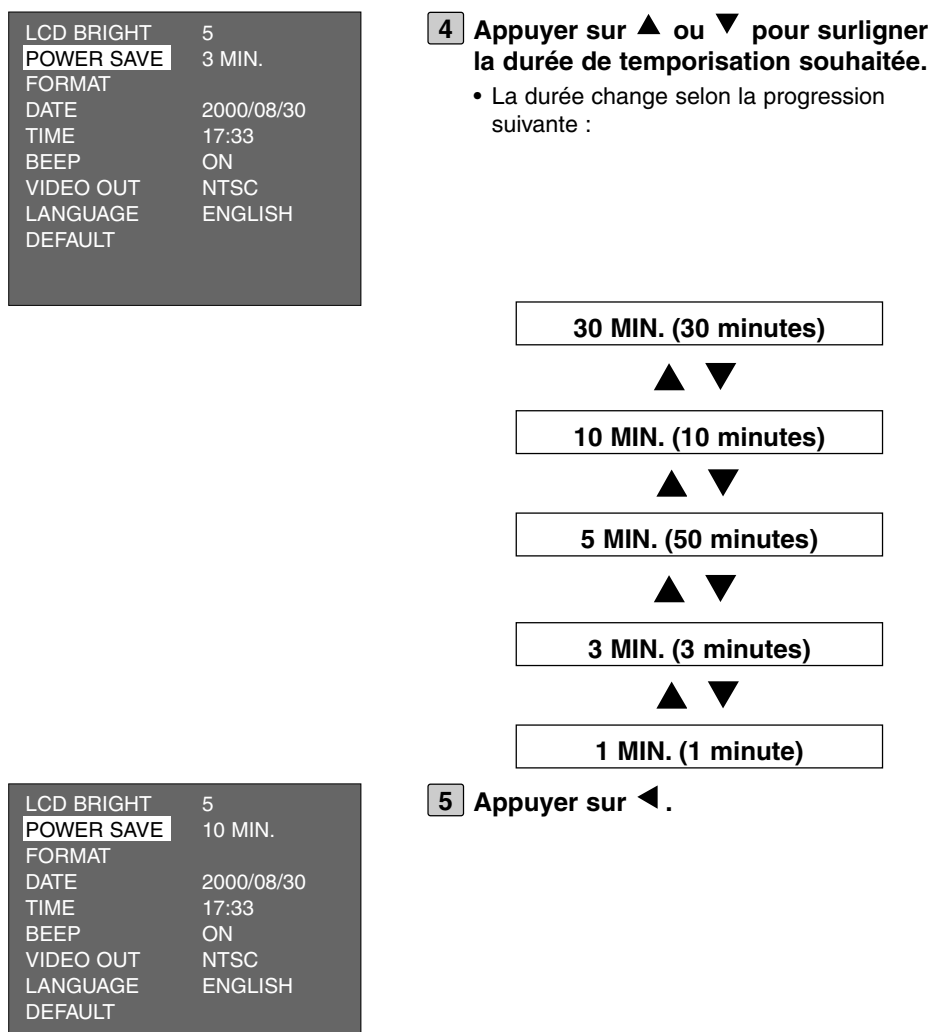

- \* La durée avant auto-extinction peut être sélectionnée uniquement lorsque l'appareil est alimenté par des piles. Avec l'adaptateur secteur (en option), la duré est fixée à 30 minutes et ne peut pas être modifiée.
- \* Lorsque l'appareil est raccordé à un micro-ordinateur (voir pages 132, 142), la durée avant auto-extinction est automatiquement fixée à 30 minutes quel que soit le réglage ou le type d'alimentation.

## **FORMATAGE DE LA CARTE CF**

Cette fonction permet de formater une carte Compact Flash

## **ATTENTION**

Le formatage efface définitivement toutes les images enregistrées sur la carte. Agir avec prudence avant d'effectuer ce formatage.

![](_page_113_Picture_4.jpeg)

![](_page_113_Picture_92.jpeg)

• L'interrupteur revient dans sa position initiale.

### **Placer le sélecteur sur "SETUP". 2**

• Le menu du mode Réglages s'affiche sur le moniteur comme indiqué sur la figure cicontre.

![](_page_113_Picture_93.jpeg)

![](_page_114_Picture_115.jpeg)

- **a** Appuyer sur  $\blacktriangle$  ou  $\nabla$  pour surligner **[FORMAT] puis appuyer sur la touche ENTER.**
	- L'affichage de confirmation de formatage ou non de la carte CF apparaît.

- **4** Appuyer sur  $\blacktriangleleft$  pour surligner [YES] **(Oui) puis appuyer sur la touche ENTER.**
	- Le formatage de la carte CF commence.
	- Une fois le formatage terminé, le moniteur revient dans le menu du mode d'affichage.

## **RÉGLAGE DE LA DATE ET DE L'HEURE**

Lors de la prise de vue, la date et l'heure sont enregistrées comme informations intégrantes de l'image. Si l'horloge interne de l'appareil n'est pas correctement réglée, la date et l'heure enregistrées seront erronées. Si nécessaire, effectuer le réglage en suivant la procédure suivante :

![](_page_115_Picture_2.jpeg)

![](_page_115_Picture_92.jpeg)

 $1$  Placer le sélecteur sur  $\blacksquare$  et agir sur **l'interrupteur principal pour mettre l'appareil sous tension.**

• L'interrupteur revient dans sa position initiale.

### **Placer le sélecteur sur "SETUP". 2**

• Le menu du mode Réglages s'affiche sur le moniteur comme indiqué sur la figure cicontre.

![](_page_116_Picture_140.jpeg)

- **3** Appuyer sur ▲ ou ▼ pour surligner **[DATE] puis appuyer sur la touche ENTER.**
	- L'affichage pour le réglage de la date et de l'heure apparaît comme indiqué sur la figure ci-contre.
	- Pour régler uniquement l'heure, appuyer sur
		- $\triangle$  ou  $\blacktriangledown$  pour surligner [TIME], puis appuyer sur la touche ENTER et passer à l'étape [7].

- **Pour modifier l'ordre année, mois et 4** jour, appuyer sur < pour surligner **[YYYY/MM/DD] (AAAA/MM/JJ.**
	- Si aucun réglage n'est nécessaire, passer directement à l'étape [7].

## **RÉGLAGE DE LA DATE ET DE L'HEURE**

![](_page_117_Picture_1.jpeg)

### **5** Appuyer sur ▲ ou ▼ pour surligner **l'ordre année/mois/jour souhaité**

• Cet ordre change selon la progression suivante :

**YYYY/MM/DD (année/mois/jour)**

![](_page_117_Picture_5.jpeg)

- Si l'ordre est modifié, la date en cours d'affichage sur le moniteur change en conséquence.
- Si aucun réglage n'est nécessaire, passer directement à l'étape [7].

![](_page_117_Picture_144.jpeg)

### **6** Appuyer une fois sur  $\blacktriangleright$ .

- Les 2 derniers chiffres de la date sont surlignés.
- $\bullet$  À chaque nouvelle pression sur  $\blacktriangleright$ , la partie surlignée se déplace dans le sens année  $\rightarrow$  mois  $\rightarrow$  jour  $\rightarrow$  heure  $\rightarrow$ minute (s). À chaque nouvelle pression sur ,la partie surlignée se déplace dans le sens inverse.

## **RÉGLAGE DE LA DATE ET DE L'HEURE**

![](_page_118_Picture_131.jpeg)

![](_page_118_Picture_2.jpeg)

### **Une fois la date et l'heure spécifiées, 8appuyer sur la touche ENTER.**

• L'horloge interne de l'appareil se remet en marche. Le moniteur revient dans le menu du mode Réglages.

\* Après remplacement des piles, vérifier que l'horloge interne fonctionne correctement. Si l'adaptateur secteur n'est pas utilisé et si la porte du logement piles reste ouverte plus de 2 minutes, l'horloge interne peut retarder ou se réinitialiser sur son réglage par défaut. Dans ce cas, procéder à un nouveau réglage de la date et de l'heure.

## **RÉGLAGE DU BIP SONORE**

Le bip sonore retentit chaque fois qu'une action est effectuée par une touche ou par le sélecteur de mode de l'appareil. Il est néanmoins possible de désactiver ce bip sonore. À l'origine (à l'achat de l'appareil), le bip sonore est actif. Il est possible de le désactiver de la façon suivante :

![](_page_119_Picture_2.jpeg)

![](_page_119_Picture_93.jpeg)

 $1$  Placer le sélecteur sur  $\blacksquare$  et agir sur **l'interrupteur principal pour mettre l'appareil sous tension.**

• L'interrupteur revient dans sa position initiale.

### **Placer le sélecteur sur "SETUP". 2**

• Le menu du mode Réglages s'affiche sur le moniteur comme indiqué sur la figure cicontre.

![](_page_120_Picture_151.jpeg)

![](_page_120_Picture_152.jpeg)

### **5** Appuyer sur **4**.

- Si [OFF] est sélectionné à l'étape [4], le bip sonore ne retentit pas lors des actions sur les touches de commande ou sur le sélecteur de fonctions.
- Le réglage de volume du bip ne peut pas être modifié.

# **COMMUTATION DU SIGNAL VIDÉO À PARTIR DE LA SORTIE VIDÉO INTÉGRÉE**

Cet appareil disposant d'une sortie vidéo, il est possible de visualiser les photos enregistrées sur un téléviseur en y connectant l'appareil grâce au câble vidéo fournit à cet effet.

Le signal de sortie vidéo peut être modulé en NTSC ou en PAL.

### **Qu'est-ce qu'un standard NTSC et un standard PAL ?**

Il s'agit de deux systèmes de télévision couleurs. Le système NTSC est utilisé aux États-Unis, au Japon, au Canada, au Mexique, aux Philippines, en Corée, etc. Le système PAL est utilisé en Europe de l'Ouest : Allemagne, Royaume-Uni, Suisse, Pays-Bas, Italie (excepté en France) ainsi qu'en Australie, en Thaïlande, en Chine, etc.

Ces système n'étant pas compatibles entre eux, il n'est pas possible de visualiser des images NTSC sur un téléviseur PAL et inversement. Cet appareil peut commuter son signal vidéo soit en NTSC soit en PAL. Il est donc possible des visualiser des images dans les différents pays cités cidessus..

![](_page_121_Picture_6.jpeg)

- $1$ <sup> $\blacksquare$ </sup> Placer le sélecteur sur  $\blacksquare$  et agir sur **l'interrupteur principal pour mettre l'appareil sous tension.**
	- L'interrupteur revient dans sa position initiale
- - **Placer le sélecteur sur "SETUP". 2**
		- Le menu du mode Réglages s'affiche sur le moniteur comme indiqué sur la figure cicontre.

# **COMMUTATION DU SIGNAL VIDÉO À PARTIR DE LA SORTIE VIDÉO INTÉGRÉE**

![](_page_122_Picture_145.jpeg)

![](_page_122_Picture_146.jpeg)

![](_page_122_Picture_147.jpeg)

### **5** Appuyer sur 4.

• Le signal vidéo en provenance de la sortie vidéo est émis dans le standard sélectionné.

## **COMMUTATION DE LA LANGUE D'AFFICHAGE SUR LE MONITEUR**

Les informations apparaissant sur le moniteur peuvent être affichées en anglais ou en japonais

![](_page_123_Figure_2.jpeg)

- $1$  Placer le sélecteur sur  $\blacksquare$  et agir sur **l'interrupteur principal pour mettre l'appareil sous tension.**
	- L'interrupteur revient dans sa position initiale

### **Placer le sélecteur sur "SETUP". 2**

- Le menu du mode Réglages s'affiche sur le moniteur comme indiqué sur la figure cicontre.
- **a** Appuyer sur  $\blacktriangle$  ou  $\nabla$  pour surligner **[LANGUAGE] (langue) puis appuyer**  $\mathbf{S}$ **ur**  $\mathbf{P}$ .

![](_page_124_Figure_1.jpeg)

**Pour revenir à l'affichage en Anglais**

- **1. Reprendre les étapes [1] [2] décrites page précédente.**
- 2. Appuyer sur  $\blacktriangle$  ou  $\nabla$  pour surligner  $[$   $\phi^*$   $\rangle$   $\Box$   $\rangle$   $\Box$   $\rangle$  puis appuyer sur  $\blacktriangleright$  .
- 3. Sélectionner  $\begin{bmatrix} I/1 \end{bmatrix}$  n appuyant sur  $\blacktriangle$  ou  $\nabla$ .
- 4. Appuyer sur  $\blacktriangleleft$ .

## **RÉINITIALISATION AUX RÉGLAGES PAR DÉFAUT**

Cette opération permet de réinitialiser instantanément l'appareil à tous ses réglages par défaut

![](_page_125_Picture_100.jpeg)

## **RÉINITIALISATION AUX RÉGLAGES PAR DÉFAUT**

![](_page_126_Picture_1.jpeg)

 $1$ <sup> $\blacksquare$ </sup> Placer le sélecteur sur  $\blacksquare$  et agir sur **l'interrupteur principal pour mettre l'appareil sous tension.**

• L'interrupteur revient dans sa position initiale.

### **Placer le sélecteur sur "SETUP". 2**

- Le menu du mode Réglages s'affiche sur le moniteur comme indiqué sur la figure cicontre.
- **<u>3</u> Appuyer sur ▲ ou ▼ pour surligner</u> [DEFAULT] (Défaut) et appuyer sur la touche ENTER.**
	- L'affichage de confirmation ou non de la réinitialisation aux réglages par défaut apparaît.
- **4 Appuyer sur pour surligner [YES] (Oui) puis appuyer sur la touche ENTER.**
	- Les réglages de l'appareil sont réinitialisés aux valeurs par défaut.
	- L'affichage du moniteur revient au menu du mode Réglages.

Cet appareil peut être connecté à un micro-ordinateur par l'intermédiaire d'une interface USB.

La carte CF engagée dans l'appareil peut être reconnue comme un disque externe après que l'appareil ait été connecté à un micro-ordinateur par l'intermédiaire d'un câble USB. Selon le système d'exploitation du micro-ordinateur utilisé, l'installation du logiciel pilote peut s'avérer nécessaire. Voir page 131 pour davantage de précisions.

Il est possible de copier des images de la carte CF vers le disque du micro-ordinateur et vice versa grâce au "Poste de travail" ou "Explorer" de Windows®, ou bien, avec un Macintosh, de simplement faire glisser les fichiers à l'endroit souhaité.

![](_page_128_Picture_4.jpeg)

#### **Avec Windows®**

## **SYSTÈME REQUIS**

Avant de connecter l'appareil au micro-ordinateur, vérifier que sa configuration correspond au niveau requis indiqué ci-dessous.

![](_page_129_Picture_78.jpeg)

![](_page_129_Picture_79.jpeg)

\* Avec Windows®98/Windows®98 Second Edition, il est nécessaire d'installer le logiciel pilote fourni sur le CD-ROM (voir pages 133 - 137).

\*\*Avec Mac Os 8.6, il est nécessaire d'installer "USB Mass Storage Support 1.3.5" après l'avoir téléchargé à partir du site Internet de Apple Computer:

### **http://asu.info.apple.com/swupdates.nsf/artnum/n11418**

Ce logiciel est fourni gratuitement par Apple Computer. Lire les informations fournies par le site et les instructions d'installation, etc.

![](_page_130_Picture_5.jpeg)

USB Storage Support 1.3.5.smi

**Mettre l'ordinateur sous tension et 1 lancer son système d'exploitation (Windows®/Mac OS).**

**Vérifier que le carte CF est dans l'ap-2 pareil.**

![](_page_131_Picture_3.jpeg)

![](_page_131_Picture_4.jpeg)

- **Placer le sélecteur sur "PC". 3**
	- **Vérifier que le sélecteur est bien sur la position PC avant de mettre l'appareil sous tension.** En cas contraire, la connexion ne peut pas s'effectuer correctement.
- **Agir sur l'interrupteur principal pour 4mettre l'appareil sous tension.**
	- L'interrupteur revient dans sa position initiale.
	- L'indication "USb" s'affiche sur l'écran de contrôle et signifie que l'appareil est en mode de connexion comme indiqué sur la figure ci-contre.

![](_page_132_Picture_1.jpeg)

- **Ouvrir le couvercle des connecteurs 5 et raccorder le câble USB au connecteur USB de l'appareil.**
	- Les deux terminaisons du câble USB fourni avec l'appareil sont identiques et peuvent être indifféremment raccordées à l'appareil.
	- S'assurer que la connexion est sûre.
- **Raccorder l'autre extrémité du câble 6USB au port USB du micro-ordinateur.**
	- S'assurer que la connexion est sûre.
	- Si l'appareil est relié au micro-ordinateur par l'intermédiaire d'un Hub USB, Il est possible que la liaison ne fonctionne pas correctement. Il est recommandé de raccorder le câble directement à un port USB de l'unité centrale.

![](_page_132_Picture_8.jpeg)

Avec Windows®98/Windows®98 Second Edition et une connexion de l'appareil par câble USB, la boîte de dialogue, "Ajouter un nouveau périphérique inconnu" apparaît à l'écran du micro-ordinateur comme indiqué sur la figure ci-contre. Installer le logiciel pilote en suivant les indications fournies à l'écran (voir procédure décrite pages suivantes).

### **INSTALLATION DU LOGICIEL PILOTE**

L'installation suivante est nécessaire uniquement avec Windows®98 Second Edition. Avec Windows®2000 Professional ou Windows®Me l'opération décrite pages 134 à 137 n'est pas nécessaire car les logiciels pilotes nécessaire sont installés automatiquement.

![](_page_133_Picture_74.jpeg)

![](_page_134_Picture_1.jpeg)

![](_page_135_Picture_1.jpeg)

![](_page_136_Picture_1.jpeg)

Avec Windows®, si l'appareil est correctement connecté au micro-ordinateur (et le logiciel pilote correctement installé avec Windows®98/98 Second Edition), la carte CF chargée dans l'appareil est reconnue comme un disque externe et un icône la représentant s'affiche à l'écran dans le Poste de travail comme indiqué ci-dessous.

![](_page_137_Picture_2.jpeg)

Avec un Macintosh, si l'appareil est correctement connecté au micro-ordinateur, la carte CF chargée dans l'appareil est reconnue comme un disque externe et un icône la représentant apparaît sur le bureau.

![](_page_137_Picture_4.jpeg)

En faisant glisser leurs icônes, il est possible de copier des images de la carte CF vers la destination souhaitée sur le micro-ordinateur dans le Poste de travail ou Explorer avec Windows<sup>®,</sup> ou sur le bureau avec un Macintosh.

Si l'icône de disque externe ne s'affiche pas, redémarrer l'ordinateur.

- \* Les fichiers images sont enregistrées dans le sous-dossier "100mlt02" du dossier "Dcim" de la carte CF.
- \* Pour la copie d'un fichier vers le Poste de travail, Explorer, ou vers le bureau d'un Macintosh, consulter le mode d'emploi du micro-ordinateur ou le fichier d'aide.

### **Si l'appareil ne peut pas être connecté correctement au microordinateur, vérifier les points suivants :**

- Le Dimâge 2330 est-il en mode PC ?
	- Placer le sélecteur de fonction en position PC et mettre l'appareil  $\rightarrow$ sous tension (voir page 132).
- Le Dimâge 2330 est-il sous tension ?
	- $\rightarrow$ Raccorder l'appareil et le micro-ordinateur lorsque tous deux sont sous tension.
- La carte CF est-elle dans le Dimâge 2330 ?
	- $\rightarrow$ Engager la carte CF correctement dans son logement (voir page 28)
- Le câble USB est-il bien connecté au micro-ordinateur et à l'appareil ?
	- Vérifier la bonne connexion du câble USB (voir page 133)
- L'appareil est-il connecté au micro-ordinateur par l'intermédiaire d'un hub USB ?
	- $\rightarrow$ Connecter l'appareil directement à un port USB de l'unité centrale. faute de quoi la connexion risque de ne pas s'effectuer correctement.

Si les points ci-dessus ne présentent aucun problème, essayer de renouveler la connexion en reprenant la procédure décrite page 132.

## **DÉBRANCHEMENT DU CÂBLE USB**

Pour débrancher le câble USB, procéder de la manière suivante :

### **Avec Windows®98/Windows®98 Second Edition**

1 **Vérifier que le témoin de mise au point (vert) n'est pas allumé ou clignotant** puis débrancher le câble USB.

## **Avec Windows®2000 Professional**

- 1 Cliquer sur l'icône de déconnexion affiché dans la barre de tâches en bas à droite de l'écran avec le bouton droit de la souris et cliquer sur déconnecter avec le bouton gauche de la souris. Ou double-cliquer sur l'icône.
- 2 Dans la boîte de dialogue de déconnexion, selectionner "Périphérique de stockage USB" avec le bouton gauche de la souris et cliquer sur "Stop" avec le bouton gauche de la souris.
- 3 Dans la boîte de dialogue de déconnexion, selectionner "Périphérique MINOLTA DIMAGE 2330 ZOOM USB" avec le bouton gauche de la souris et cliquer sur "OK" avec le bouton gauche de la souris.
- 4 Lorsque le message "Le périphérique de stockage USB peut être déconnecté du système" apparaît, cliquer sur "OK" avec le bouton gauche de la souris.
- 5 Déconnecter le câble USB.

### **Avec Windows®Me**

- 1 Cliquer sur l'icône de déconnexion affiché dans la barre de tâche en bas à droite de l'écran avec le bouton droit de la souris et cliquer sur déconnecter avec le bouton gauche de la souris. Ou double-cliquer sur l'icône.
- 2 Dans la boîte de dialogue de déconnexion, selectionner "Périphérique de stockage USB" avec le bouton gauche de la souris et cliquer sur "Stop" avec le bouton gauche de la souris.
- 3 Dans la boîte de dialogue de déconnexion, selectionner "Périphérique MINOLTA DIMÄGE 2330 ZOOM USB" avec le bouton gauche de la souris et cliquer sur "OK" avec le bouton gauche de la souris
- 4 Lorsque le message "Le périphérique 'disque E USB' peut être déconnecté du système" apparaît, cliquer sur "OK" avec le bouton gauche de la souris.
- 5 Déconnecter le câble USB.
- Dans ce cas, "Lecteur E:" est attribué au disque externe (par exemple la carte CF du Dimâge 2330 ZOOM). Cette lettre de désignation de lecteur peut varier selon la type de PC.

### **Avec un Macintosh**

- 1 **Vérifier que le témoin de mise au point (vert) n'est pas allumé ou clignotant** puis faire glisser l'icône du disque externe dans la corbeille.
- Le même icône est réaffiché sur le bureau.

2 Déconnecter le câble USB.

• Lorsque le câble USB est déconnecté avant l'étape 1, un message d'alerte apparaît. S'assurer que l'étape 1 à bien été effectuée avant de débrancher le câble USB. (Cependant, il est possible de poursuivre en cliquant sur "OK" même lorsque le message d'alerte est affiché.)

# **PRÉCAUTIONS À RESPECTER LORSQUE LE DIMÂGE EST CONNECTÉ AU MICRO-ORDINATEUR**

- Pendant que l'appareil est connecté au micro-ordinateur et qu'un transfert de données est en cours, ne pas effectuer les opérations suivantes. Une erreur de fonctionnement de l'appareil et du micro-ordinateur pourrait intervenir et le fichier image en cours de transfert pourrait être effacé ou endommagé
- Couper l'alimentation du Dimâge 2330 Zoom
- Débrancher le câble USB
- Tourner le sélecteur de fonction du Dimâge 2330 Zoom
- Retirer la carte CF

.

• Lors du débranchement du câble USB, bien vérifier que le témoin de mise au point (vert) n'est pas allumé ou clignotant et effectuer la procédure décrite pages 140 à 141.

Spécialement avec Windows®2000 Professional, bien vérifier que le témoin de fonctionnement du disque dur n'est pas allumé (qu'il n'y a pas d'accès en cours au disque dur) et effectuer la procédure décrite pages 140 à 141.

Avec Windows®2000 Professional, à cause du délai d'écriture effectif, le transfert de données n'est pas entièrement terminé même lorsque l'affichage à l'écran montre que la copie est terminée. Comme le transfert de données se poursuit un instant après la disparition du message de confirmation de copie, ne pas couper l'alimentation l'alimentation du Dimâge ni débrancher le câble USB, ni tourner le sélecteur de fonction du Dimâge avant quelques instants. Une erreur de fonctionnement de l'appareil et du micro-ordinateur pourrait intervenir.

• Lorsque le Dimâge est connecté au micro-ordinateur, la temporisation avant autoextinction est automatiquement fixée à 30 minutes quelque soit le type d'alimentation ou les réglages du mode Réglages (voir page 113).

# **PRÉCAUTIONS À RESPECTER LORSQUE LE DIMÂGE EST CONNECTÉ AU MICRO-ORDINATEUR**

• Lorsque le Dimâge est connecté au micro-ordinateur pour un transfert d'images entre les deux, vérifier que la charge des piles est bonne. Si la charge des piles est faible, l'alimentation du Dimâge peut être coupée pendant le transfert. Si cela intervenait, une erreur de fonctionnement du Dimâge et du micro-ordinateur interviendrait et le fichier image en cours de transfert pourrait être effacé ou endommagé

Lorsque le Dimâge est connecté au micro-ordinateur il est recommandé d'utiliser des piles neuves ou l'adaptateur secteur AC-2 (accessoire en option).

## **INSTALLATION DE ADOBE PHOTODELUXE**

Pour utiliser le logiciel de traitement d'image familial Adobe PhotoDeluxe 4.0 Family Edition (pour Windows®) ou Adobe PhotoDeluxe 2.0 (pour Macintosh), les systèmes suivants sont nécessaires :

### **Pour IBM-PC/AT ou compatible**

![](_page_143_Picture_91.jpeg)

### **Pour Apple Macintosh**

![](_page_143_Picture_92.jpeg)
### **INSTALLATION DE ADOBE PHOTODELUXE**

#### **Si vous rencontrez des problèmes lors de l'installation de PhotoDeluxe, merci de prendre contact avec Adobe Systems Inc., http://www.adobe.com/.**

#### **Installation sur un micro-ordinateur IBM-PC/AT ou compatible**

- 1 Mettre l'ordinateur en marche et lancer Windows®.
- 2 Placer le CD-Rom Adobe PhotoDeluxe 4.0 dans le lecteur de CD-Rom.
- 3 Lorsque le programme d'installation démarre automatiquement (Auto-Run), cliquer sur [Suivant>].
	- Ensuite, poursuivre l'installation en suivant les instructions affichées à l'écran.
- \* Si le programme d'installation ne démarre pas automatiquement, sélectionner "Démarrer" → "Exécuter" et saisir "D:\FRENCH\INSTALL\SETUP.EXE" dans la boîte (si le lecteur de CD-Rom est le lecteur D ) puis cliquer sur [OK].

#### **Installation sur Macintosh**

- 1 Mettre l'ordinateur en marche.
- 2 Placer le CD-Rom Adobe PhotoDeluxe 2.0 dans le lecteur de CD-Rom.
- 3 Lorsque l'icône de Adobe PhotoDeluxe 2.0 CD-Rom s'affiche sur le bureau, doublecliquer sur lui.
- 4 Double-cliquer sur le dossier "Français" pour l'ouvrir.
- 5 Double-cliquer sur l'icône "Installer PhotoDeluxe™.

Suivre les instructions qui s'affichent à l'écran.

# **APPENDICE**

### **VISUALISATION DES IMAGES SUR UN TÉLÉVISEUR**

En connectant le Dimâge à un téléviseur grâce au câble vidéo, il est possible de visualiser les images enregistrées sur un écran de télévision.

- **Vérifier que le signal vidéo en provenance de la sortie vidéo du Dimâge 1 est réglé sur NTSC ou PAL en accord avec le système de télévision local. (voir page 122).**
- **2 Couper l'alimentation du Dimâge et du téléviseur.**
- **Ouvrir le couvercle des connecteurs du Dimâge et brancher la prise du 3 câble vidéo sur le connecteur du Dimâge.**
	- Le moniteur ACL du Dimâge est hors tension.
- **Brancher l'autre extrémité du câble vidéo sur l'entrée vidéo du télévi-4 seur.**
- **5 Mettre le téléviseur en marche.**
- **6** Placer le sélecteur du dimâge sur  $\blacksquare$ .
- **7 Agir sur l'interrupteur principal pour mettre le Dimâge en marche.**
- **Commuter l'entrée vidéo du téléviseur sur l'entrée où le câble vidéo est 8 branché.**
	- Les images enregistrées sur la carte CF peuvent être affichées à la fois sur le moniteur ACL du Dimâge et sur l'écran du téléviseur.
- **Il est possible de visualiser les images de différentes manières en sui-9vant les procédures décrites pages 71 à 78.**
	- Les images peuvent être visualisées en mode diaporama (voir page 79), etc.

En cas de problème de fonctionnement de l'appareil, vérifier les points suivants Si le problème persiste, contactez votre revendeur ou le SAV Minolta :

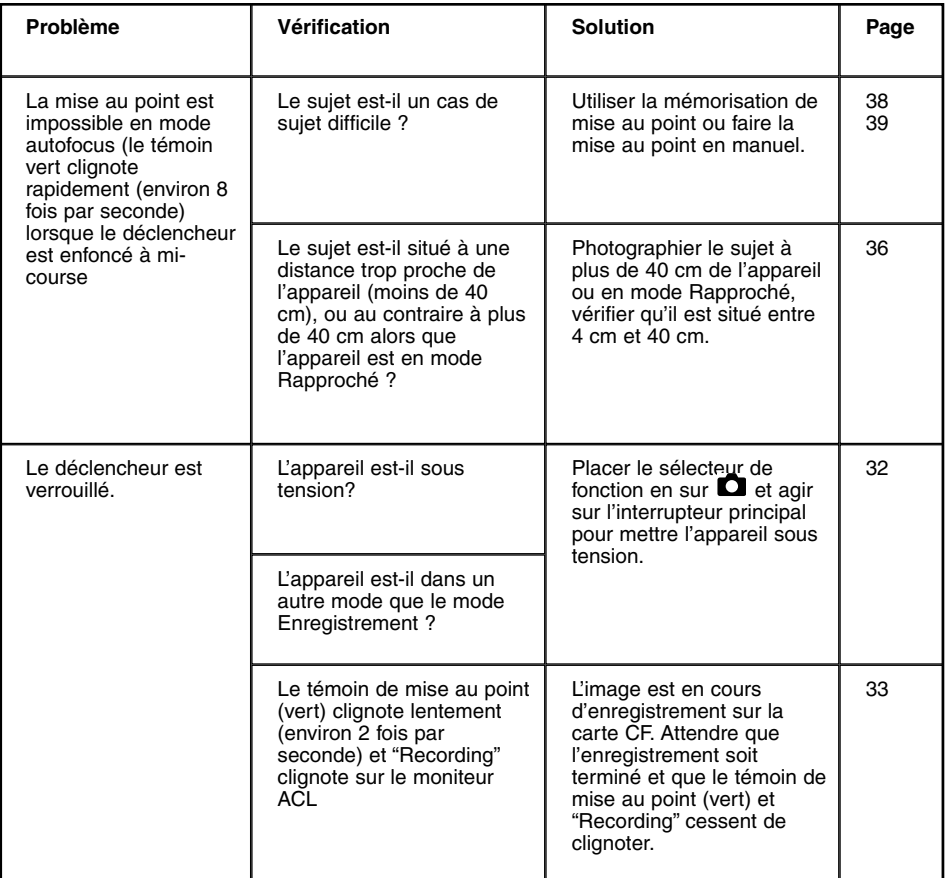

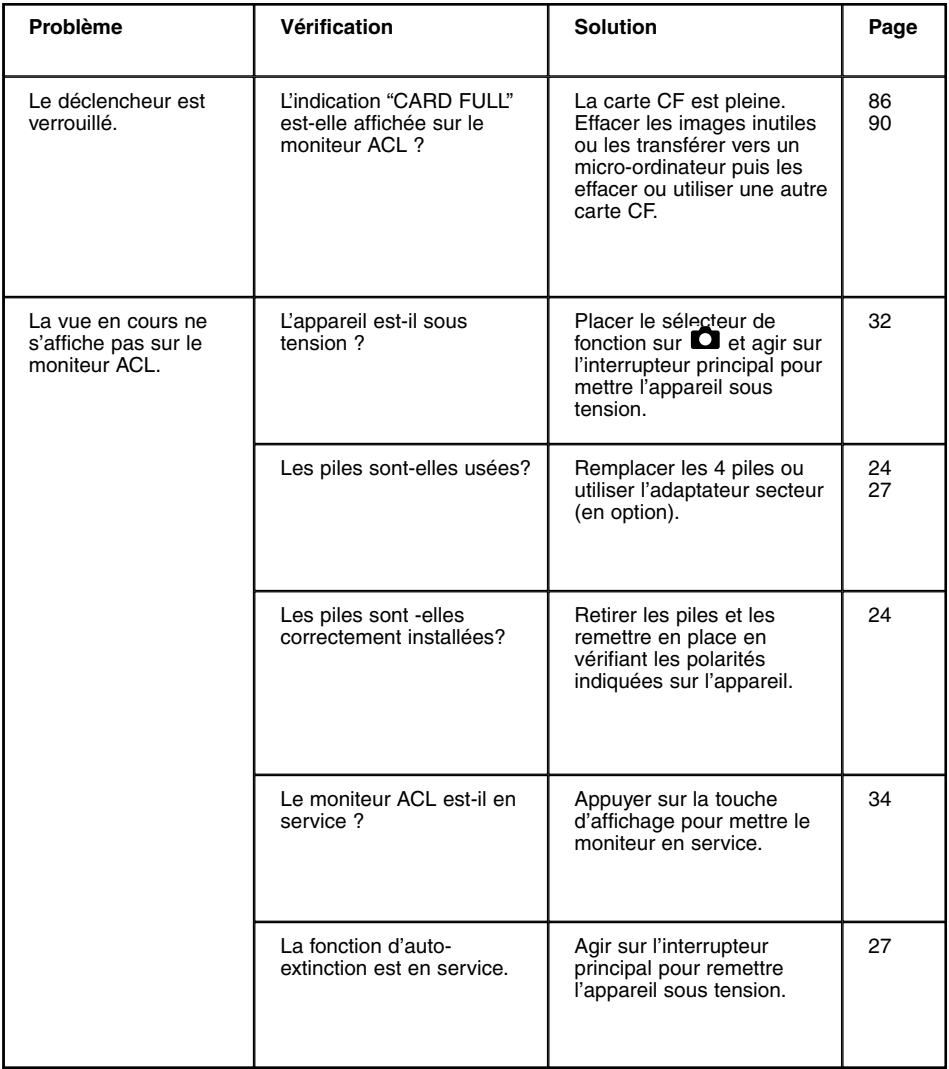

## **EN CAS DE PROBLÈME**

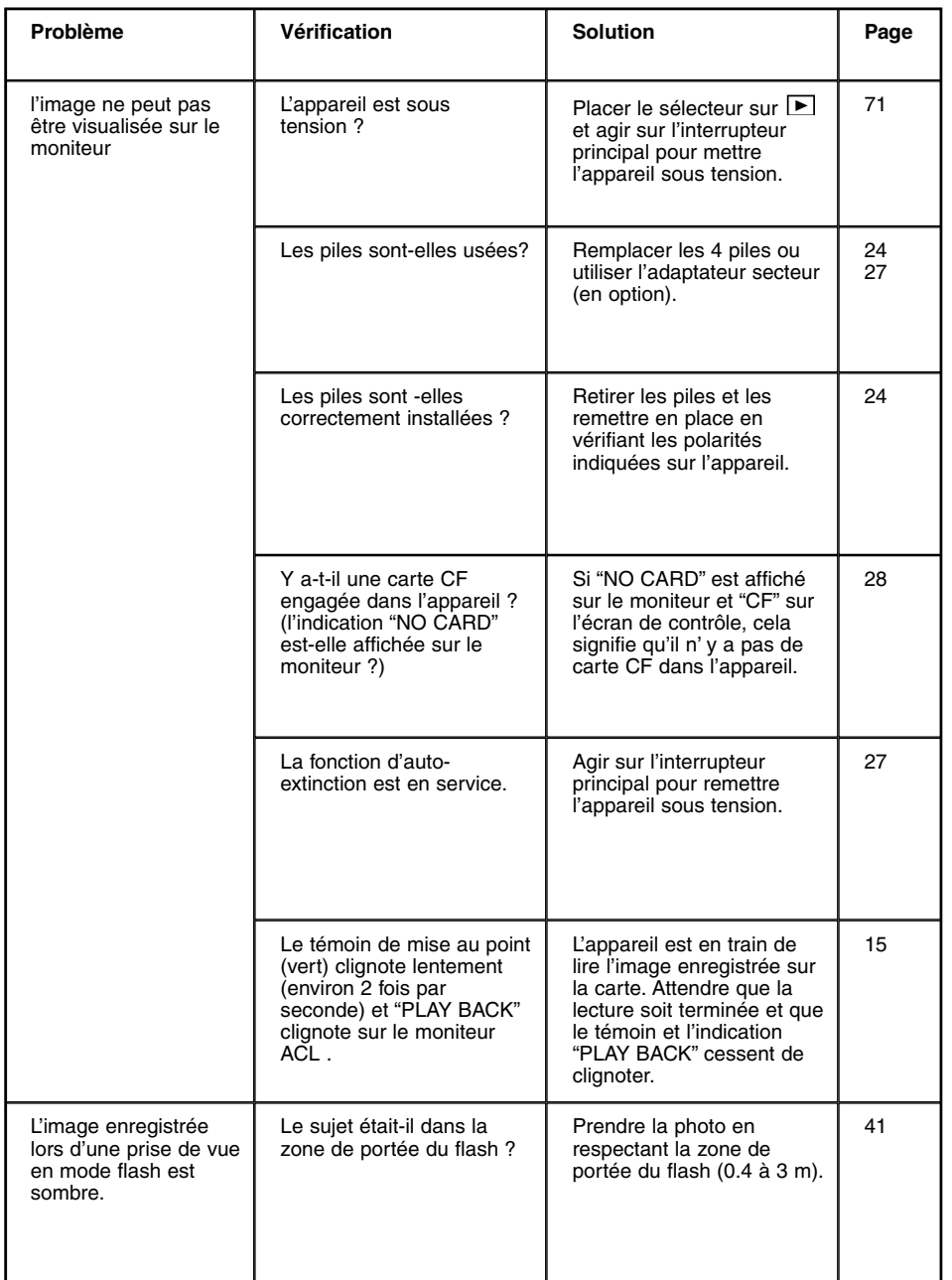

# **EN CAS DE PROBLÈME**

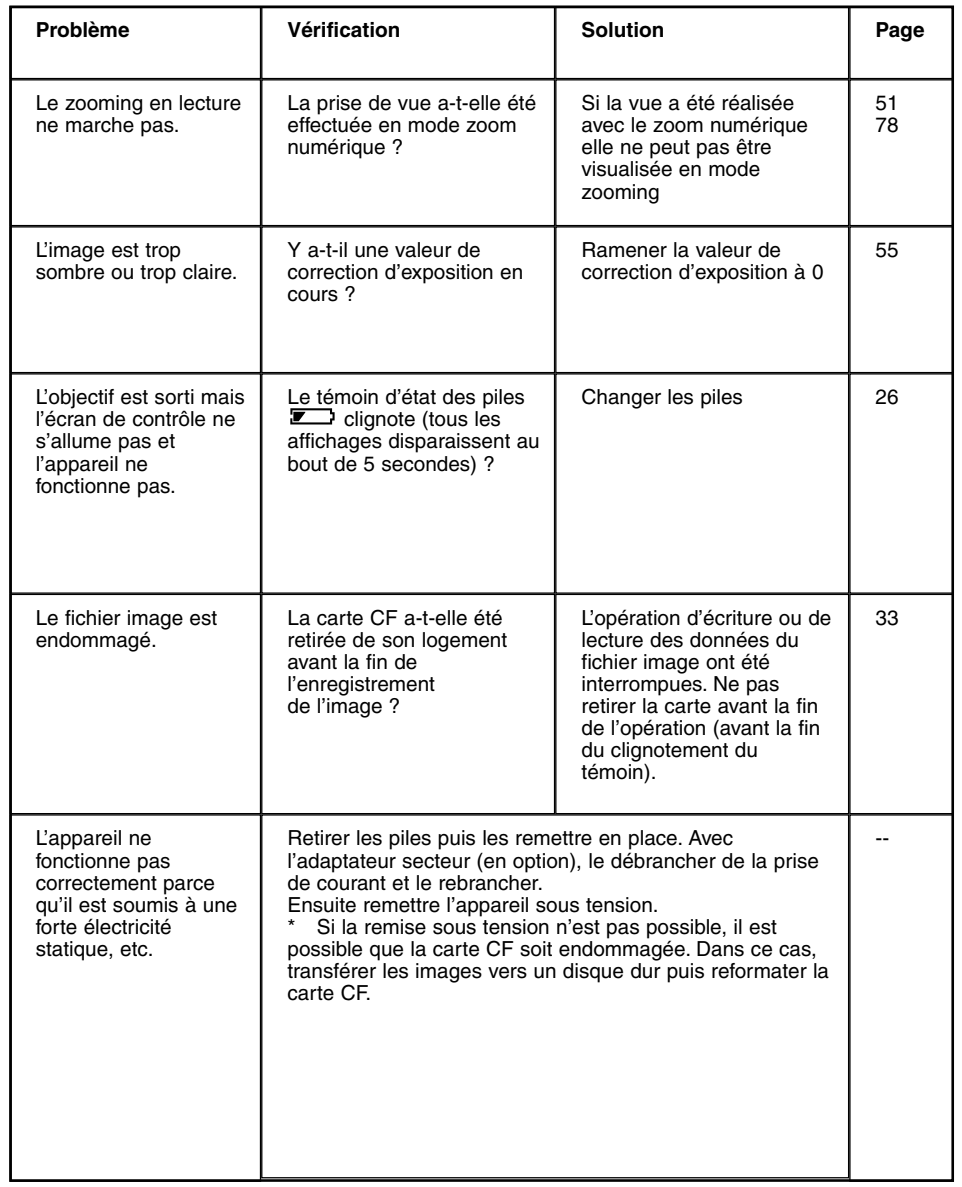

#### **Piles**

- Les performances des piles diminuent par basse température extérieure. Pour photographier dans un endroit froid, il est recommandé de prévoir un jeu de piles neuves qui seront conservées au chaud, dans une poche de vêtement par exemple. Les performances des accus Ni-MH battery étant moins affectées par les basses températures, il est recommandé de les utiliser dans ces conditions. Si les piles faiblissent momentanément à cause du froid, elles peuvent retrouver une part de leur potentiel après avoir été réchauffées.
- Retirer les piles de l'appareil lorsqu'il ne doit pas être utilisé pendant un longue période. Une pile qui coulerait dans l'appareil pourrait l'endommager.
- Occasionnellement, avec des piles alcalines, le témoin d'état des piles peut indiquer un faible niveau de charge alors que les piles sont pourtant neuves. Utiliser normalement l'appareil, le témoin disparaîtra.
- Juste après une utilisation intensive de l'appareil, les piles/accus peuvent être chauds Faire attention lors de leur remplacement. Couper l'alimentation de l'appareil et laisser les piles/accus refroidir.

#### **Autonomie des piles**

• Nombre de vues enregistrées : environ 120 Conditions de test :

> Température : 20°C Piles: 4 piles alcalines type AA-Moniteur ACL : en service

• En mode lecture : environ 100 minutes

Conditions de test :

Température: 20°C Piles : 4 4 piles alcalines type AA Moniteur ACL : en service, lecture vue par vue

- \* Les valeurs données ci-dessus sont issues des essais effectués par Minolta.
- \* L'autonomie des piles peut différer des valeurs données selon la marque et l'âge des piles et selon les températures d'utilisation, etc.

#### **Conditions et températures d'utilisation**

- Cet appareil a été concu pour être utilisé par des températures comprises entre  $0^{\circ}$ C et  $40^{\circ}$ C.
- Ne jamais laisser l'appareil exposé à de très fortes températures (à l'intérieur d'une voiture exposée au soleil par exemple) ou à une très forte humidité.
- Pour éviter la formation de condensation, placer l'appareil dans un sac en plastique fermé avant de le ramener de l'extérieur froid dans une pièce chauffée. Le laisser reprendre la température de la pièce avant de le sortir du sac.

#### **Précautions d'entretien des cartes CF**

- Lire et suivre les instructions fournies avec la carte.
- Les actions suivantes peuvent causer la perte de données ou la détérioration de la carte .**Minolta ne pourra être tenu pour responsable pour une telle détérioration de la carte.** Il est recommandé de sauvegarder les images en les copiant sur des supports de stockage tels disques ZIP disques durs, CD-Roms, etc.
- 1 Mauvaise utilisation de la carte.
- 2 Décharge d'électricité statique près de la carte, choc électrique.
- 3 Retrait de la carte de son logement ou coupure d'alimentation alors que l'appareil est en train d'effectuer une opération sur la carte (écriture, lecture, formatage).
- 4 Non-utilisation de la carte durant une période prolongée.
- 5 Utilisation d'une carte périmée.
- Lorsque la carte est formatée, les données enregistrées sont effacées. Vérifier qu'une sauvegarde a bien été effectuée si nécessaire.
- La capacité de la carte CF diminue à la suite d'une utilisation intense. Changer la carte.
- Éloigner les cartes de toute source d'électricité statique et de toute source de choc électrique.
- Ne pas tordre la carte, ne pas la choquer.
- Une forte décharge d'électricité statique peut endommager la carte au point qu'il soit impossible d'écrire ou de lire des données. Dans ce cas, acheter une nouvelle carte.
- Ne pas toucher les contacts de la carte avec les doigts ou un objet métallique.
- L'éloigner des sources de chaleur, d'humidité ou des rayons directs du soleil.
- Ne pas la laisser à la portée des jeunes enfants.
- Lorsqu'elle n'est pas utilisée, la ranger dans son étui.

#### **Protection du moniteur ACL**

- Le moniteur ACL de l'appareil est fabriqué avec une technologie de haute précision. Cependant dans de rares cas, il peut apparaître quelques points blancs ou décolorés.
- Ne pas appuyer sur la surface de l'écran ACL, cela risquerait de l'endommager. Dans un environnement froid, l'écran ACL peut apparaître temporairement sombre. L'affichage normal revient lorsque l'appareil se réchauffe.
- Par basse température, le moniteur ACL peut être lent à réagir. L'affichage normal revient lorsque l'appareil se réchauffe.
- Pour nettoyer d'éventuelles empreintes de doigts laissées sur l'écran, l'essuyer doucement avec un chiffon doux propre et sec.

#### **Copyright (droits de reproduction)**

• Les programmes de télévision, les films, les vidéos et autres, peuvent être soumis à copyright (droits de reproduction). Des enregistrements non autorisés peuvent être la cause de poursuites judiciaires. La prise de vues peut être interdite dans certaines expositions ou musées, etc. Les images protégées par copyright ne peuvent pas être reproduites excepté dans le cadre de la loi sur les droits d'auteur.

#### **DPOF**

- Si une carte CF contenant des données DPOF enregistrées par un autre appareil est chargée dans cet appareil, ces données DPOF sont annulées.
- Même lors du chargement d'une carte CF comportant des données enregistrées avec un autre appareil numérique supportant le format DPOF, les données DPOF associées aux images enregistrées (images enregistrées dans un dossier créé par un autre appareil numérique supportant le format DPOF ) ne peuvent pas être utilisées par cet appareil.

#### **Divers**

- Ne pas soumette l'appareil aux chocs
- Couper l'alimentation de l'appareil durant son transport.
- Cet appareil n'est ni tous temps, ni étanche.

Il est déconseillé de changer les piles, de charger ou décharger la carte CF ou d'utiliser l'appareil avec des mains mouillées. Cela risquerait de l'endommager

Lors d'une utilisation de l'appareil à la plage ou près de l'eau, s'assurer qu'il ne risque pas d'être soumis à des projections d'eau ou de sable.

• Ne pas laisser l'appareil exposé au soleil. Ne pas viser en direction du soleil, cela risquerait d'endommager le capteur CCD.

#### **Nettoyage**

- SI la carosserie de l'appareil ou de l'objectif est sale, la nettoyer doucement avec un chiffon doux, sec et propre. Si l'appareil à été en contact avec du sable, souffler les grains pour les évacuer. Ne pas frotter avec un chiffon, cela pourrait provoquer des rayures.
- Pour nettoyer la lentille de l'objectif, souffler d'abord tous les grains de poussière ou de sable. Si nécessaire, humidifier légèrement un chiffon propre avec un produit de nettoyage pour objectifs puis essuyer doucement la lentille.
- Ne jamais utiliser de solvants pour nettoyer l'appareil.
- Ne jamais toucher les lentilles avec les doigts.

#### **Rangement**

- Ranger l'appareil dans un endroit sec et bien aéré, à l'écart de la poussière et d'éventuelles émanations de produits chimiques. Pour un rangement de longue durée, placer l'appareil dans une boîte hermétique avec un sachet de dessicant.
- Retirer les piles et la carte CF de l'appareil si celui-ci doit rester longtemps inutilisé.
- Ne pas ranger l'appareil avec des boules antimites.
- Il est recommandé de procéder à des déclenchements réguliers lorsque l'appareil reste longtemps sans être utilisé. Avant de le réutiliser, vérifier son bon fonctionnement.

#### **Avant un événement important (mariage, cérémonies, voyage)**

- Il est recommandé de bien vérifier le fonctionnement de l'appareil avant de l'utiliser pour un événement important. Prévoir des piles de rechange.
- En aucun cas, Minolta ne pourra être tenu pour responsable pour l'échec d'un prise de vues suite à un mauvais fonctionnement de l'appareil.

#### **Questions et SAV**

- Si vous avez des questions au sujet de cet appareil, contactez votre revendeur Minolta.
- Avant de confier votre appareil en réparation, contactez votre revendeur ou le SAV Minolta.

#### **Type**

Appareil photo numérique à carte Compact Flash avec moniteur ACL et flash intégré

#### **Capteur CCD**

#### **Éléments du capteur :**

CCD 1/1.75 pouce à 2.310.000 pixels, avec filtre couleur de base. **Acquisition :** Mono-passe **Sensibilité ISO :** Équivalente à 100 ISO **Conversion Analogique Numérique (A/D) :** 10 bits (8 bits en sortie)

#### **Objectif**

**Focales :** Zoom 8 - 24 mm (équivalent à 38 - 114 mm en format 24 x 36) **Ouvertures:** f/3.4 à f/36 **Construction:** 9 éléments en 6 groupes dont 3 surfaces asphériques **Plage de mise au point :** 40 cm à l' infini (Mode Rapproché : 4 à 40 cm) **Zoom numérique :** Zoom maxi en mode téléobjectif 2,5x.

#### **Enregistrement d'image**

**Support d'enregistrement :** Carte Compact Flash (Type I) **Format de fichier image:** Exif 2.1 (JPEG), standards DCF, DPOF 1.0

**Nombre de pixels (W x H):**

1.792 x 1.200 pixels (plein format),

896 x 600 pixels (demi-format)

#### **Capacité d'enregistrement (avec un carte Mo) :**

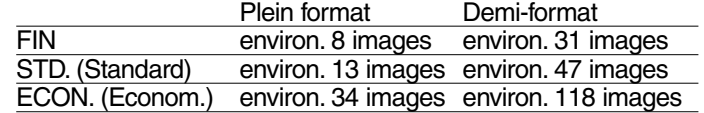

Le nombre d'images enregistrables peut varier selon les scènes et les sujets.

**Divers:** Fonction d'effacement (vue par vue, toutes les vues) Fonction de formatage de carte CF.

#### **Autofocus**

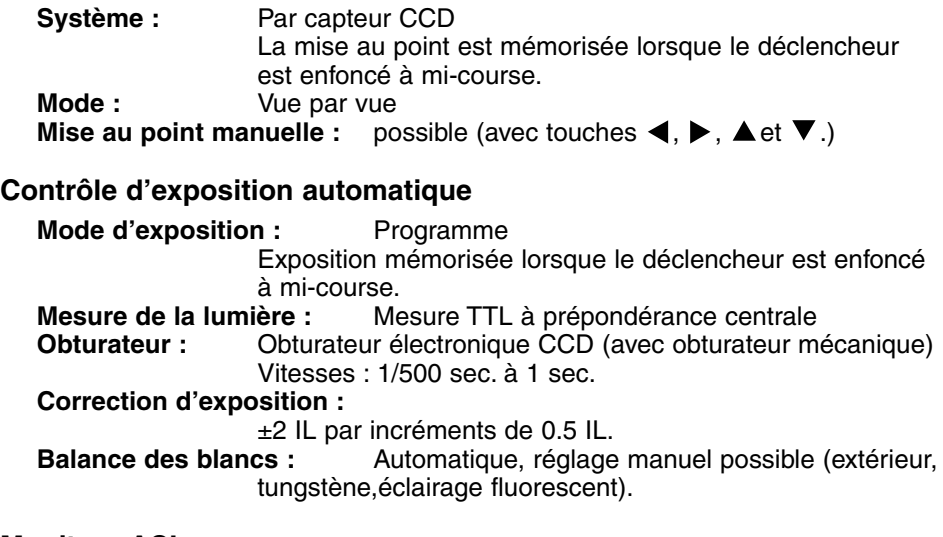

#### **Moniteur ACL**

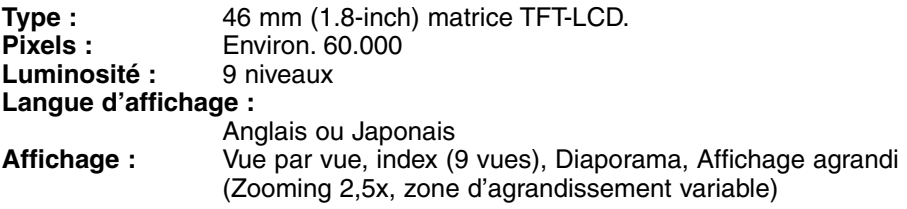

#### **Viseur**

**Type :** Zoom à image réelle **Champ couvert (à 3 m) :** Environ 80% **Relief oculaire :** 14 mm **Grandissement :** 0.35x à 1x

#### **Entraînement**

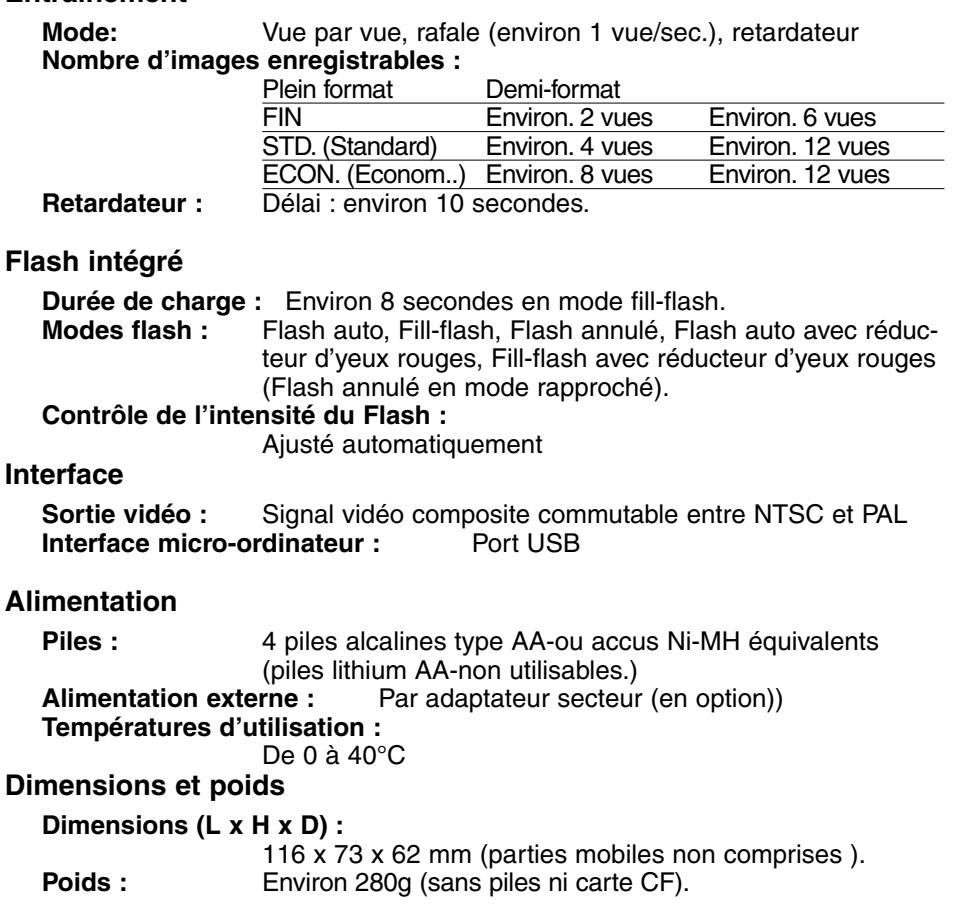

Caractéristiques basées sur les dernières informations disponibles au moment de l'impression et sujettes à modification sans préavis.

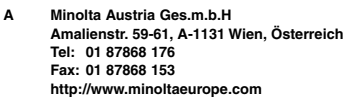

- **B Minolta Belgium Branch Prins Boudewijnlaan 1 B-2550 Kontich, België Tel: 03 451 07 00 Fax: 03 458 50 48 http://www.minolta.be en http://www.minolta.nl**
- **CAN Minolta Canada Inc., Head Office 369 Britannia Road East, Mississauga, Ontario L4Z 2H5, Canada Tel. 0905 890 66 00 Fax 0905 890 71 99 http://www.minolta.com**
- **CH Minolta (Schweiz) AG Riedstr. 6, CH-8953 Dietikon, Schweiz Tel: 157 57 11 (sFr 2.15/min) Fax: 01 741 33 12 http://www.minolta.ch**
- **D Minolta Europe GmbH Minoltaring 11, D-30855 Langenhagen, Deutschland Reparatur/Repair Senator-Helmken-Strasse 1, D-28279 Bremen, Deutschland Hotline: Tel: 0221 5 60 60 31 Fax: 0221 5 60 60 40 http://www.minolta.de**
- **DK Paul Westheimer A/S Erhvervsvej 30, DK-2610 Rødovre, Danmark Tel: 44 85 34 00 Fax: 44 85 34 01 http://www.minoltaeurope.com**
- **E Videosonic S.A. c/ Valportillo II, 8, Pol. Ind. de Alcobendas, E-28108 Alcobendas/Madrid, Spain Tel: 91 4840077 Fax: 91 4840079 http://www.minoltaeurope.com**
- **F Minolta France S. A. 365, Route de Saint-Germain, F-78420 Carrières-Sur-Seine, France Tel: 0130 86 62 37 Fax: 0130 86 62 82 http://www.minolta.fr**
- **FIN Minolta Finland Branch Niittykatu 6, PL 37 SF-02201 Espoo, Finland Tel: 435 565 0 Fax: 435 565 56 http://www.minolta.fi**
- **GB Minolta (UK) LTD. Photographic Division Precedent Drive, Rooksley, Milton Keynes, MK13 8HF, England Tel: 01 908 208 349 Fax: 01 908 208 334 http://www.minoltaeurope.com**
- **IRL Photopak Sales 241 Western Industrial Estate, Naas Road, Dublin 12, Ireland Tel: 01 45 66 400 Fax: 01 45 00 452 http://www.minoltaeurope.com**
- **I Rossi & C. S.p.A. Via Ticino 40, I – 50019 Osmannoro Sesto Fiorentino (Fi), Italy Tel.: 055 323141 Fax: 055 32314252 http://www.minoltafoto.it**
- **N Scandiafilm AS Enebakkveien 304, N-1188 Oslo 11, Norge Tel: 022 28 00 00 Fax: 022 28 17 42 http://www.minoltaeurope.com**
- **NL Minolta Camera Benelux B.V. Zonnebaan 39, Postbus 6000 3600 HA Maarssen, Nederland Tel: 030 247 08 09 Fax: 030 247 08 88 http://www.minolta.nl**
- **P Minolta Portugal Lda Av. do Brasil 33-a, P-1700 Lisboa, Portugal Tel: 01793 00 16 Fax: 01 793 10 64 http://www.minoltaeurope.com**
- **S Minolta Svenska AB P. O. Box 9058, Albygatan 114, S-17109 Solna, Sverige Tel: 08 627 76 50 Fax: 08 627 76 21 http://www.minolta.se**
- **Sin Minolta Singapore (Pte) Limited 10 Teban Gardens Crescent, Singapore 2260 Tel: 56 35 533 Fax: 56 10 217 http://www.minolta.com**

© 2000 Minolta Co., Ltd. under the Berne Convention and Universal Copyright Convention